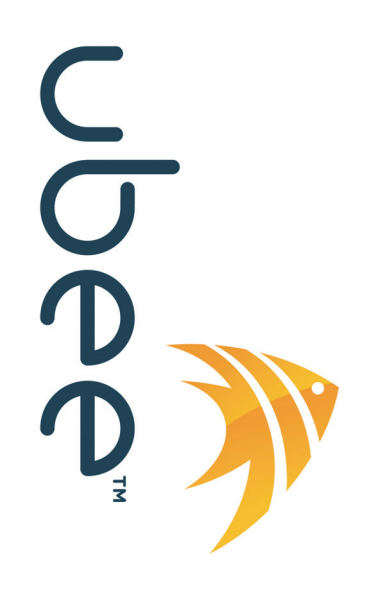

# **Ubee EVW3226 Advanced Wireless Voice Gateway**

# **Előfizetői használati útmutató**

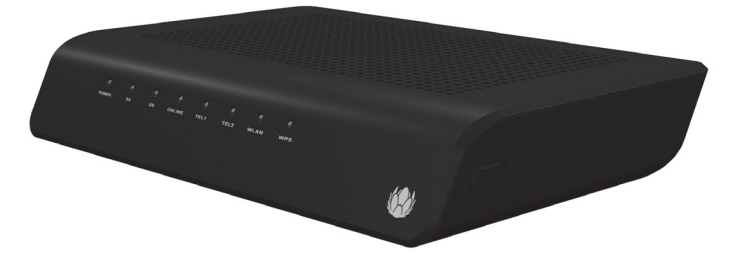

**www.ubeeinteractive.com Ubee Interactive Europe Beech Avenue 54-80 1119 PW Schiphol Rijk Hollandia Értékesítés (e-mail): eusales@ubeeinteractive.com 2013. január Támogatás (e-mail) uesupport@ubeeinteractive.com**

# Figyelmeztetések és szerzői jog

© 2012 Ubee Interactive. Minden jog fenntartva. A jelen dokumentum a Ubee szerzői jogvédelem alá eső információit tartalmazza, amelyeket kizárólag a megfelelő megállapodások szerint szabad közzétenni. Ez az anyag az Amerikai Egyesült Államok és más országok szerzői jogvédelme alá esik. Tilos bármilyen formában, bárki által (legyen szó a Ubee belső vagy külső munkatársáról) sokszorosítani, terjeszteni vagy módosítani, kivéve az érvényes megállapodások, szerződések vagy engedélyek szerint, a Ubee és a kábelszolgáltató kifejezett írásos beleegyezése nélkül.

A Ubee Interactive folyamatosan fejleszti termékeit, valamint fenntartja a jogot arra, hogy értesítés nélkül módosítsa a jelen dokumentumban szereplő termékeket. A Ubee Interactive nem vállal felelősséget a jelen dokumentumban szereplő termék használatából eredő következményekért.

A jelen dokumentumban említett összes védjegy az adott védjegybirtokos tulajdonát képezi.

Ez az átjáró Wifi Alliance Certified tanúsítvánnyal rendelkezik:

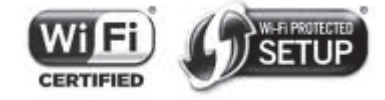

# **Tartalomjegyzék**

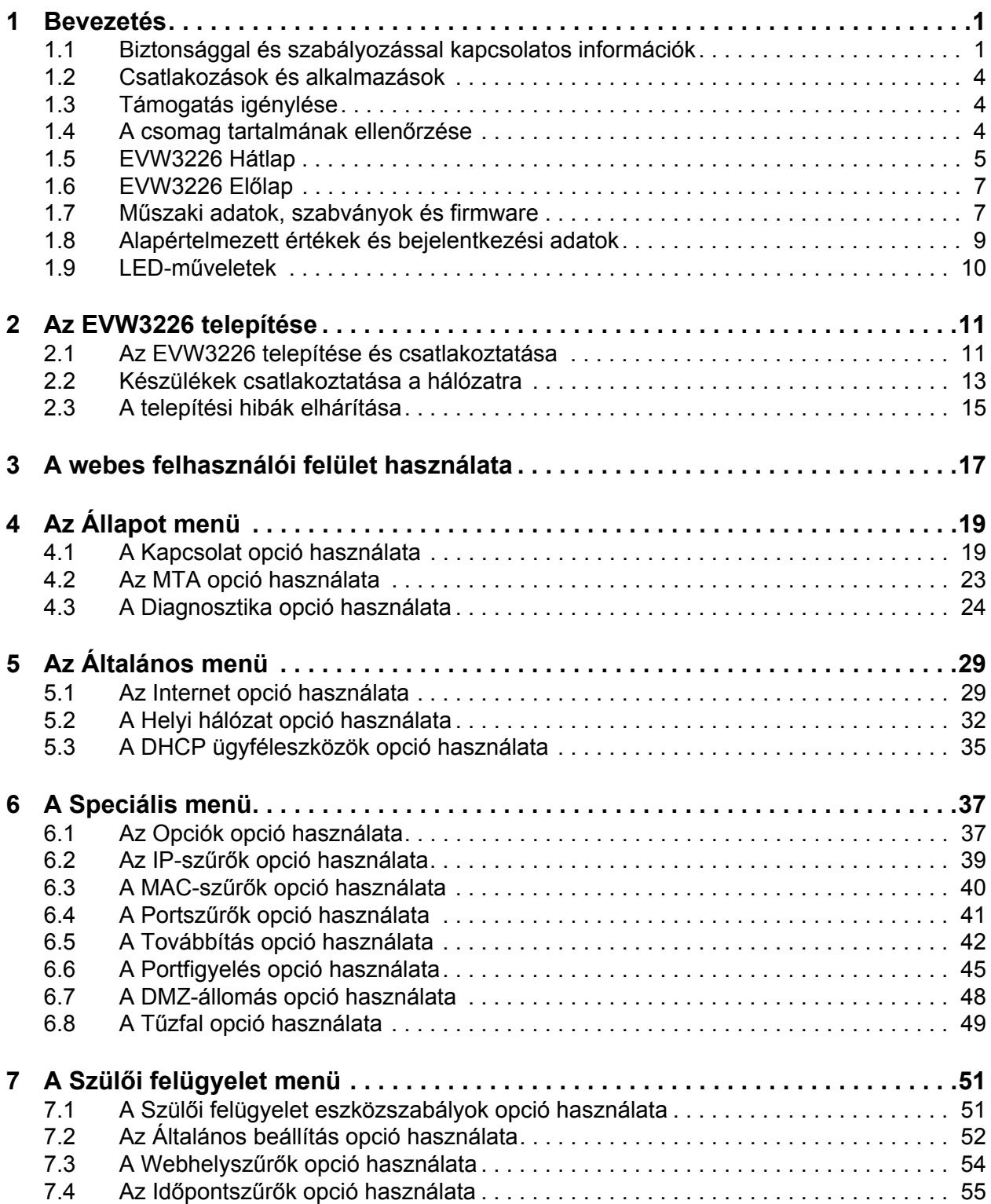

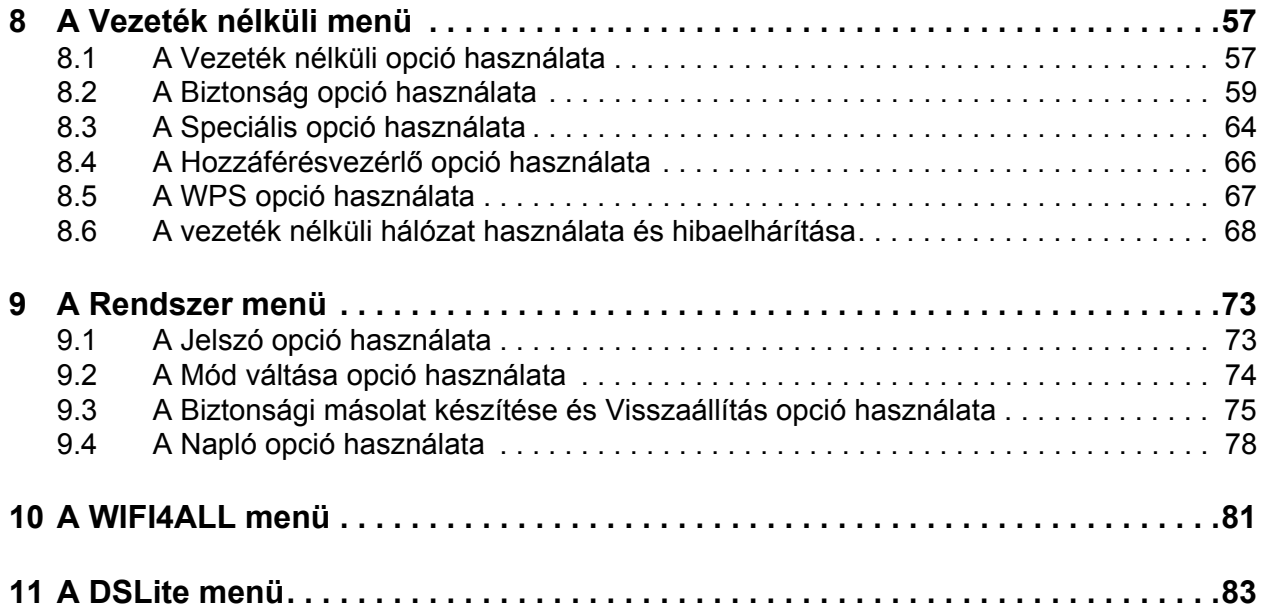

# <span id="page-4-0"></span>**1 Bevezetés**

Üdvözli Önt a Ubee hang- és adathálózati termékcsaládja. Ez az útmutató az **EVW3226 Advanced Wireless Voice Gateway** termékre vonatkozik, és a következő célokra szolgál:

- Útmutatást nyújt az EVW3226 csatlakoztatásával és használatával kapcsolatban.
- Útmutatást nyújt a webes felhasználói felületen az EVW3226 konfigurálásához és kezeléséhez.
- □ Megadja az EVW3226 helyi kezeléséhez szükséges műszaki adatokat. Ez magában foglalhatja az információk lekérdezését az átjáróról a támogatás és a hibaelhárítás érdekében.

# **Témakörök**

# **Lásd a következő témaköröket:**

- [Biztonsággal és szabályozással kapcsolatos információk oldalszám: 1](#page-4-1)
- [Csatlakozások és alkalmazások oldalszám: 4](#page-7-0)
- □ [Támogatás igénylése oldalszám: 4](#page-7-1)
- [A csomag tartalmának ellen](#page-7-2)őrzése oldalszám: 4
- [EVW3226 Hátlap oldalszám: 5](#page-8-0)
- EVW3226 Elő[lap oldalszám: 7](#page-10-0)
- Mű[szaki adatok, szabványok és firmware oldalszám: 7](#page-10-1)
- [Alapértelmezett értékek és bejelentkezési adatok oldalszám: 9](#page-12-0)
- <span id="page-4-2"></span>LED-mű[veletek - oldalszám: 10](#page-13-0)

# <span id="page-4-1"></span>**1.1 Biztonsággal és szabályozással kapcsolatos információk**

A következő információk segítségével jobban megismerheti az EVW3226 Advanced Wireless Voice Gateway telepítéséhez, karbantartásához és használatához kapcsolódó, a biztonságra és a szabályozásokra vonatkozó szabványokat.

# **1.1.1 Biztonság**

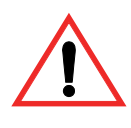

**FIGYELMEZTETÉS**: A következő tájékoztató biztonsággal kapcsolatos útmutatást nyújt az EVW3226 telepítőjének és felhasználójának. Olvassa el az útmutatóban szereplő biztonsági utasításokat a jelen termék kicsomagolása, telepítése, használata vagy az áramforrásra való csatlakoztatása előtt. Kövesse az átjárón lévő címkén szereplő utasításokat. Az átjáró megfelelő használatához tartsa be a következő biztonsági irányelveket.

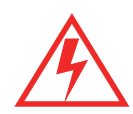

Kövesse az alapvető biztonsági óvintézkedéseket a tűz, az áramütés és a sérülés kockázatának csökkentése érdekében. A tűz vagy az áramütés veszélyének elkerülése érdekében ne tegye ki az egységet eső vagy nedvesség hatásának, illetve ne telepítse az terméket víz mellett. Soha ne öntsön semmilyen folyadékot a termékre vagy a termékbe. Ne használjon folyékony vagy aeroszolos tisztítószert a terméken vagy annak közelében. A tisztítást száraz, puha kendővel végezze.

Ne illesszen tárgyakat a termékmodul nyílásaiba vagy üres nyílásaiba. Ellenkező esetben véletlenül kárt tehet annak alkatrészeiben és/vagy áramütést okozhat.

Az elektrosztatikus kisülés (ESD) véglegesen tönkreteheti a félvezető készülékeket. Mindig tartsa be az ESD megelőzésére vonatkozó irányelveket a készülék használata és tárolása során.

Csak az átjáróhoz mellékelt hálózati adaptert használja. Ne csatlakoztassa a hálózati tápkábelt épületek felületeihez vagy padlózatához, mivel ezzel kárt tehet a kábelben.

- □ Tartsa a tápkábelt szabad, akadálymentes állapotban. Ne helyezzen nehéz tárgyakat a tápkábelre. Ne rongálja a kábelt, ne lépjen rá és ne sétáljon rajta.
- Ne helyezzen tárgyat az átjáró tetejére, mivel befolyásolhatja a szellőzést. Ne helyezze az átjárót instabil állványra vagy asztalra; leeshet és megsérülhet.
- A készülék túlmelegedéstől való megóvása érdekében ne zárja el a modul házán lévő, szellőzést biztosító nyílásokat. Ne helyezze az EVW3226 készüléket közvetlen napfényre. Ne helyezzen forró készülékeket az átjáró közelébe; rontja a működését vagy kárt okoz.

## **1.1.2 Környezetvédelmi nyilatkozatok**

Az EVW3226 készülékre a következő környezetvédelmi nyilatkozatok érvényesek.

#### **A csomagolóanyag összegyűjtésével és újrahasznosításával kapcsolatos követelmények:**

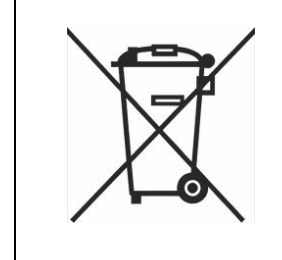

Ezt a terméket nem szabad a háztartási hulladékok közé helyezni. Vegye fel a kapcsolatot a helyi önkormányzattal, ahol tájékoztatják az elektromos készülékek újrahasznosításának módjáról. A csomagolóanyag gyűjtésével és a csomagolási hulladék újrahasznosításával kapcsolatos, adott országban érvényes további információkért vegye fel a kapcsolatot a Ubee Interactive vállalattal itt: www.ubeeinteractive.com.

## **1.1.3 Megfelelés a jogszabályoknak**

A Ubee Interactive Corporation garantálja, hogy az EVW3226 Advanced Wireless Voice Gateway megfelel a következő irányelvek megfelelősére vonatkozó követelményeinek:

- 2002/95/EK (RoHS irányelv), amely korlátozza a veszélyes anyagok felhasználását az összes elektromos és elektronikus készülékben.
- 2002/96/EK (WEEE irányelv) az elektromos és elektronikus berendezések hulladékainak megelőzéséről/csökkentéséről (WEEE).
- 2006/95/EK (Kisfeszültség irányelv), amely szabályozza az egyes feszültségtartományokban működő elektromos készülékek összes egészségügyi és biztonsági kockázatát.
- 2004/108/EK (elektromágneses összeférhetőségről szóló irányelv), amely biztosítja, hogy (i) az elektromágneses kibocsátások ne zavarják a rádiókommunikációt és a telekommunikációt vagy az egyéb készülékeke, valamint biztosítja (ii) az interferenciának kitett termékek/készülékek immunitását.
- 1999/5/EK (R&TTE irányelv), amely biztosítja, hogy a rádiókommunikációs és telekommunikációs terminálok (R&TTE) biztonságosak, és nem zavarják a rádiósugárzást és az egyéb készülékeket.
- 2009/125/EK (ökotervezés irányelv), amely keretrendszert alakít ki az energiafelhasználó termékek ökotervezési követelményeinek, valamint a vonatkozó szabályok kialakításához (amennyiben érvényes), beleértve, de nem kizárólagosan az 1275/2008 (EK) számú készenléti rendeletet az elektromos és elektronikus háztartási és irodai berendezések készenléti és kikapcsolt üzemmódban fellépő elektromosáram-fogyasztására vonatkozó környezetbarát tervezési követelményekről (Készenléti rendelet) és a (278/2009) számú rendeletet (Tápegységekre vonatkozó rendelet).

A következő szabványok érvényesek:

- EN300328
- EN301893
- EN301489-1
- EN301489-17
- EN50385
- ◆ EN55022
- EN55024
- EN60950-1

# <span id="page-7-0"></span>**1.2 Csatlakozások és alkalmazások**

A következő ábrán az EVW3226 általános csatlakozási topológiája és az alkalmazások láthatók.

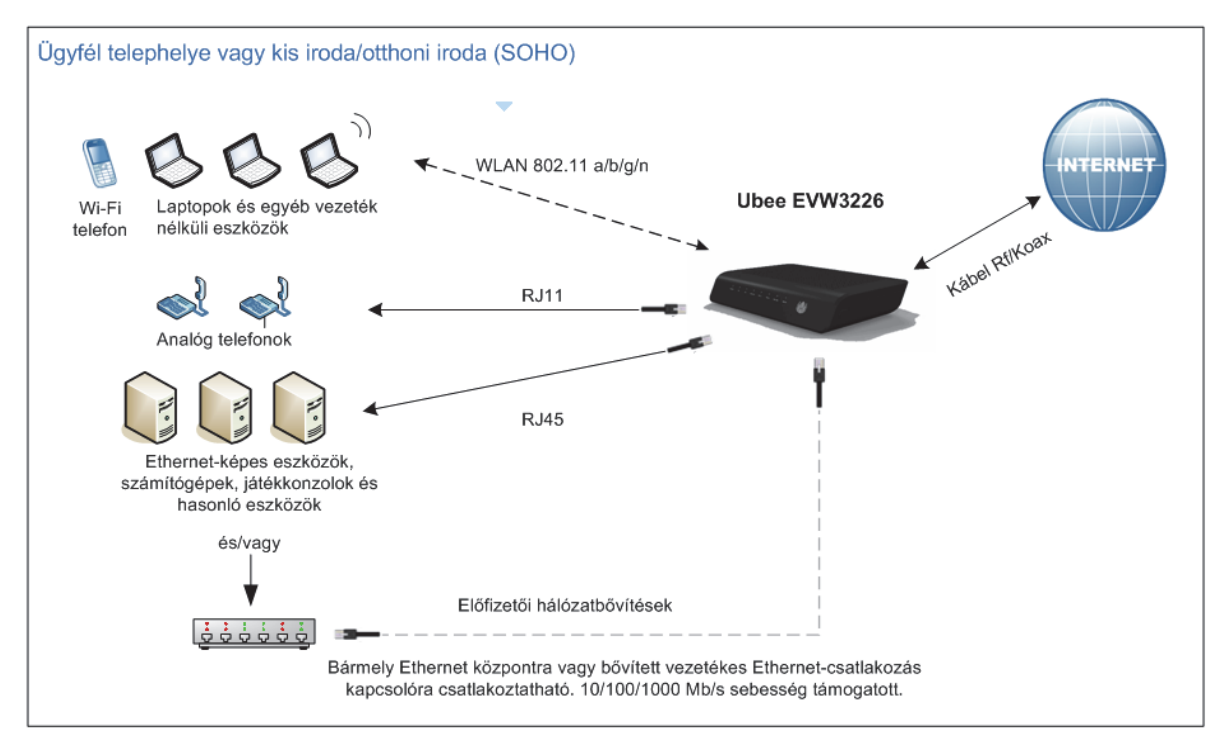

# <span id="page-7-1"></span>**1.3 Támogatás igénylése**

Az előfizetőknek közvetlen támogatásért a szolgáltatóhoz kell fordulniuk. Az EVW3226 Advanced Wireless Voice Gateway dokumentációja itt elérhető:

<http://www.ubeeinteractive.com>

# <span id="page-7-2"></span>**1.4 A csomag tartalmának ellenőrzése**

Az EVW3226 csomagja a következőket tartalmazza:

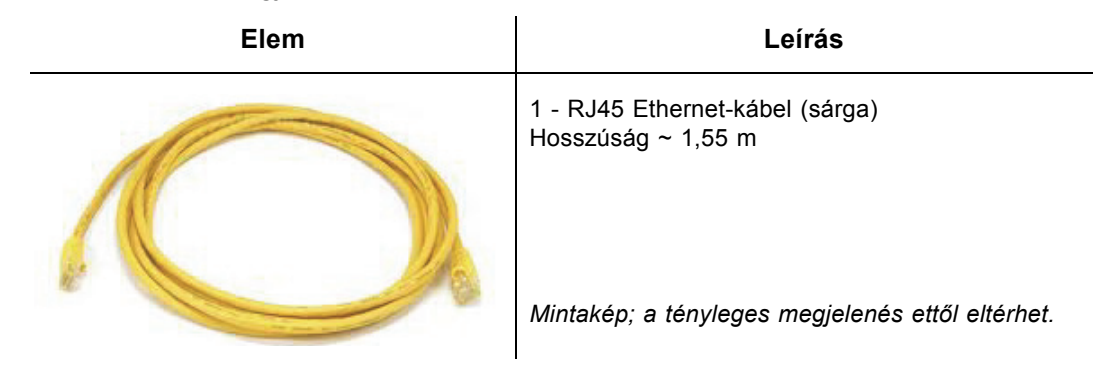

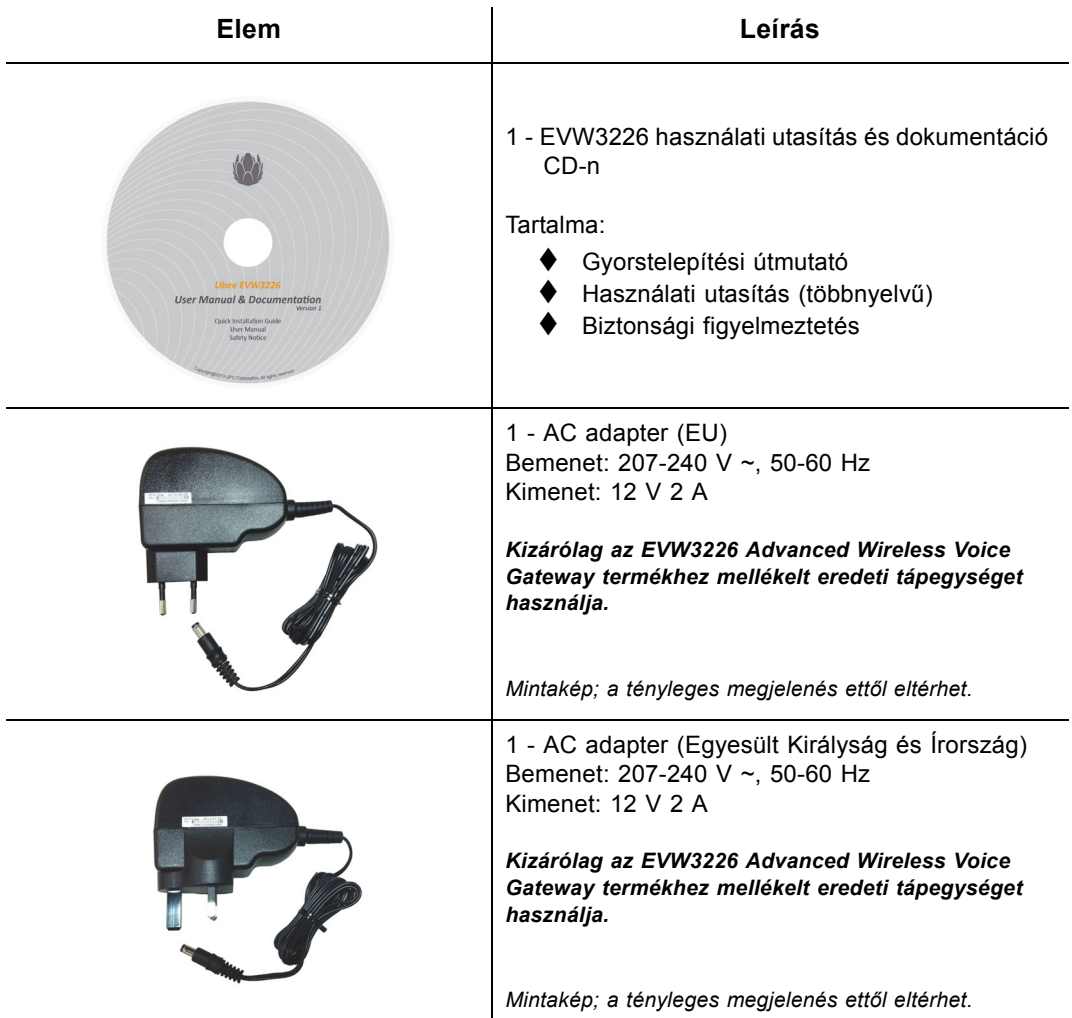

*Vegye figyelembe, hogy 1 tápegységet szállítunk az átjáróhoz, a lakóhely szerinti ország előírásainak megfelelően.*

# <span id="page-8-0"></span>**1.5 EVW3226 Hátlap**

Tanulmányozza az átjáró hátlapján lévő csatlakozó alábbi képét és leírását.

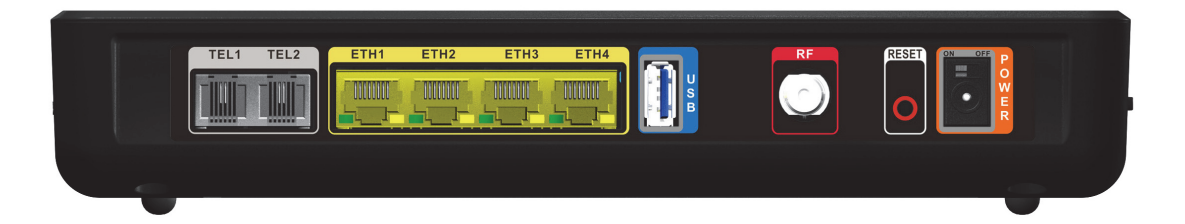

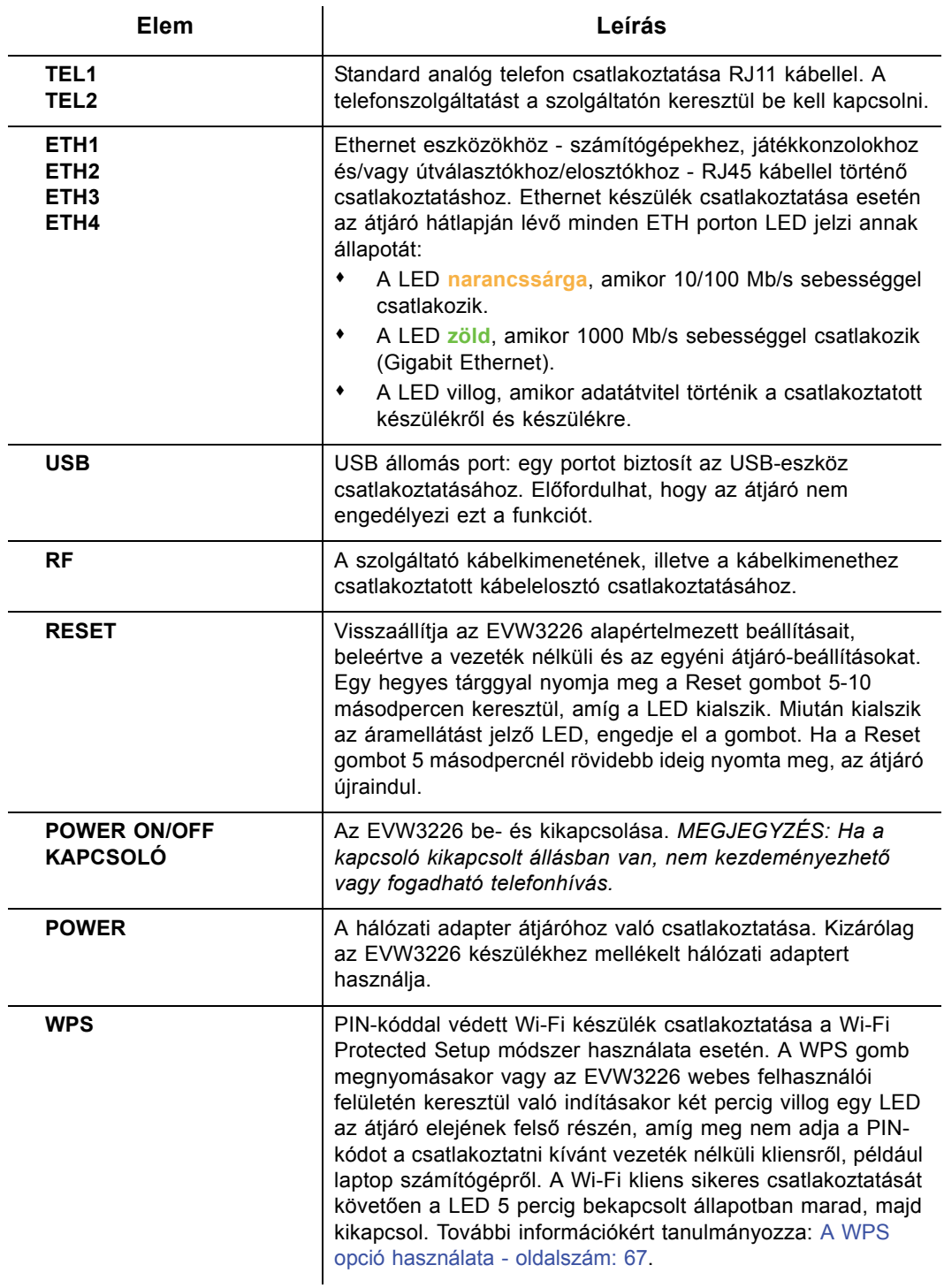

# <span id="page-10-0"></span>**1.6 EVW3226 Előlap**

A következő ábrán az EVW3226 előlapja látható. A LED leírását lásd: LED-mű[veletek](#page-13-0)  [oldalszám: 10](#page-13-0).

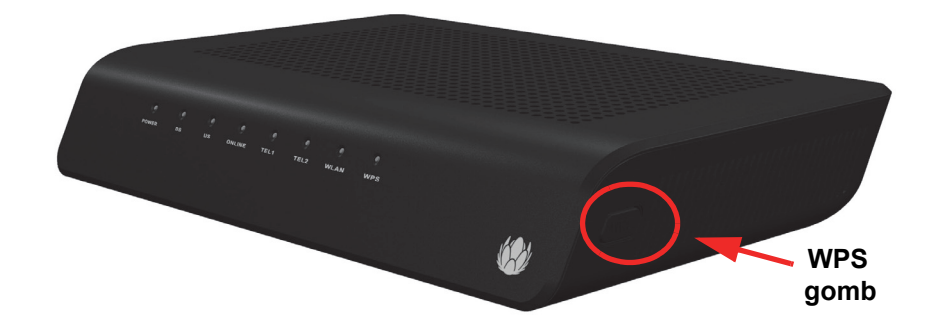

A WPS (WiFi Protected Setup) gomb az EVW3226 jobb oldalán található. Működéséhez lásd: [A WPS opció használata - oldalszám: 67.](#page-70-1)

# <span id="page-10-1"></span>**1.7 Műszaki adatok, szabványok és firmware**

Alább látható az EVW3226 műszaki adatainak listája.

#### **Illesztőfelületek és szabványok**

- Kábel: F-csatlakozó, belső menetes
- ◆ 4 RJ45 port, amelyek támogatják a 10/100/1000 Mb/s sebességeket
- ◆ USB: 1 USB 2.0 állomás port
- ◆ Telefon: 2 RJ11 port, PacketCable1.5 Certified tanúsítvánnyal
- EuroDOCSIS 3.0 tanúsítvánnyal
- ◆ DOCSIS 3.0 kompatibilis
- ◆ DOCSIS/EuroDOCSIS 1.0/1.1/2.0 kompatibilis
- CE-tanúsítvánnyal, WiFi Alliance Certified tanúsítvánnyal

#### **Lefelé irányuló\***

- $\blacklozenge$  Frekvenciatartomány: 108 MHz ~ 1002 MHz
- Moduláció: 64 / 256 QAM
- Csatorna sávszélesség: 8 MHz vagy 6 MHz
- Maximum adatsebesség csatornánként (legfeljebb 8 csatorna):
	- $\text{\textdegree{DOCSIS}} = 30 \text{ Mb/s}$  (64 QAM), 42 Mb/s (256 QAM)

 $\div$ EuroDOCSIS = 41 Mb/s (64 QAM), 55 Mb/s (256 QAM)

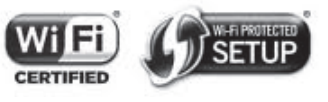

- Teljes max. sávszélesség (8 csatorna): DOCSIS = 342 (304) Mb/s, EuroDOCSIS =  $444$  (400) Mb/s
- ◆ Jelváltási sebesség: DOCSIS: 5,056941 Msym/s (64-QAM) és 5,360537 Msym/s (256-QAM) EuroDOCSIS: 6,952 Msym/s (64-QAM és 256-QAM)
- RF bemeneti teljesítmény: -15 és +15 dBmV között (64 QAM), -15 és +15 dBmV között (256 QAM)
- $\blacklozenge$  Bemeneti impedancia: 75 Ω

#### **Felfelé irányuló\***

- $\blacklozenge$  Frekvenciatartomány: 5 MHz ~ 85 MHz
- ◆ Moduláció:

**\*A-TDMA: QPSK, 8, 16, 32, 64 QAM** S-CMDA: QPSK, 8, 16, 32, 64, 128 QAM

- ◆ 4 csatorna max. sávszélessége = 122,88 (108) Mb/s, sávszélesség csatornánként (legfeljebb 4 csatorna) =  $[QPSK 0.32 \sim 10.24 \text{ Mb/s}, 8 \text{ QAM} 0.48 \sim 15.36 \text{ Mb/s},$ 16 QAM 0.64 ~ 20.48 Mb/s, 32 QAM 0.80 ~ 25.60 Mb/s, 64 QAM 0.96 ~ 30,72 Mb/s, 128 QAM/TCM 30,72 Mb/s]
- ◆ Jelváltási sebesség: 160, 320, 640, 1280, 2560, 5120 Ks/s
- RF kimeneti teljesítmény: TDMA/ATDMA: +8 dBmV és +54 dBmV között (32/64 QAM). Kizárólag ATDMA: +8 dBmV és +55 dBmV között (8/16 QAM), +8 dBmV és +58 dBmV (QPSK) között. S-CDMA: +8 dBmV és +53 dBmV között (minden moduláció)

\*A tényleges sebesség a tényezőkön - többek között a hálózati konfiguráción alapszik.

#### **Biztonság és hálózat**

- Támogatja a többszörös SSID-t, 802.11 a/b/g/n tanúsítvánnyal, akár 300 Mb/s kapcsolatsebességgel, 2 Tx és 2 Rx antennával rendelkezik
- DHCP kliens/kiszolgáló, Ethernet 10/100/1000 BaseT, teljes kétirányú automatikus egyeztetési funkció, IPv4 és IPv6 támogatás
- NAT tűzfal, MAC/IP/Port szűrés, szülői felügyelet, Stateful Packet Inspection (SPI) csomagmegfigyelés, DoS Attack Protection, WPS/ WPA/ WPA2/ WPA-PSK & 64/128-bit WEP titkosítás
- ◆ VPN továbbítás

#### **Hang**

- ◆ SIP (RFC3261)
- Gyűrűfeszültség: 270 VAC, pk-pk (tip-ring)
- Vonalfeszültség várakozáskor: -48 volt
- ◆ Hurokáram: 20 mA / 41 mA
- ◆ Gyűrűkapacitás: 2000 láb (600 m) 5REN
- Várakozás állapota: Hurokindítás jelzése
- DTMF hangfelismerés, T.38 FAX relé (G.711), visszhangkioltás (G.168) / csend elnyomása, beszédfelismerés és kényelmi zaj generálás

### **Átjáró kezelése**

- Támogatott IEEE 802.11e Wi-Fi Multimedia (WMM) Power Save
- ◆ DOCSIS/EuroDOCSIS, webalapú
- ◆ Firmware frissítés TFTP-n keresztül
- Biztonsági mentés és visszaállítás konfigurálása
- ◆ SNMP támogatás

#### **Fizikai és környezeti**

- Méretek: 240 mm (Szé) x 172 mm (Mé) x 42 mm (Ma)
- ◆ Tömeg: 548 g
- Tápegység: Bemenet AC 207~240 V 50~60 Hz. Kimenet DC 12 V 2 A.
- Üzemi hőmérséklet: 0 °C ~ 40 °C
- ◆ Páratartalom: 5~95% (nem kicsapódó)

# <span id="page-12-0"></span>**1.8 Alapértelmezett értékek és bejelentkezési adatok**

Az EVW3226 előre van konfigurálva a következő paraméterekkel. Egyes szolgáltatók módosíthatják az alapértelmezett értékeket. Kérdezze meg kábelszolgáltatóját az adott régió alapértelmezett értékeinek meghatározásához.

**Helyi port címe**: 192.168.0.1, webes felhasználói felület: http://192.168.0.1

**Alhálózati maszk**: 255.255.255.0

**Működési mód**: Útválasztó mód

#### **Vezeték nélküli alapértelmezett beállítások:**

- $\triangle$  Az elsődleges SSID-azonosító (előfizető által irányított) = "UPC" és 7 automatikusan generált számjegy. Példa: **UPC1234567**.
- ◆ WPA előmegosztott kulcs/jelszó/hozzáférési kód = Minden egyes átjáró egyedi kódja. Hálózati kulcs néven is ismert. Hivatkozás: [A Biztonság opció használata](#page-62-1)  [oldalszám: 59](#page-62-1).
	- A hozzáférési kód automatikusan generálódik; 8 nagybetűből áll, kizárólag A-tól Z-ig (L, I és O kivételével). Példa: **ABCDEFGH**.
	- Az SSID és a hozzáférési kód a termék címkéjére van nyomtatva. Lásd az alábbi példát:

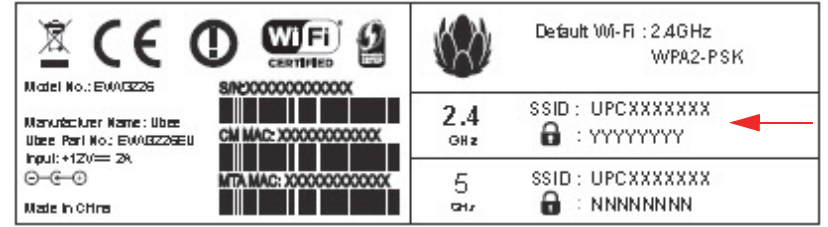

- Vezeték nélküli biztonság = **WPA/WPA2-PSK** titkosítás
- **Standard webes felhasználói felület bejelentkezés**:

Felhasználónév: **admin** Jelszó: **admin**

# <span id="page-13-0"></span>**1.9 LED-műveletek**

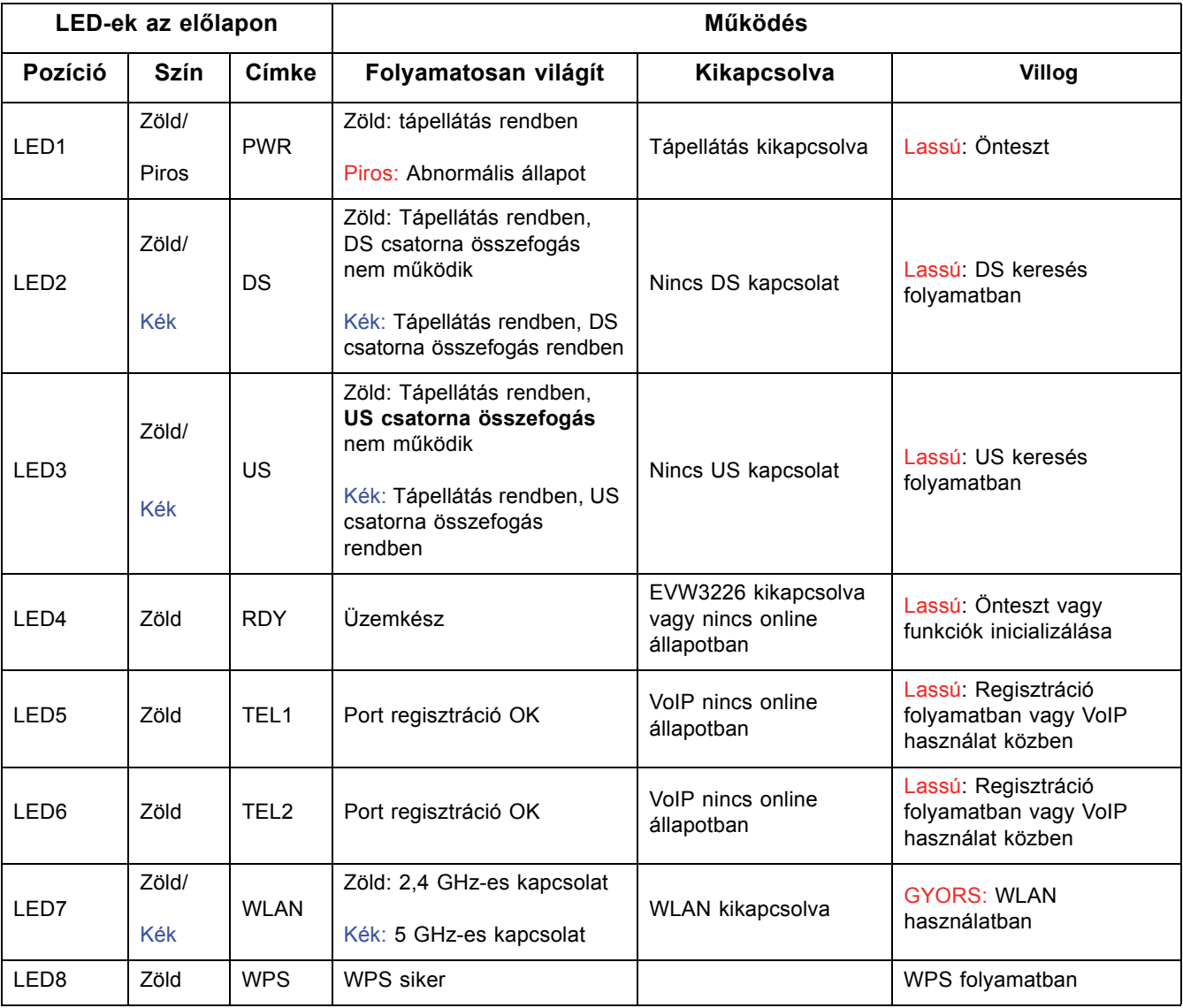

<span id="page-13-1"></span>A következő táblázat az EVW3226 LED-eket foglalja össze.

# <span id="page-14-0"></span>**2 Az EVW3226 telepítése**

A fejezetben szereplő tájékoztatás segítségével telepítheti és csatlakoztathatja az EVW3226 készüléket, csatlakoztathat további készülékeket, valamint elháríthatja a telepítési hibákat.

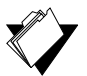

## **Témakörök**

#### **Lásd a következő témaköröket:**

- [Az EVW3226 telepítése és csatlakoztatása oldalszám: 11](#page-14-1)
- [Készülékek csatlakoztatása a hálózatra oldalszám: 13](#page-16-0)
- [A telepítési hibák elhárítása oldalszám: 15](#page-18-0)

# <span id="page-14-1"></span>**2.1 Az EVW3226 telepítése és csatlakoztatása**

A következő utasítások segítségével telepítse és csatlakoztassa az EVW3226 készüléket. Az átjáró telepítésekor és csatlakoztatásakor tanulmányozza az [A webes felhasználói](#page-20-1)  [felület használata - oldalszám: 17](#page-20-1) konfigurációs utasításait.

**Fontos**: Kétség esetén az előfizető forduljon a szolgáltatóhoz az internet-szolgáltatás és a telefonszolgáltatás bekapcsolása érdekében.

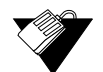

# **Lépések**

#### **Az EVW3226 telepítése:**

- 1. Vegye ki az EVW3226 átjárót, a tápegységet és a kábeleket a csomagolásból.
- 2. Helyezze az EVW3226 készüléket a legjobb helyre, ahol más készülékekre például számítógépre vagy játékkonzolra - csatlakoztathatja.
	- Helyezze a vezeték nélküli átjárót és a vezeték nélküli klienseket nyílt területre, távol a transzformátoroktól, a nagy teljesítményű motoroktól, a mikrohullámú sütőktől, a hűtőszekrényektől, a fluoreszkáló fényektől és az egyéb gyártó berendezésektől. Ezen egységek befolyásolhatják a vezeték nélküli jeleket. A vezeték nélküli jel fémen, betonon, téglán, falakon vagy padlózaton áthaladva gyengülhet.
	- Helyezze az átjárót száraz helyre, ahol az üzemi hőmérséklet 0 ˚C és 40 ˚C közötti. További biztonsági információkért tanulmányozza: [Biztonsággal és](#page-4-2)  [szabályozással kapcsolatos információk - oldalszám: 1](#page-4-2).
- 3. Kapcsolja be a számítógépet. A számítógép legyen ellátva Ethernet hálózati adapterrel vagy Ethernet portal, legyen rá telepítve internetböngésző, például Chrome vagy Internet Explorer.
- 4. Csatlakoztassa a termék csomagolásában lévő hálózati adaptert az átjáró hátoldalához, a másik végét pedig a csatlakozóaljzatba.
- 5. Csatlakoztassa a termék csomagjában lévő hálózati kábelt a számítógép Ethernet portjához. Csatlakoztassa a másik végét az átjáró ETH1, ETH2, ETH3 vagy ETH4 portjához.
- 6. Csatlakoztassa az EVW3226 hátulján lévő **RF** port koaxiális kábelét a kábel fali aljzatához, a fali kimenethez csatlakoztatott kábelelosztót, vagy kövesse a kábelszolgáltató utasításait az átjáró kábelhálózathoz való csatlakoztatásához.
- 7. Ellenőrizze a hálózati csatlakozást a LED-ek használatával. További információkért tanulmányozza: LED-mű[veletek - oldalszám: 10.](#page-13-1)
	- A WLAN LED-nek folyamatosan világítania kell.
	- A PWR, DS, US és az RDY LED-ek folyamatosan világítanak.

## **2.1.1 Falra történő szerelés**

Az EVW3226 falra szerelhető úgy, hogy a két tartót az átjáró aljára szereli. Két kerekfejű vagy kúpfejű csavar használata ajánlott. Lásd az alábbi ábrát.

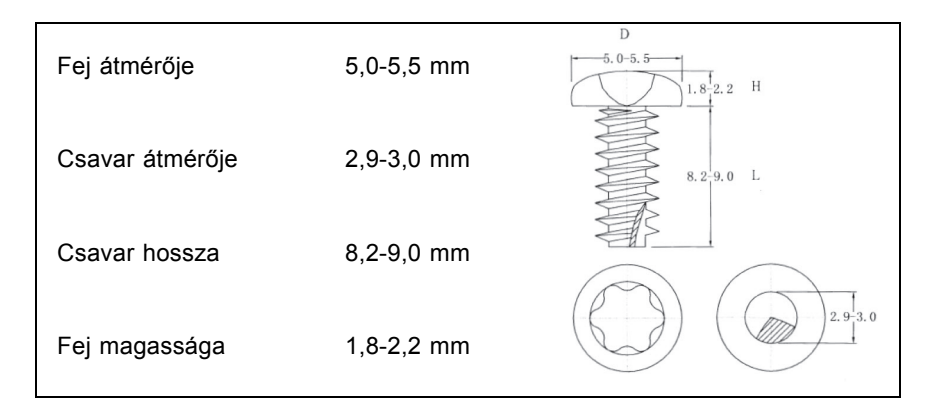

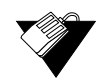

## **Lépések**

#### **Az EVW3226 falra szereléséhez:**

1. Helyezze a két csavart vízszintesen a falra, egymástól 194 mm távolságra. Lásd az alábbi ábrát.

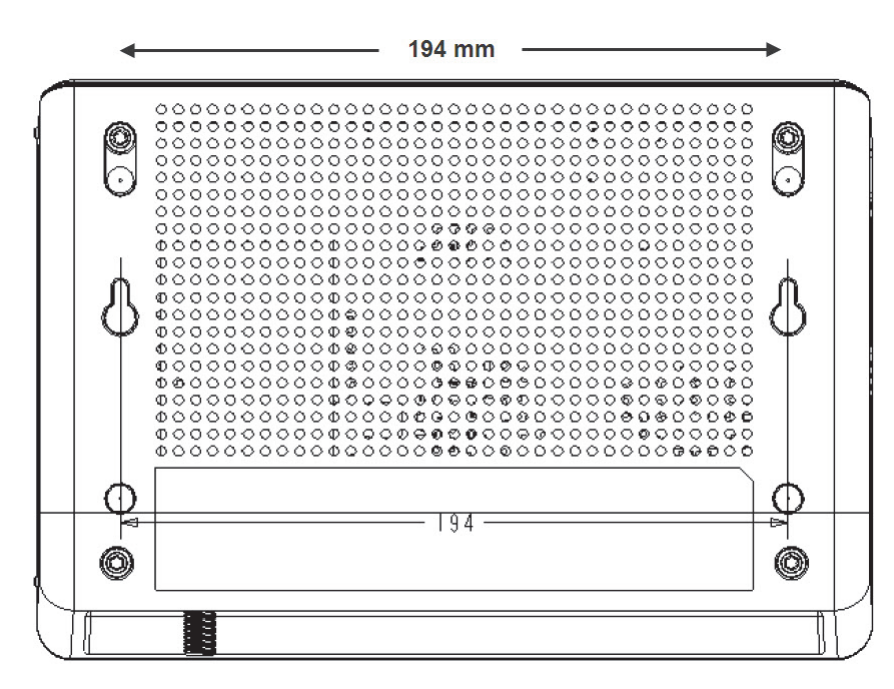

A csavaroknak ki kell állniuk a falból, hogy az EVW3226 készüléket a csavarfej és a fal közé illeszthesse. Ha száraz falba szereli a csavarokat, használjon állítócsavarokat, nehogy az egység eltávolodjon a faltól a kábel és a hálózati csatlakozók hosszabb túlfeszülése miatt.

2. Szerelje az átjárót a falra.

# <span id="page-16-0"></span>**2.2 Készülékek csatlakoztatása a hálózatra**

Az alábbi utasításokat követve csatlakoztassa a hálózati készülékeket, és ellenőrizze az átjáró működését.

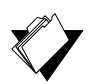

## **Témakörök**

**Lásd a következő témaköröket:**

- [Ethernet készülék csatlakoztatása oldalszám: 13](#page-16-1)
- [Vezeték nélküli eszköz csatlakoztatása oldalszám: 14](#page-17-0)
- ◆ Telefonyonal csatlakoztatása oldalszám: 15

#### <span id="page-16-1"></span>**2.2.1 Ethernet készülék csatlakoztatása**

Legfeljebb négy Ethernet készüléket csatlakoztathat az EVW3226 készülékhez.

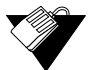

### **Lépések**

#### **További Ethernet készülék csatlakoztatása a hálózathoz:**

1. Csatlakoztassa Ethernet kábelt az Ethernet készülékről (például számítógépről vagy játékkonzolról) az EVW3226 hátoldalán lévő szabad Ethernet portra.

- 2. Az EVW3226 LED-ekkel nyugtázza a műveleteket. További információkért tanulmányozza: LED-mű[veletek - oldalszám: 10.](#page-13-1)
- 3. Nyisson meg egy webböngészőt, és menjen bármelyik weboldalra a hálózat/internetkapcsolat ellenőrzéséhez (például http://www.wikipedia.org).
- 4. Ha a csatlakoztatott készülék egy játékkonzol, végezze el a konzol által támogatott online feladatokat (például bejelentkezés a játékkiszolgálóra, játék online, tartalom letöltése).

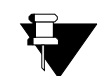

#### **Megjegyzés**

<span id="page-17-1"></span>A hibaelhárítással kapcsolatos további információkért tanulmányozza: [A telepítési](#page-18-0)  [hibák elhárítása - oldalszám: 15.](#page-18-0)

#### <span id="page-17-0"></span>**2.2.2 Vezeték nélküli eszköz csatlakoztatása**

Az alábbi lépéseket követve csatlakoztathat egy vezeték nélküli eszközt a kábelmodemhez (például laptophoz).

Az alapértelmezett értékek az alábbi lépésekben található.

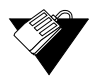

#### **Lépések**

#### **Vezeték nélküli eszköz csatlakoztatása a kábelmodemhez:**

- 1. Nyissa meg a vezeték nélküli eszköz vezeték nélküli hálózat funkcióját. Windows 7 operációs rendszerrel működő számítógép esetén nyissa meg a **Vezérlőpult** opciót, majd kattintson a **Hálózati és megosztási központ** opcióra.
- 2. Kattintson a **Vezeték nélküli hálózatok kezelése** opcióra. Az EVW3226 készüléket alapértelmezett SSID-azonosítóval (szolgáltatásazonosító) szállítjuk. Az SSID a vezeték nélküli hálózati eszközről érkező azonosító, amelynek segítségével a vezeték nélküli kliensek kapcsolódhatnak hozzá.
- 3. Kattintson kétszer az EVW3226 készülék **SSID**-azonosítójára a vezeték nélküli hálózatok ablakban. Az alapértelmezett SSID-azonosító "UPC" és 7 automatikusan generált számjegy. Példa: **UPC1234567.** Az Ön átjárójának SSID-azonosítója az EVW3226 készülék alján lévő címkén vagy a készülékhez mellékelt Gyorstelepítési útmutatóban található.
- 4. Amikor a rendszer kéri, adja meg a hálózati kulcsot, amely előmegosztott kulcsként vagy jelszóként is ismert. A WPA előmegosztott kulcs/jelszó az eszközök egyedi azonosítója.
	- A jelszó automatikusan generálódik, és 8 nagybetűt tartalmaz, kizárólag A-tól Z-ig (L, I és O kivételével). Példa: **ABCDEFGH.** Az Ön WPA jelszava az átjáró alján lévő címkén vagy az ahhoz mellékelt Gyorstelepítési útmutatóban található.

5. Nyisson meg egy webböngészőt, és menjen bármelyik weboldalra a hálózat/internetkapcsolat ellenőrzéséhez (például http://www.wikipedia.org), vagy lépjen az EVW3226 webes felhasználói felületére (lásd: [A webes felhasználói felület](#page-20-1)  [használata - oldalszám: 17](#page-20-1)).

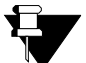

#### **Megjegyzés**

A webes felhasználói felületen testre szabhatók az EVW3226 konfigurációi és funkciói. A webes felhasználói felület funkcióinak teljes körű leírását lásd: [A webes](#page-20-1)  [felhasználói felület használata - oldalszám: 17](#page-20-1).

Ha problémái vagy kérdései vannak a vezeték nélküli csatlakozással kapcsolatban, lásd: [- oldalszám: 68.](#page-71-1)

#### <span id="page-18-1"></span>**2.2.3 Telefonvonal csatlakoztatása**

Legfeljebb két telefonvonal csatlakoztatható az EVW3226 készülékekhez, hogy használhassa a telefon (hang) funkcióit. A hangszolgáltatást a szolgáltatónak kell aktiválnia.

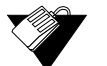

## **Lépések**

#### **Telefonvonal csatlakoztatása:**

- 1. Csatlakoztasson egy analóg telefont egy RJ11 telefonkábellel az EVW3226 hátlapján lévő TEL1 vagy TEL2 foglalatba.
- 2. Vegye fel a telefont, és várjon a tárcsahangra.
- 3. Kezdeményezzen hívást, hívassa fel magát, vagy hívja fel számát mobiltelefonról a sikeres csatlakozás ellenőrzése céljából.

# <span id="page-18-0"></span>**2.3 A telepítési hibák elhárítása**

A következő tippekkel elháríthatók a telepítés közben felmerült hibák.

#### **Egyik LED sem világít az EVW3226 bekapcsolásakor.**

- Ellenőrizze, hogy az átjáró hátlapján lévő kapcsoló "ON" állásban van-e.
- Ellenőrizze a csatlakozóaljzat és a hálózati adapter közötti csatlakozást. Ellenőrizze, hogy a csatlakozóaljzat áram alatt áll-e, és a hálózati adapter csatlakozik-e a csatlakozóaljzatra.
- Ellenőrizze a hálózati adapter és az átjáró közötti csatlakozást. Kapcsolja ki az átjárót, majd 5 másodperc elteltével ismét kapcsolja be az átjárót. Ha a probléma továbbra is fennáll, hardverprobléma állhat fenn.

#### **Az átjáró hátlapján lévő ETH1, ETH2, ETH3 vagy ETH4 LED-ek nem világítanak ott, ahol az Ethernet kábelek csatlakoztatva vannak.**

- Indítsa újra a számítógépet az átjáróhoz való újracsatlakozáshoz.
- Ellenőrizze, van-e erőforrás-ütközés (csak Windows felhasználók):
- 1. Kattintson a jobb egérgombbal a **Számítógép** elemre az asztalon, és válassza ki a **Tulajdonságok** opciót.
- 2. Válassza ki az **Eszközkezelő** fület, és keresse meg a sárga felkiáltójelet vagy a piros **X** jelet a hálózati illesztőkártya (NIC) felett, a hálózati adapterek mezőben. Ha valamelyik látható, előfordulhat, hogy megszakításkérés (IRQ) konfliktus áll fenn. További segítségként tanulmányozza a gyártói dokumentációt.
- ◆ Ellenőrizze, hogy a TCP/IP az alapértelmezett protokoll-e a hálózati illesztőkártyán.
- Kapcsolja ki, majd be az átjárót úgy, hogy húzza ki a hálózati adaptert a hálózatból, majd csatlakoztassa ismét. Várjon, amíg az átjáró helyreállítja a kommunikációt a hálózati szolgáltatóval.

#### **Az általános csatlakozási problémák ellenőrzése:**

- Ha a számítógép saját útválasztójához vagy kapcsolós eszközéhez van csatlakoztatva, csatlakoztassa a számítógépet közvetlenül az átjáró Ethernet portjához.
- Kábelelosztó használata esetén távolítsa el az elosztót, és csatlakoztassa az átjárót közvetlenül a kábel fali aljzatához. Várjon, amíg az EVW3226 helyreállítja a kommunikációt a kábelszolgáltatóval. Tanulmányozza a kábelkimenet kábelszolgáltatótól kapott telepítési utasításait. Lehet, hogy a kábelszolgáltatótól be kell szereznie antennaerősítőt vagy egyéb berendezést.
- Próbálkozzon másik kábellel. Az Ethernet kábel megsérülhetett.
- $\Box$  Ha ezen javaslatok egyike sem válik be, további segítségért forduljon a kábelszolgáltatóhoz.

# <span id="page-20-0"></span>**3 A webes felhasználói felület használata**

<span id="page-20-1"></span>Az EVW3226 webes felhasználói felülete (UI) könnyen használható; segítségével több beállítás megtekinthető és konfigurálható a vezeték nélküli átjáróhoz. A telepítés érvényesíthető az átjárón a webes felhasználói felülethez való hozzáféréssel.

Nyissa meg a webes felhasználói felületet az EVW3226 készülékhez egy webböngészőből; Windows rendszer esetén például Internet Explorer.

Az alapértelmezett értékek az alábbi lépésekben található.

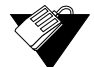

#### **Lépések**

#### **Hozzáférés a webes felhasználói felülethez:**

- 1. Ellenőrizze, hogy a számítógép csatlakoztatva van-e az EVW3226 készülékre Ethernet kábelen vagy vezeték nélküli kapcsolaton keresztül (lásd [Vezeték nélküli](#page-17-1)  [eszköz csatlakoztatása - oldalszám: 14\)](#page-17-1). Indítsa el az internetes böngészőt, pl. az Internet Explorert a számítógépén.
- 2. Adja meg a következő IP-címet a böngészőablak címsorában, és nyomja meg az Enter gombot.

**[http://192.168.0.1](http://192.168.1.1)**

(Ne feledje, hogy ha az EVW3226 híd módban van, a webes felhasználói felület eléréséhez használt IP-cím **http://192.168.100.1.** Hivatkozás: [A Mód váltása opció használata](#page-77-1)  [oldalszám: 74](#page-77-1)).

- 3. Adja meg a felhasználónevet és a jelszót a hitelesítő párbeszédablakban.
	- Ha először lép be a webes felhasználói felületre (vagy az átjárót visszaállította a gyári alapértelmezett beállításra), a rendszer felkéri az ország és a nyelv kiválasztására a kezdőképernyőn.

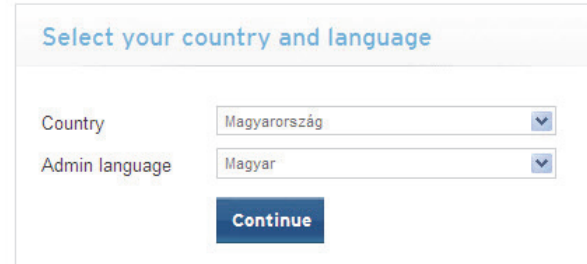

**Standard webes felhasználói felület bejelentkezés**:

Felhasználónév: **admin** Jelszó: **admin**

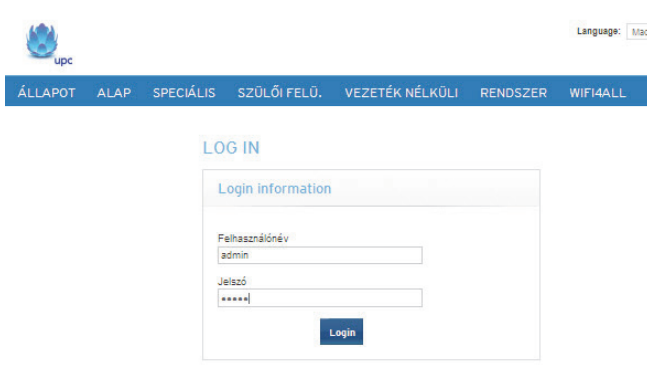

A kezdőképernyő megjelenik az Állapot képernyőre való bejelentkezés után. Itt láthatók az EVW3226 adatai.

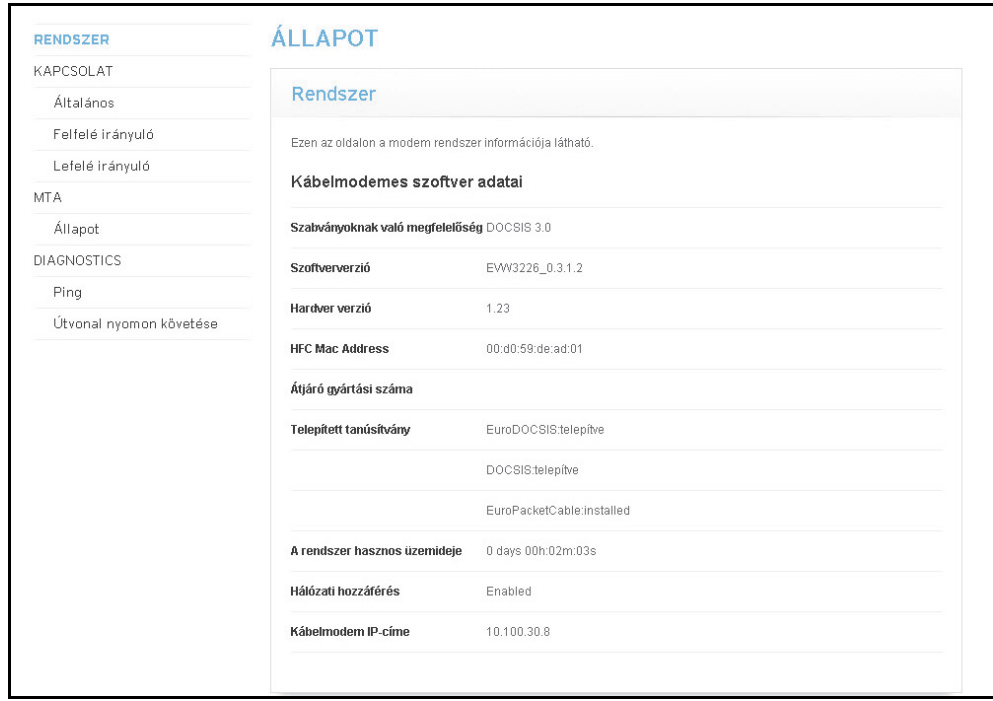

Az Állapot menü leírását lásd: [Az Állapot menü - oldalszám: 19.](#page-22-2)

# <span id="page-22-0"></span>**4 Az Állapot menü**

<span id="page-22-2"></span>A webes felhasználói felület **Állapot** menüje segítségével hozzáférhet az átjáró adataihoz, például szoftver, kapcsolat (lefelé irányuló és felfelé irányuló), MTA multimédia terminál adapter) és diagnosztika.

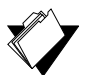

## **Témakörök**

#### **Lásd a következő témaköröket:**

- [A Kapcsolat opció használata oldalszám: 19](#page-22-1)
- ◆ [Az MTA opció használata oldalszám: 23](#page-26-0)
- [A Diagnosztika opció használata oldalszám: 24](#page-27-0)

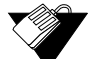

#### **Lépések**

**Az állapot opciók elérése:**

1. Kattintson az **Állapot** opcióra a főmenüben.

# <span id="page-22-1"></span>**4.1 A Kapcsolat opció használata**

A **Kapcsolat** opció megjeleníti az átjáró alapvető szoftverinformációit, valamint a felfelé és a lefelé irányuló kapcsolat adatait.

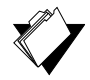

#### **Témakörök**

#### **Lásd a következő témaköröket:**

- [Az Általános kapcsolat opció használata oldalszám: 19](#page-22-3)
- [A Felfelé irányuló kapcsolat opció használata oldalszám: 21](#page-24-0)
- [A Lefelé irányuló kapcsolat opció használata oldalszám: 22](#page-25-0)

## <span id="page-22-3"></span>**4.1.1 Az Általános kapcsolat opció használata**

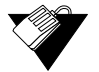

#### **Lépések**

#### **Az Általános kapcsolat adatainak megtekintése:**

- 1. Kattintson az **Állapot** opcióra a főmenüben.
- 2. Kattintson a bal oldali menü Kapcsolat elemének **Általános** opciójára. A mezőleírások az alábbi képernyőn szerepelnek.

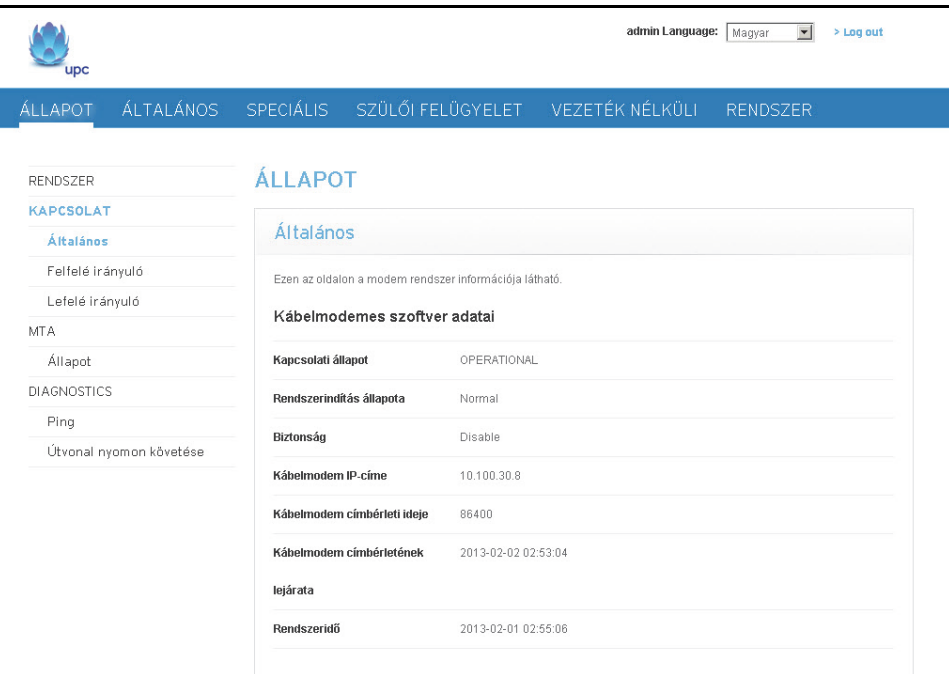

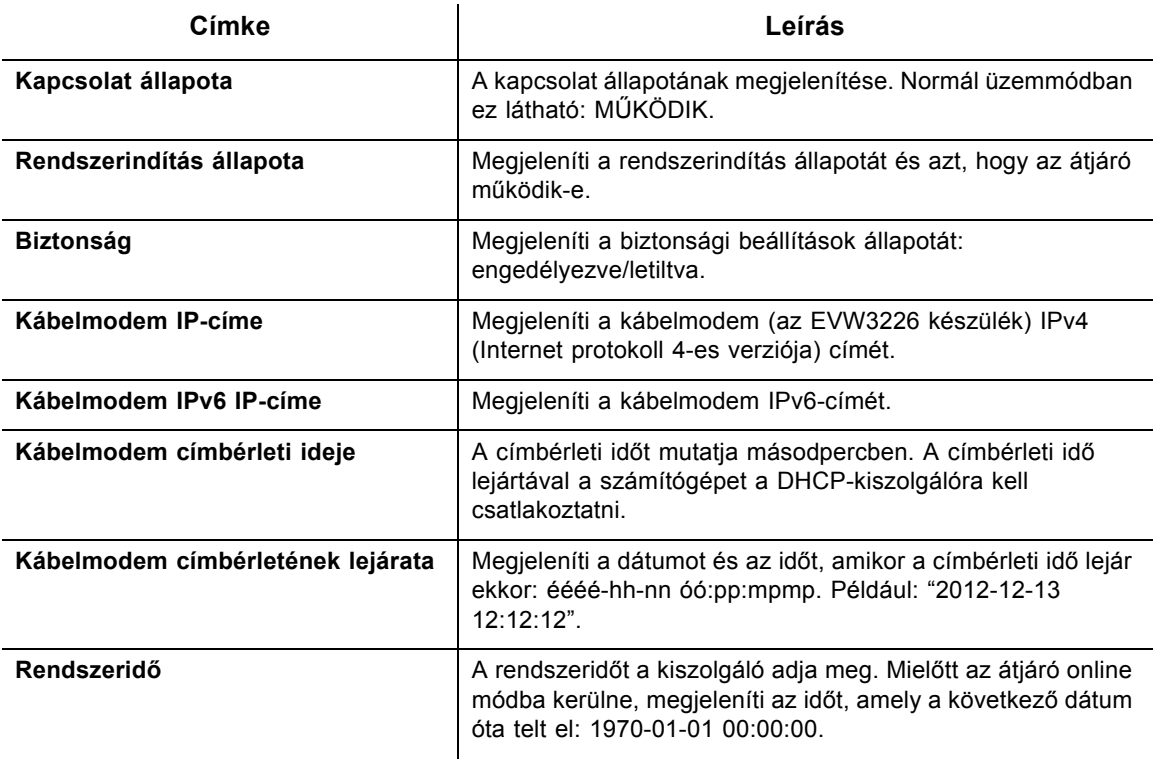

# <span id="page-24-0"></span>**4.1.2 A Felfelé irányuló kapcsolat opció használata**

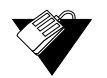

## **Lépések**

### **A Felfelé irányuló kapcsolat adatainak megtekintése:**

- 1. Kattintson az **Állapot** opcióra a főmenüben.
- 2. Kattintson a bal oldali menü Kapcsolat elemének **Felfelé irányuló** opciójára. A mezőleírások az alábbi képernyőn szerepelnek.

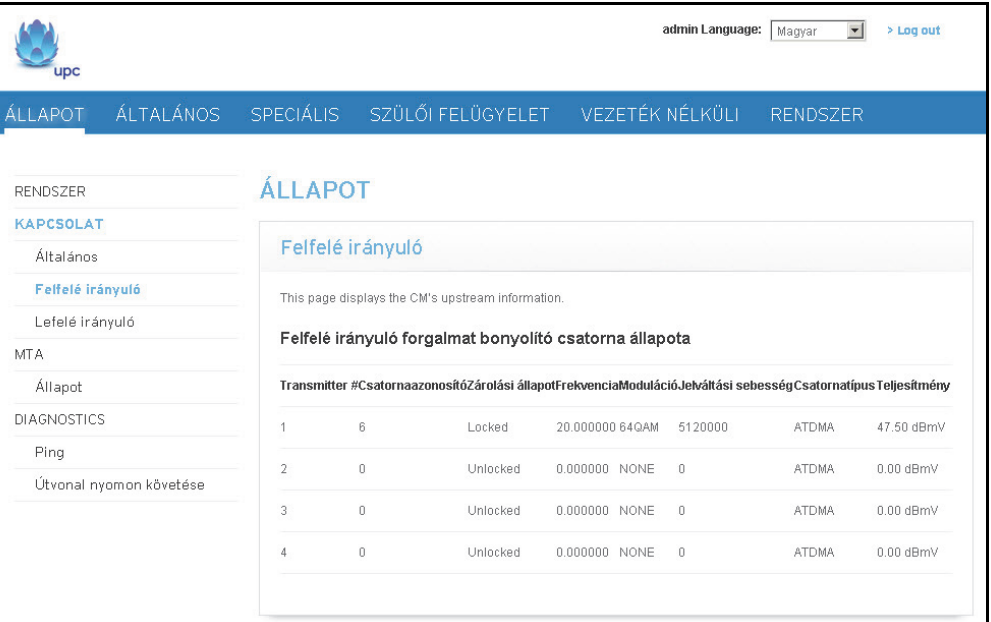

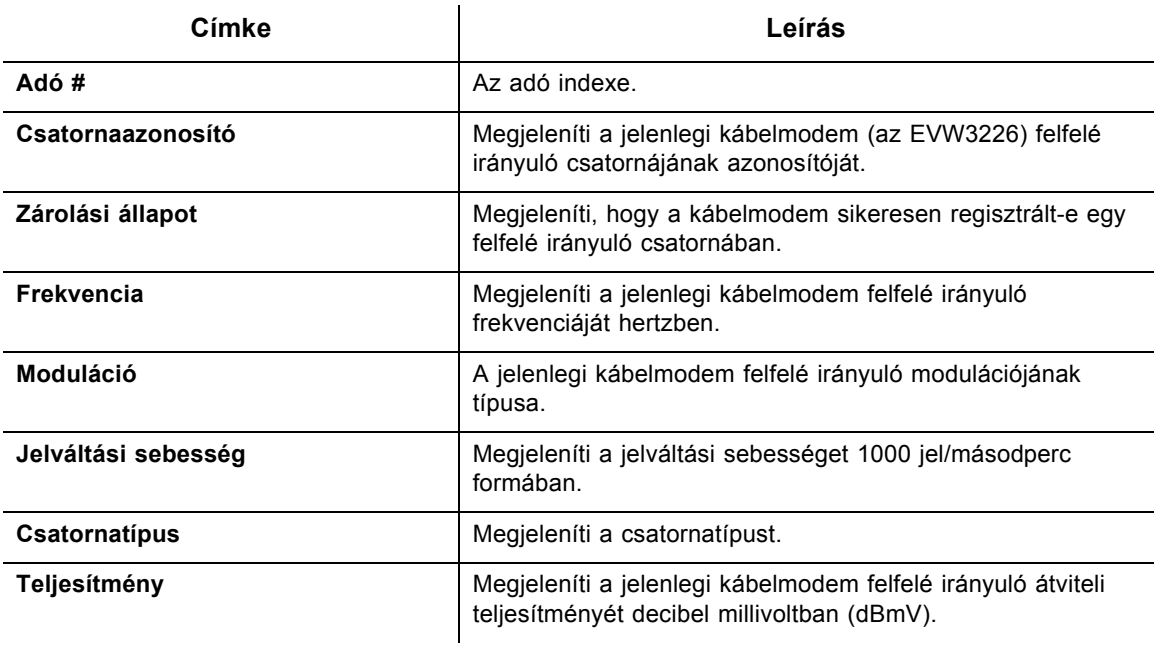

## <span id="page-25-0"></span>**4.1.3 A Lefelé irányuló kapcsolat opció használata**

# **Lépések**

## **A Lefelé irányuló kapcsolat adatainak megtekintése:**

- 1. Kattintson az **Állapot** opcióra a főmenüben.
- 2. Kattintson a bal oldali menü Kapcsolat elemének **Lefelé irányuló** opciójára. A mezőleírások az alábbi képernyőn szerepelnek.

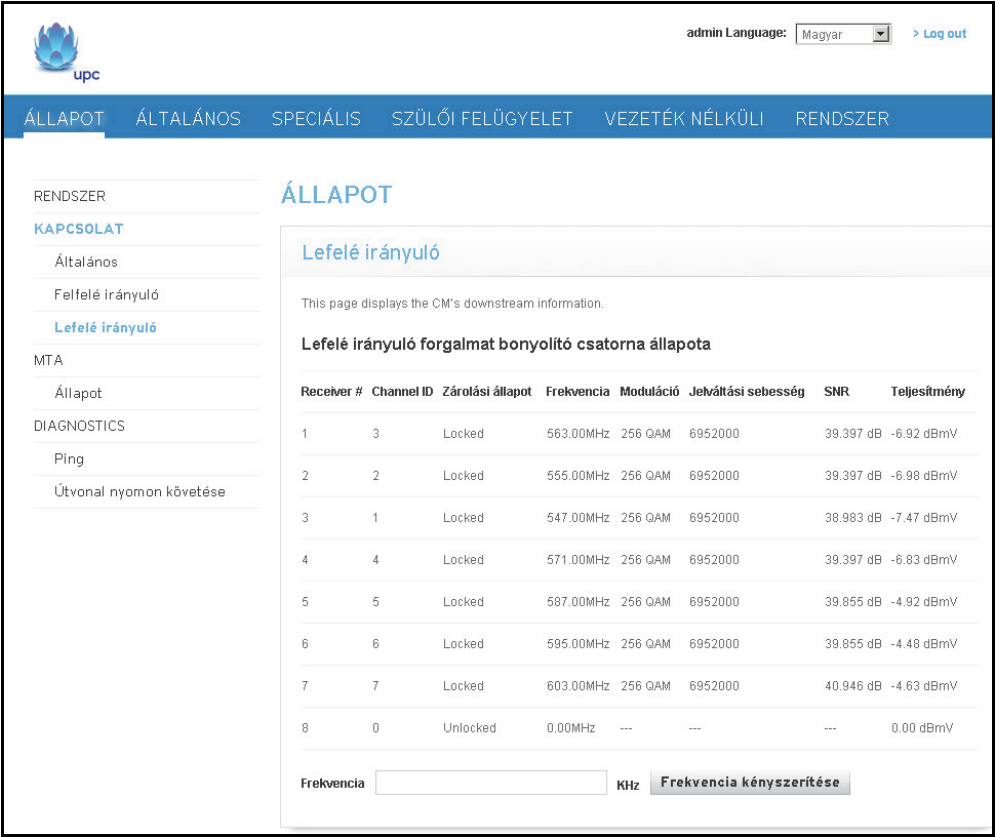

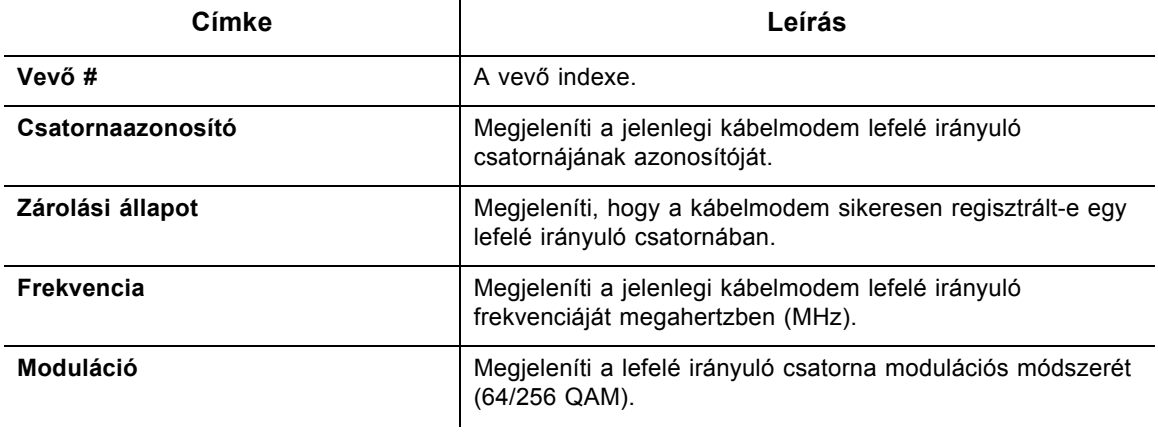

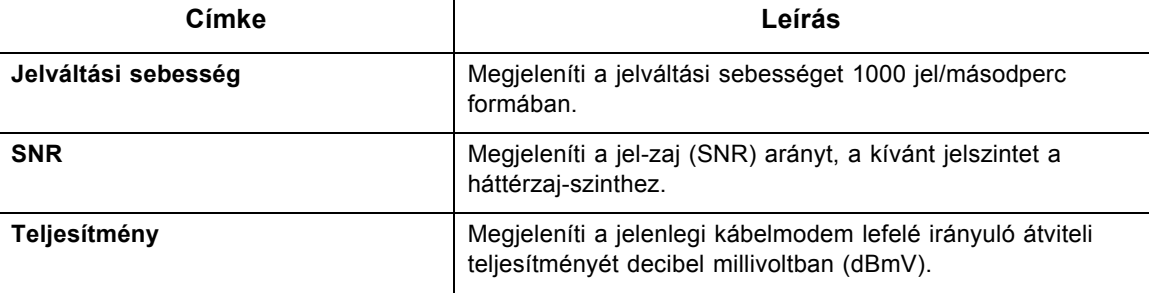

# <span id="page-26-0"></span>**4.2 Az MTA opció használata**

Az **MTA** képernyőn láthatók a telefonhálózat adatai az átjáró MTA (multimédia terminál adapter) inicializálásáról.

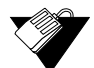

# **Lépések**

95

## **A kapcsolat adatainak megtekintése:**

- 1. Kattintson az **Állapot** opcióra a főmenüben.
- 2. Kattintson az **Állapot** opcióra a bal oldalon lévő menü **MTA** eleme alatt. A mezőleírások az alábbi képernyőn szerepelnek.

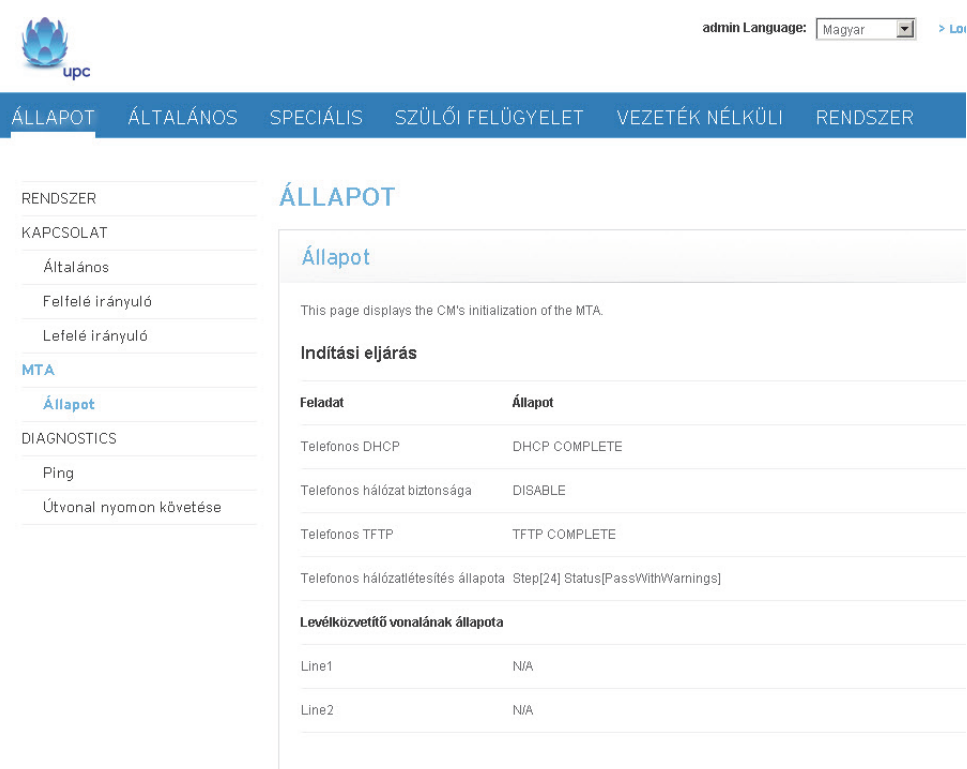

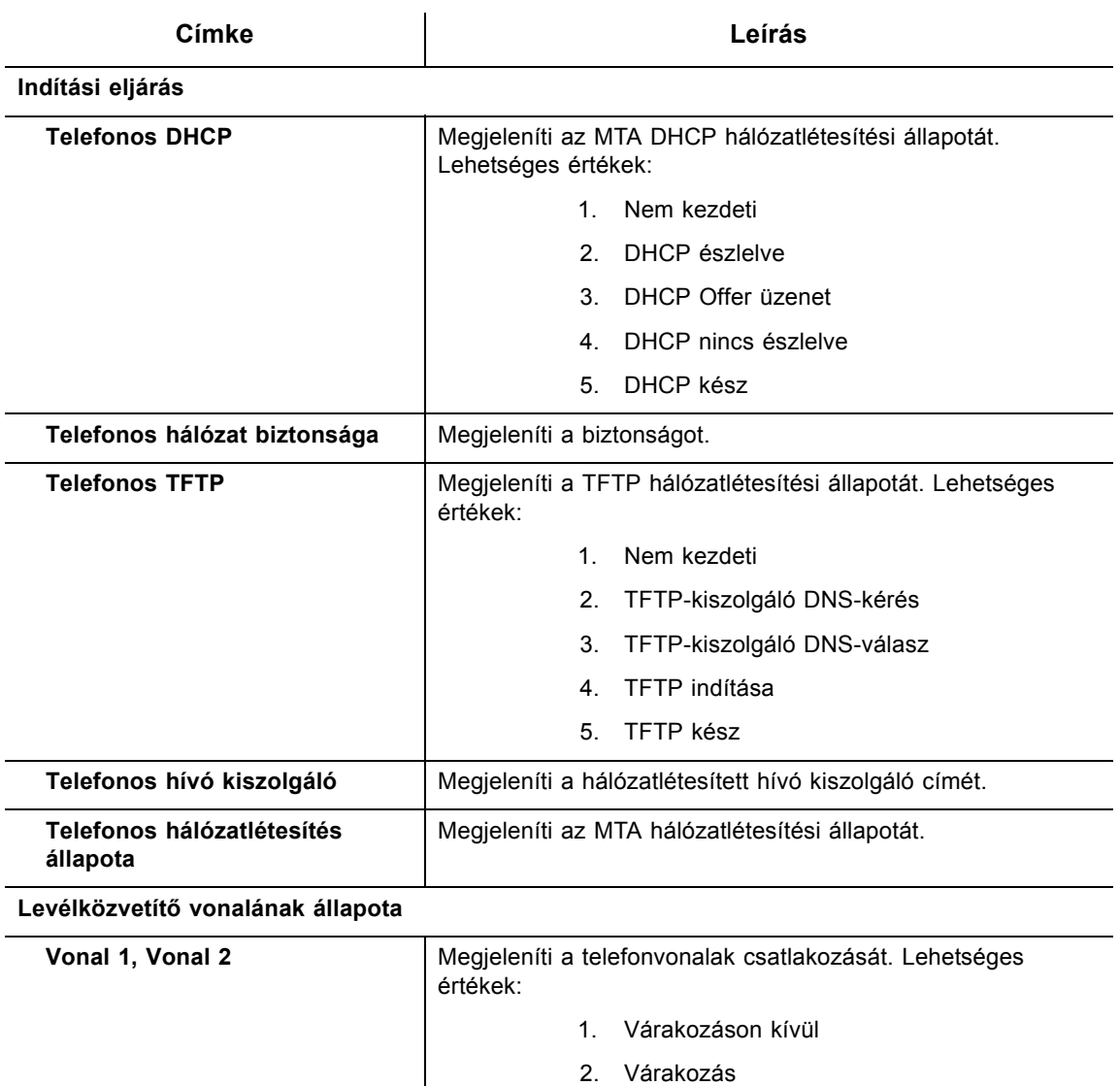

- 3. Regisztrálva
- 4. N/A

# <span id="page-27-0"></span>**4.3 A Diagnosztika opció használata**

A **Diagnosztika** opcióval tesztelhető a hálózati kapcsolat. Két opció elérhető: Ping és Útvonal nyomon követése.

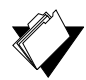

## **Témakörök**

#### **Lásd a következő témaköröket:**

- [A Ping opció használata oldalszám: 25](#page-28-0)
- [Az Útvonal nyomon követése opció használata oldalszám: 26](#page-29-0)

#### <span id="page-28-0"></span>**4.3.1 A Ping opció használata**

A **Ping** opcióval tesztelhető a készülékek közötti hálózati kapcsolat azáltal, hogy tesztüzenetet küld egy adott készülékre. Az is ellenőrizhető, hogy a küldött adatok mérete egyezik-e a fogadott adatok méretével.

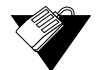

# **Lépések**

**A készülékek közötti kapcsolat tesztelése:**

- 1. Kattintson az **Állapot** opcióra a főmenüben.
- 2. Kattintson a bal oldali menü **Ping** opciójára.
- 3. Adja meg az új értékeket vagy fogadja el az alapértelmezett értékeket.
- 4. Kattintson az **Indítás** gombra. A mezőleírások az alábbi képernyőn szerepelnek.

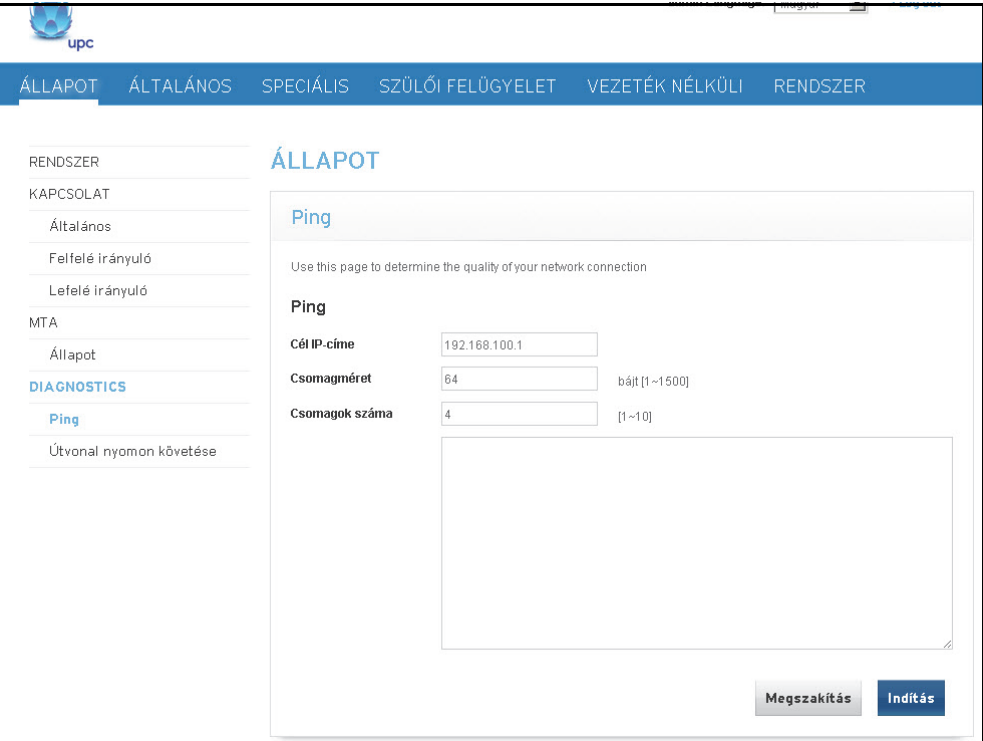

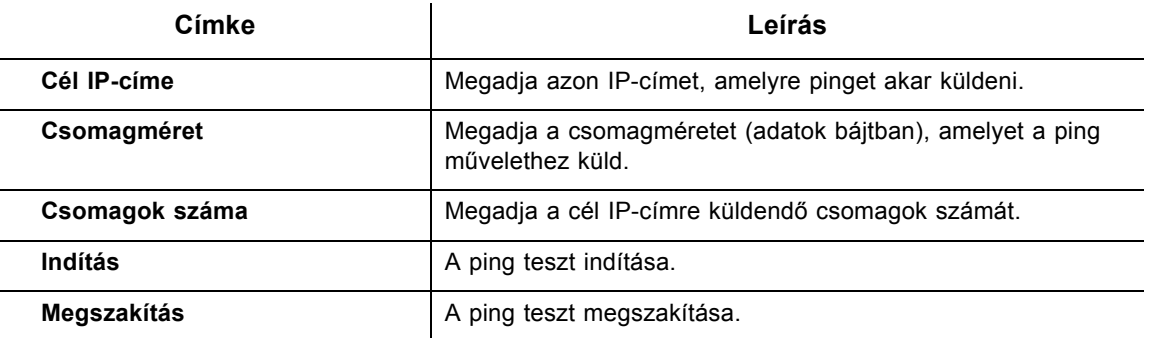

# <span id="page-29-0"></span>**4.3.2 Az Útvonal nyomon követése opció használata**

Az **Útvonal nyomon követése** opció megadja az állomások IP-címeit a hálózati útvonalon. Az Állomásnév feloldása jelölőnégyzet bejelölésével az Útvonal nyomon követése megkeresi, melyik név felel meg a címnek. Egyes állomásoknak nincs nevük, és mégis IP-címként jelennek meg akkor is, ha ez az opció aktív.

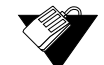

#### **Lépések**

#### **Az állomás IP-címének követése az útvonalon:**

- 1. Kattintson az **Állapot** opcióra a főmenüben.
- 2. Kattintson a bal oldali menü **Útvonal nyomon követése** opciójára.
- 3. Adja meg az új értékeket vagy fogadja el az alapértelmezett értékeket.
- 4. Kattintson az **Indítás** gombra. A mezőleírások az alábbi képernyőn szerepelnek.

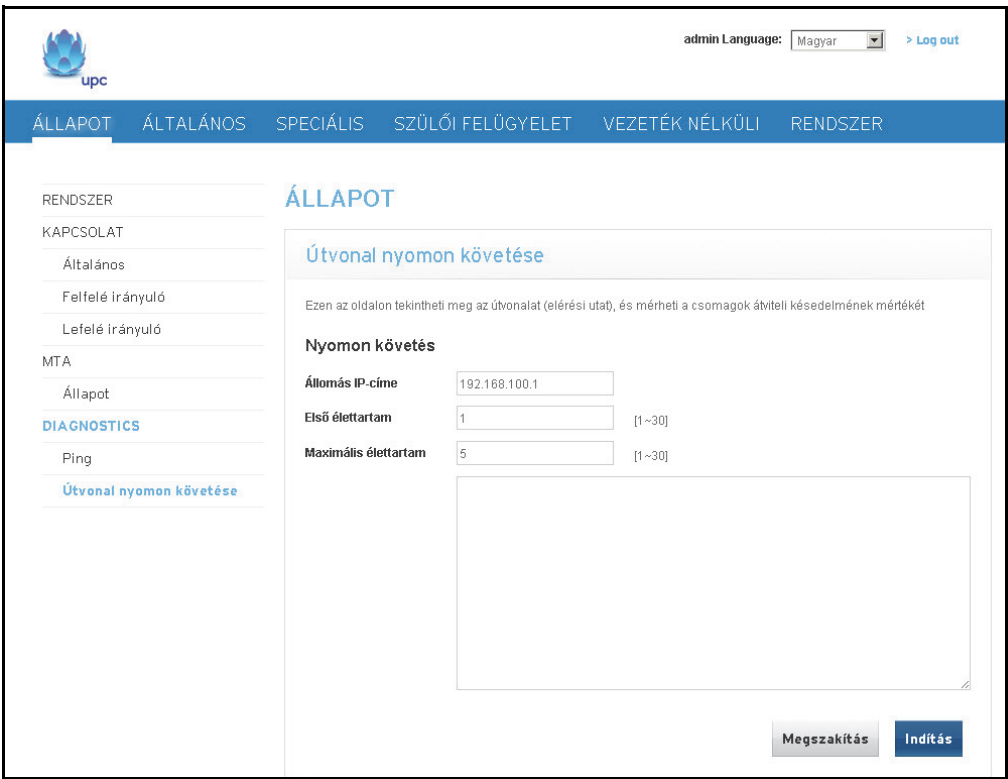

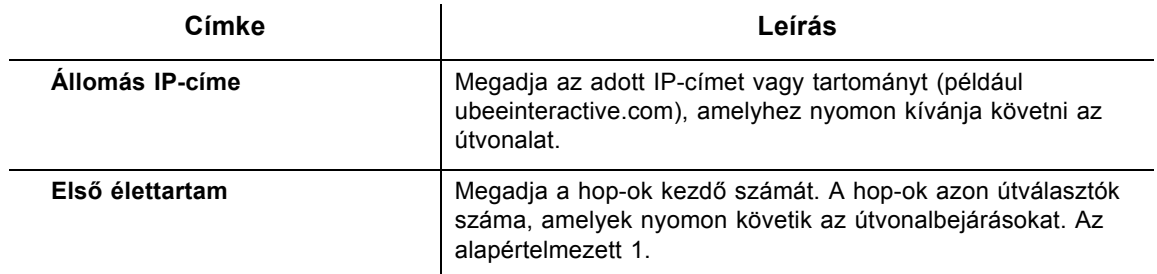

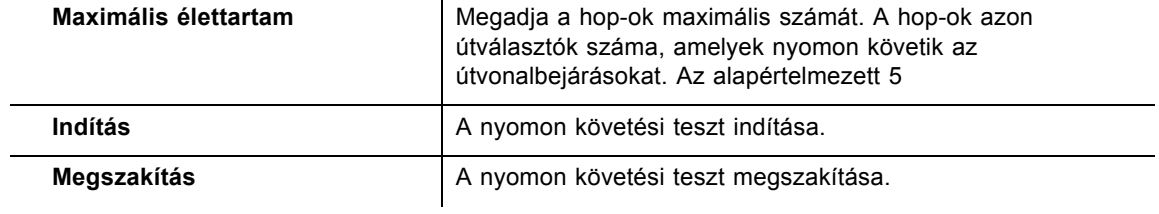

**Ubee Interactive**

# <span id="page-32-0"></span>**5 Az Általános menü**

Az általános átjáró opciók segítségével az EVW3226 konfigurációjának nagy része elvégezhető, többek között WAN IP-címek, LAN IP-címek és DHCP. A speciális átjáró opciókkal beállítható pl. a MAC-szűrés és a porttovábbítás.

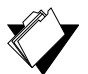

## **Témakörök**

**Lásd a következő témaköröket:**

- ◆ [Az Internet opció használata oldalszám: 29](#page-32-1)
- [A Helyi hálózat opció használata oldalszám: 32](#page-35-0)

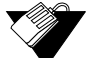

## **Lépések**

**Az Általános menü elérése:**

5. Kattintson az **Általános** opcióra a főmenüben.

## <span id="page-32-1"></span>**5.1 Az Internet opció használata**

Az **Internet** opcióval konfigurálhatók az internetszolgáltató (ISP) kapcsolatához tartozó alapvető átjáró funkciók.

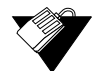

#### **Lépések**

**Az Internet opciók konfigurálása:**

- 1. Kattintson az **Általános** opcióra a főmenüben.
- 2. Kattintson a bal oldali menü **Internet** opciójára. A mezőleírások az alábbi képernyőkön szerepelnek.

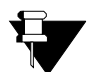

#### **Megjegyzés**

A képernyőn megjelenő IP-cím az útválasztó módjától függ.

- Ha az átjáró kizárólag IPv4-módban van, az IP-cím és az alhálózati maszk látható.
- Ha az átjáró IPv6-módban van, az IPv6-cím látható.
- Ha az átjáró kettős verem módban van, mindkettő megjelenik.

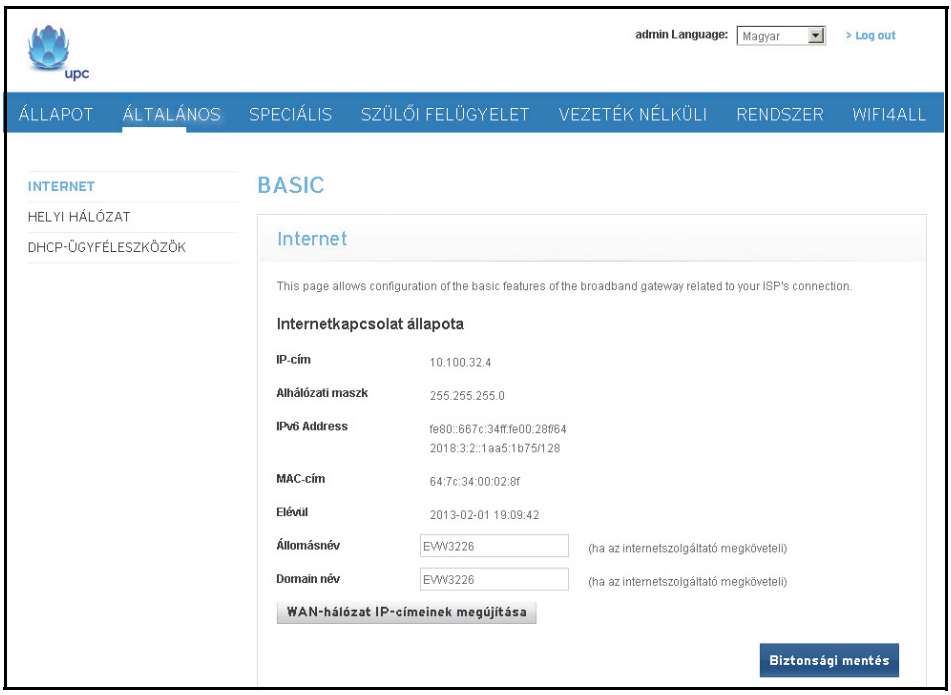

Kettős verem mód képernyőfelvétel:

**Címke Leírás**

#### **LAN**

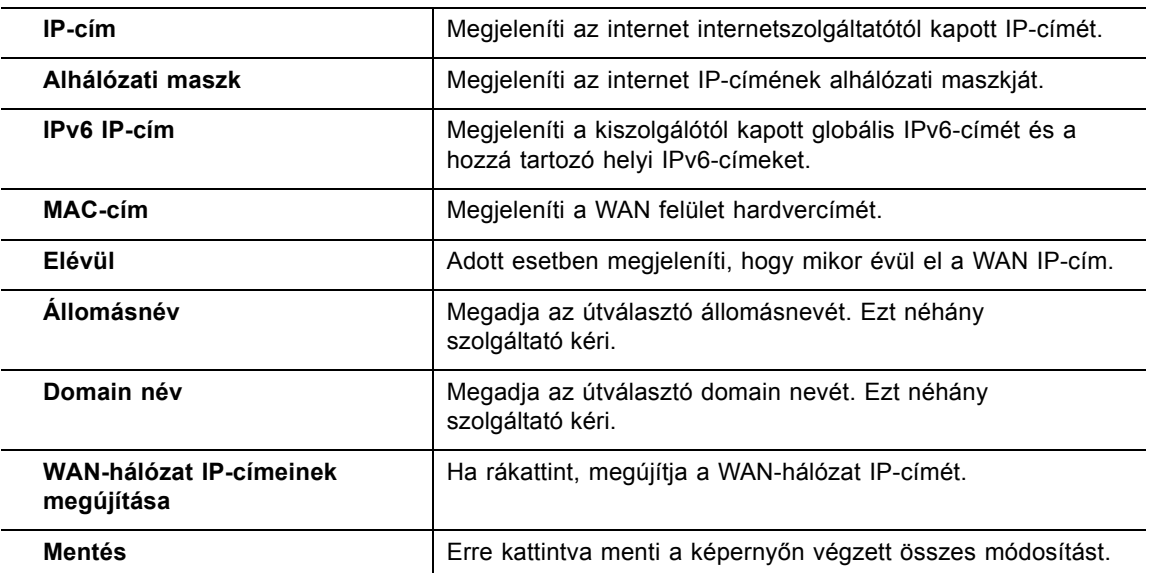

**Megjegyzés**: A fenti címkeleírások az alábbi IPv4- és IPv6-mód képernyőfelvételeire is érvényesek.

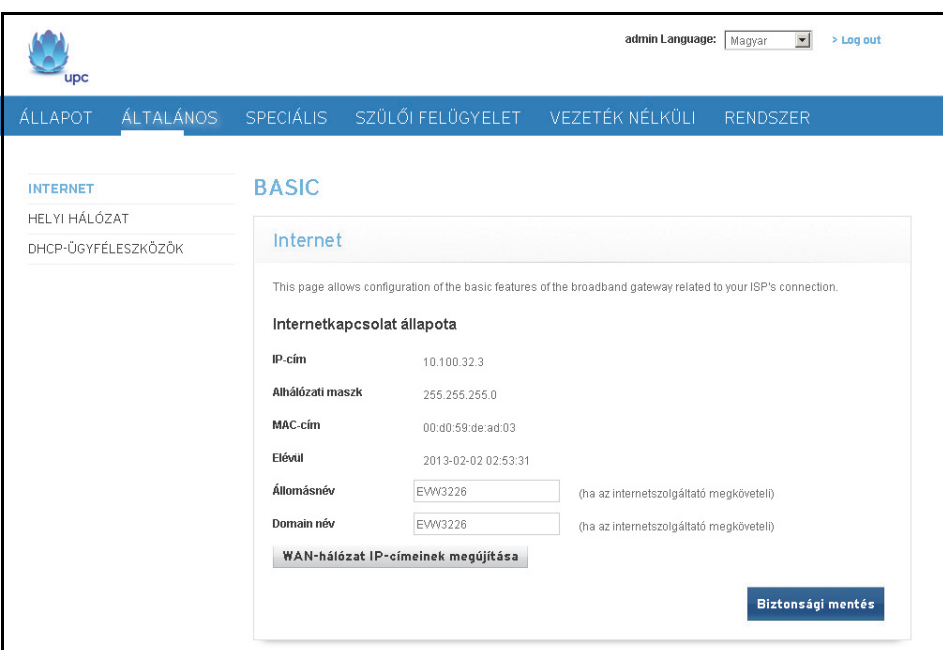

# IPv4-mód képernyőfelvétel:

## IPv6-mód képernyőfelvétel:

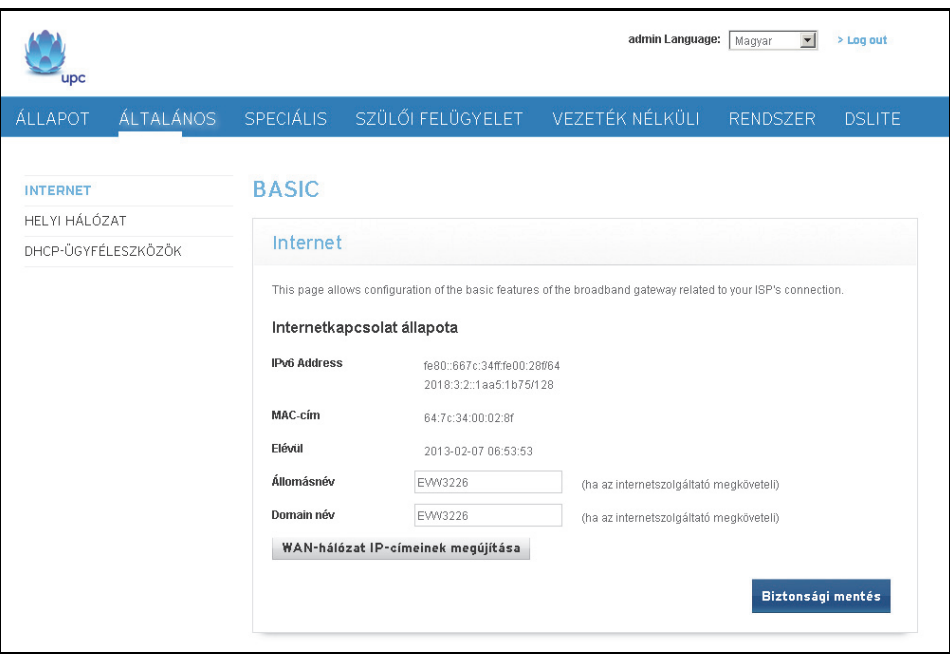

# <span id="page-35-0"></span>**5.2 A Helyi hálózat opció használata**

A Helyi hálózat opcióval konfigurálható a helyi hálózat és a DHCP-kiszolgáló.

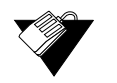

# **Lépések**

**A Helyi hálózat opciók konfigurálása:**

- 1. Kattintson az **Általános** opcióra a főmenüben.
- 2. Kattintson a bal oldali menü **Helyi hálózat** opciójára. A mezőleírások az alábbi képernyőkön szerepelnek.

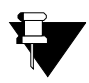

### **Megjegyzés**

A képernyőn megjelenő IP-cím az útválasztó módjától függ.

- Ha az átjáró kizárólag IPv4-módban van, az IP-cím és az alhálózati maszk látható.
- Ha az átjáró IPv6-módban van, az IPv6-cím és az előtag is látható.

IPv4-mód képernyőfelvétel:

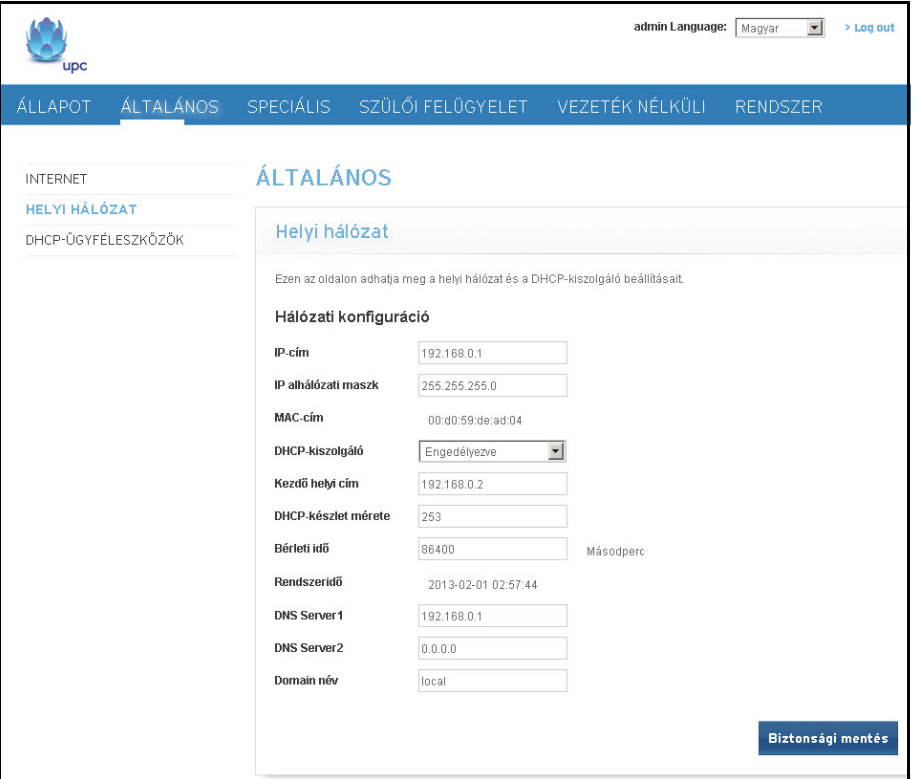
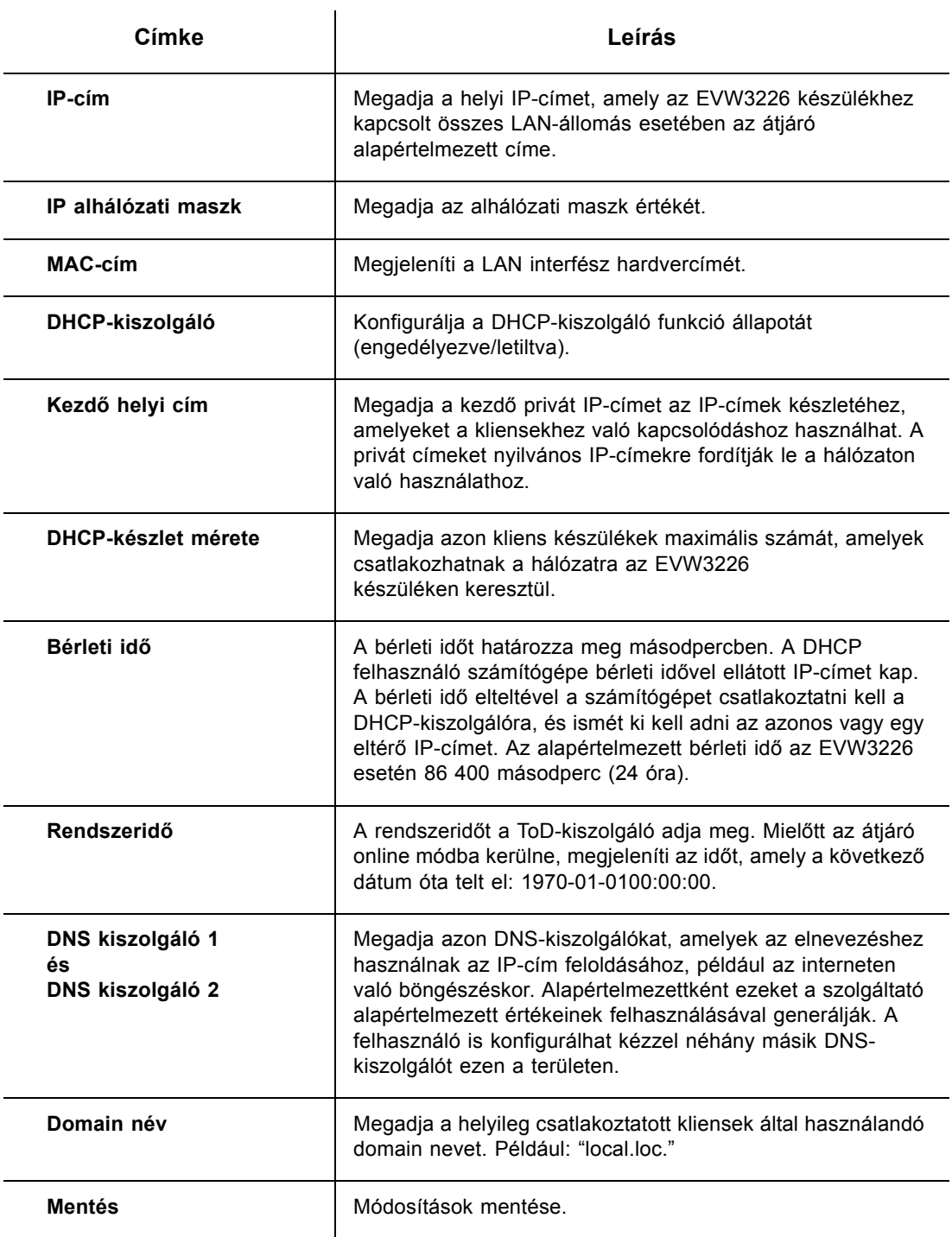

IPv6-mód képernyőfelvétel:

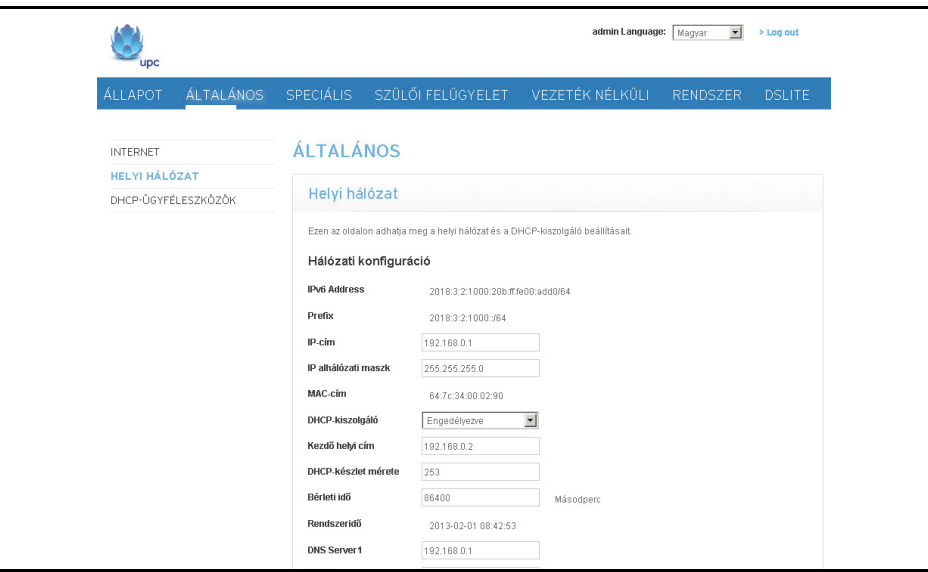

**Megjegyzés**: Az IPv4 mód képernyőfelvételének címkeleírásai az IPv6 mód képernyőfelvételeire is érvényesek. Az IPv6-cím és az előtag a képernyő tetején láthatók.

# **5.3 A DHCP ügyféleszközök opció használata**

<span id="page-38-0"></span>A **DHCP ügyféleszközök** opcióval megtekinthetők az EVW3226 készülékre DHCP (dynamic host configuration protocol) kiszolgálón keresztül csatlakoztatott eszközök.

# **Lépések**

#### **A DHCP-kiszolgálóra csatlakoztatott eszközök megtekintése:**

- 1. Kattintson az **Általános** opcióra a főmenüben.
- 2. Kattintson a bal oldali menü **DHCP ügyféleszközök** opciójára. A mezőleírások az alábbi képernyőn szerepelnek.

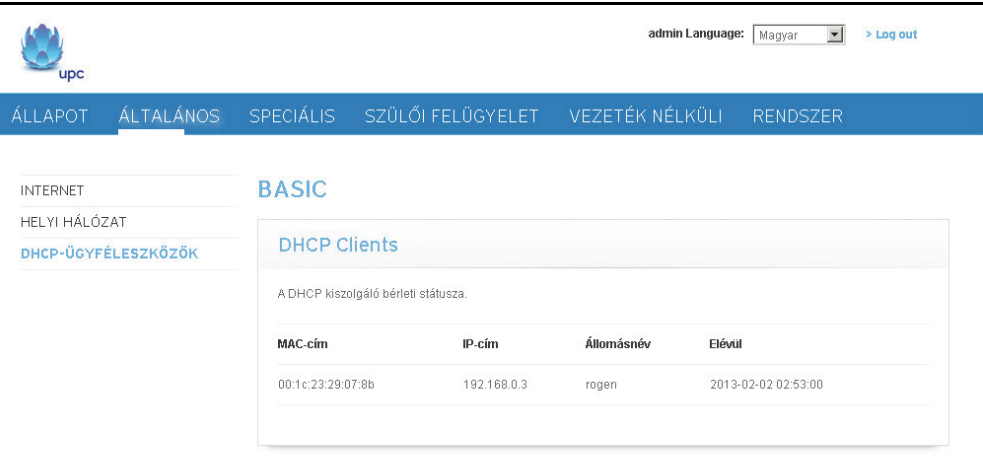

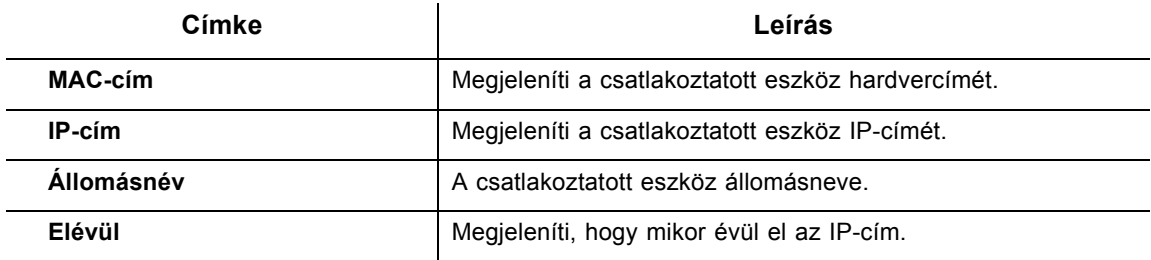

**Ubee Interactive**

# **6 A Speciális menü**

A Speciális opciók beállításokat tartalmaznak az átjáró konfigurálásához, pl. MAC-szűrés és porttovábbítás.

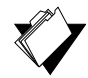

#### **Témakörök**

#### **Lásd a következő témaköröket:**

- ◆ [Az Opciók opció használata oldalszám: 37](#page-40-0)
- Az IP-szűrő[k opció használata oldalszám: 39](#page-42-0)
- A MAC-szűrő[k opció használata oldalszám: 40](#page-43-0)
- A Portszűrő[k opció használata oldalszám: 41](#page-44-0)
- [A Továbbítás opció használata oldalszám: 42](#page-45-0)
- [A Portfigyelés opció használata oldalszám: 45](#page-48-0)
- [A DMZ-állomás opció használata oldalszám: 48](#page-51-0)

# **Lépések**

#### **A Speciális menü elérése:**

1. Kattintson a **Speciális** opcióra a főmenüben.

# <span id="page-40-0"></span>**6.1 Az Opciók opció használata**

Az **Opciók** opcióval konfigurálhatók az útválasztó beállításai.

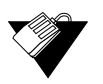

#### **Lépések**

#### **A hálózati protokollok engedélyezése vagy letiltása:**

- 1. Kattintson a **Speciális** opcióra a főmenüben.
- 2. Kattintson a bal oldali menü **Opciók** opciójára. A mezőleírások az alábbi képernyőn szerepelnek.

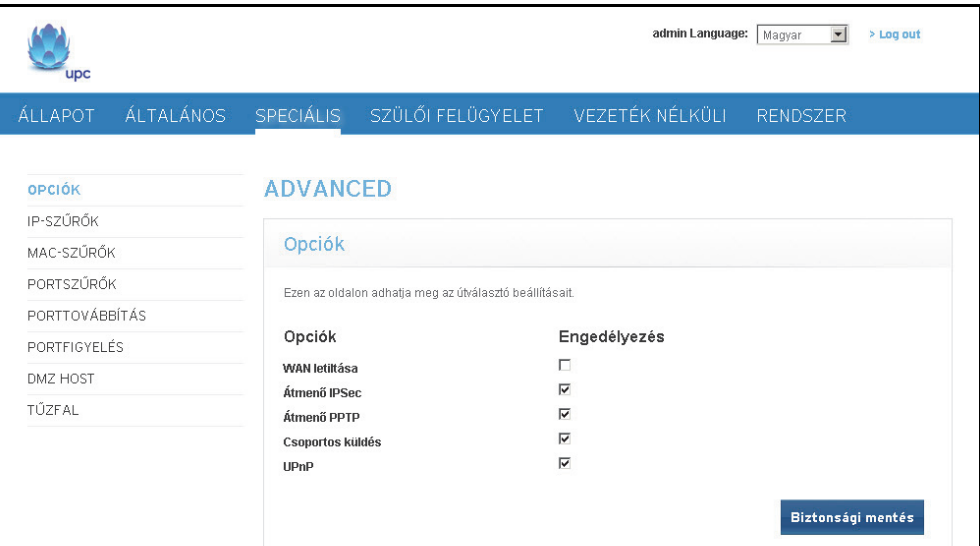

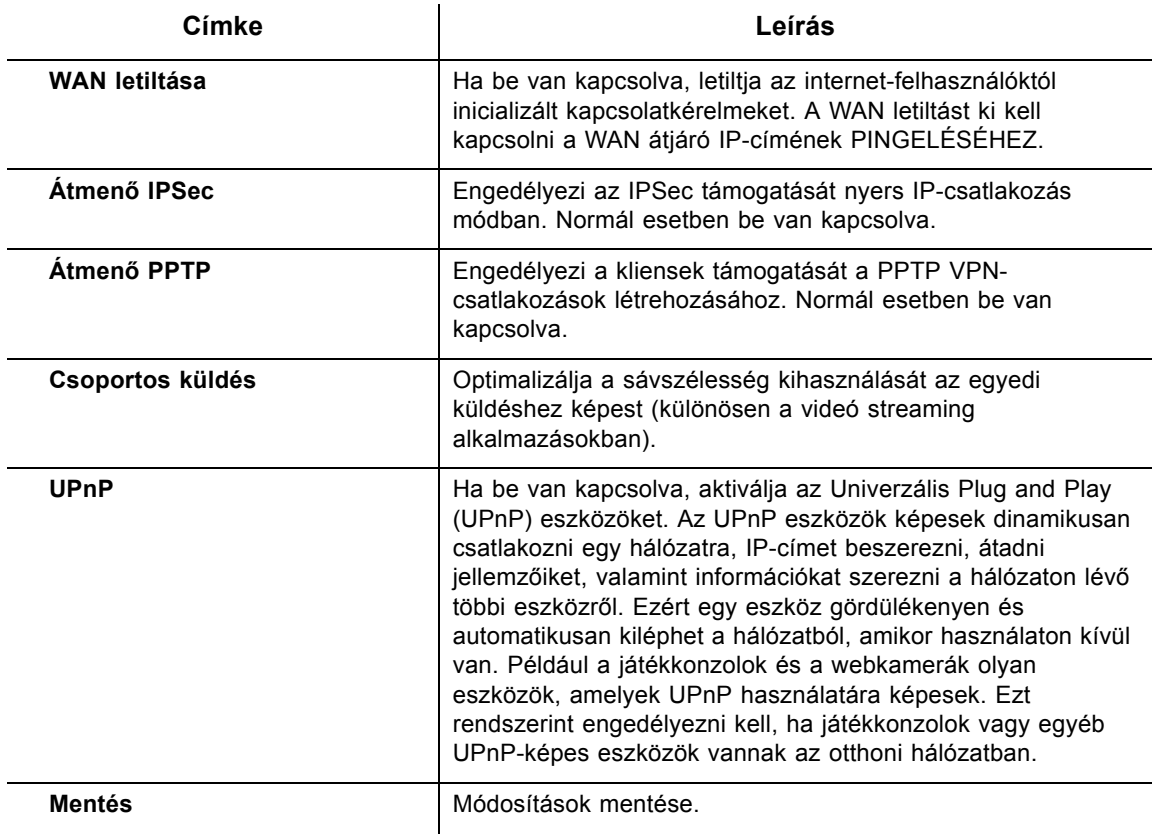

# <span id="page-42-0"></span>**6.2 Az IP-szűrők opció használata**

Az **IP-szűrők** opcióval IP-címeket szűrhet. A listán szereplő állomások nem elérhetőek az internetes forgalom számára.

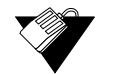

#### **Lépések**

#### **IP-címek szűrése:**

- 1. Ellenőrizze, hogy a számítógép csatlakozik-e az átjáróra, és mindkét készülék be van-e kapcsolva, és működik-e.
- 2. Jegyezze fel azon készülékek IP-címét, amelyeknél le akarja tiltani az internethozzáférést.
- 3. Az átjáró webes felhasználói felületére való bejelentkezést követően kattintson a főmenü **Speciális** opciójára.
- 4. Kattintson a bal oldali menü **IP-szűrők** opciójára. A mezőleírások az alábbi képernyőn szerepelnek.

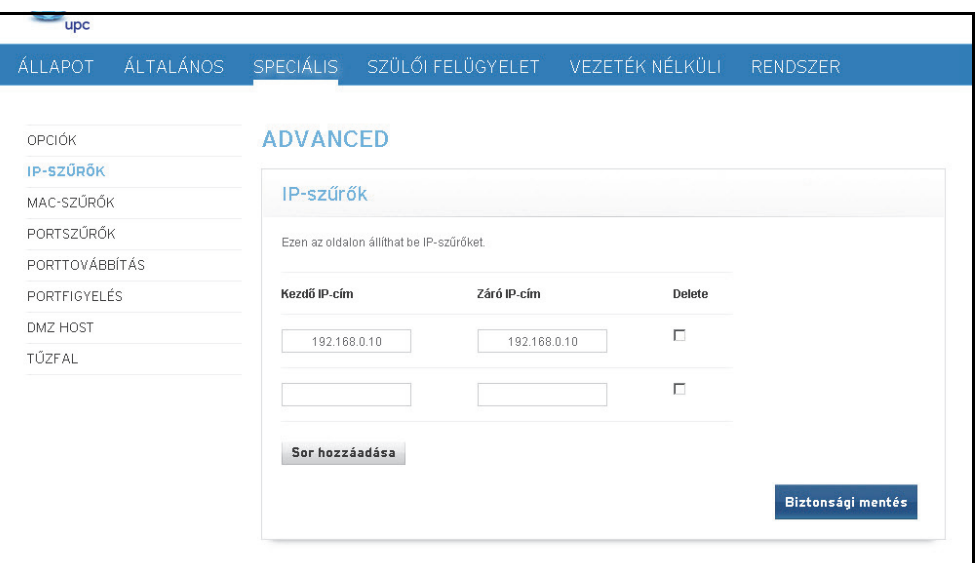

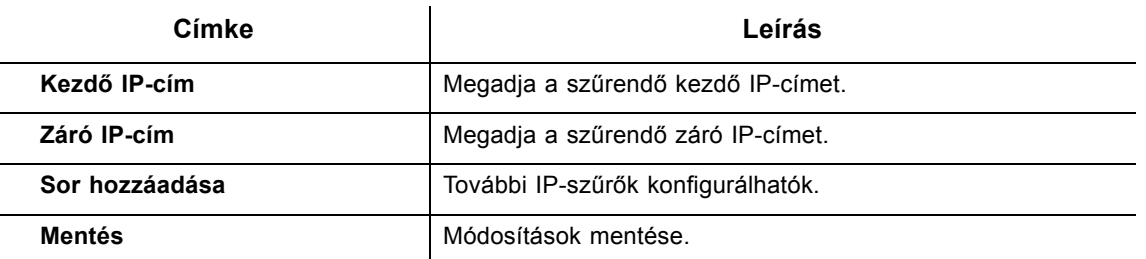

**Megjegyzés**: Egyetlen IP-cím megadásához adja meg az IP-címet a kezdő és a záró mezőben is.

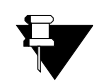

#### **Megjegyzés**

Ha a helyi állomás IP-címe hozzá van rendelve a beépített DHCP-kiszolgálón keresztül (lásd [A DHCP ügyféleszközök opció használata - oldalszám: 35\)](#page-38-0), akkor az állomás IP-címe változhat. Ennek elkerülésére MAC-cím alapján is szűrhet, amelyhez nem szükséges statikus bérletbe állítani. Hivatkozás: A MAC-szűrő[k opció használata](#page-43-0)  [oldalszám: 40](#page-43-0).

# <span id="page-43-0"></span>**6.3 A MAC-szűrők opció használata**

A **MAC-szűrők** opció segítségével szűrhetők a MAC-címek, hogy letiltja a forgalmat s LAN-hálózaton lévő bizonyos hálózati eszközök elől az internetre. A MAC-szűrők egy listát generál, amelyen szereplő állomások nem érhetik el a WAN-hálózatot az EVW3226 készüléken keresztül.

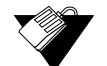

### **Lépések**

#### **MAC-címek szűrése:**

1. Jegyezze fel azon készülékek MAC-címét, amelyeknél le akarja tiltani az internethozzáférést.

**Megjegyzés:** Gondoskodjon arról, hogy azon összes eszköz, amelyre lehetségesen letiltja az internet-hozzáférést, csatlakozzon az EVW3226 hálózatra.

- 2. A webes felhasználói felületre való bejelentkezést követően kattintson a főmenü **Speciális** opciójára.
- 3. Kattintson a bal oldali menü **MAC-szűrők** opciójára.
- 4. Adja meg a letiltandó MAC-címet a **MAC-cím** fül alatti szövegdobozban.
- 5. Kattintson a **MAC-cím hozzáadása** gombra. Az MAC-cím a szűrt MAC-címlistában jelenik meg. A mezőleírások az alábbi képernyőn szerepelnek.

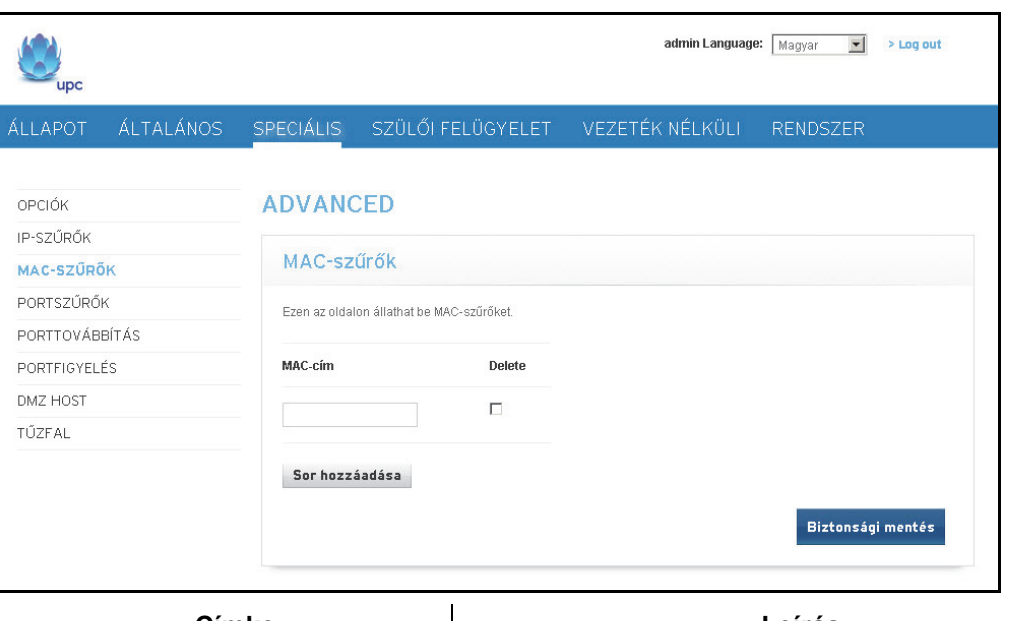

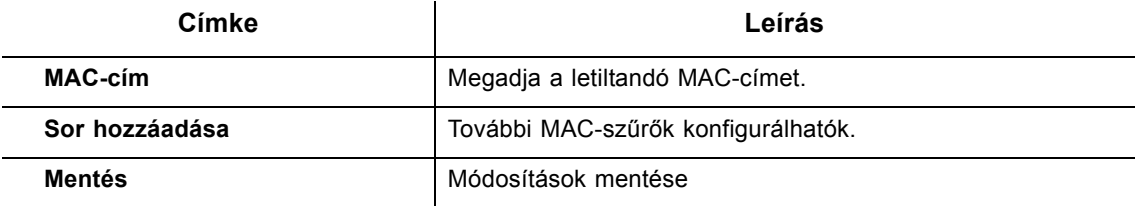

**Megjegyzés:** A MAC-cím érvényes formátuma xx:yy:zz:aa:bb:cc.

## <span id="page-44-0"></span>**6.4 A Portszűrők opció használata**

A **Portszűrők** opcióval konfigurálhatók a portszűrők, hogy letilthassa a LAN-hálózat összes olyan eszközét, amely a megadott portokat használja.

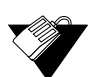

#### **Lépések**

#### **A portszűrők konfigurálása:**

- 1. Kattintson a **Speciális** opcióra a főmenüben.
- 2. Kattintson a bal oldali menü **Portszűrők** opciójára. A mezőleírások az alábbi képernyőn szerepelnek.

Például:

#### **Az összes LAN-hálózatba irányuló vagy azon keresztüli Telnethozzáférés korlátozása:**

- 1. Adja meg a **Kezdő** és a **Záró** portokhoz a 23-at.
- 2. Válassza ki a **Mindkettő** opciót a protokollhoz, hogy szerepeljen benne a TCP és az UDP.
- 3. Jelölje be az **Engedélyezve** opciót.

4. Kattintson az **Alkalmaz** gombra. A mezőleírások az alábbi képernyőn szerepelnek.

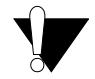

### **Vigyázat**

Legyen óvatos, amikor porttartomány szerint rendeli hozzá a portszűrést. Előfordulhat, hogy véletlenül megakadályozza a forgalmat, amelynek át kell haladnia hálózatán, pl. http vagy e-mail. Az előre hozzárendelt alkalmazás-portok a Porttovábbítás képernyőn láthatók. Hivatkozás: [A Továbbítás opció használata - oldalszám: 42.](#page-45-0)

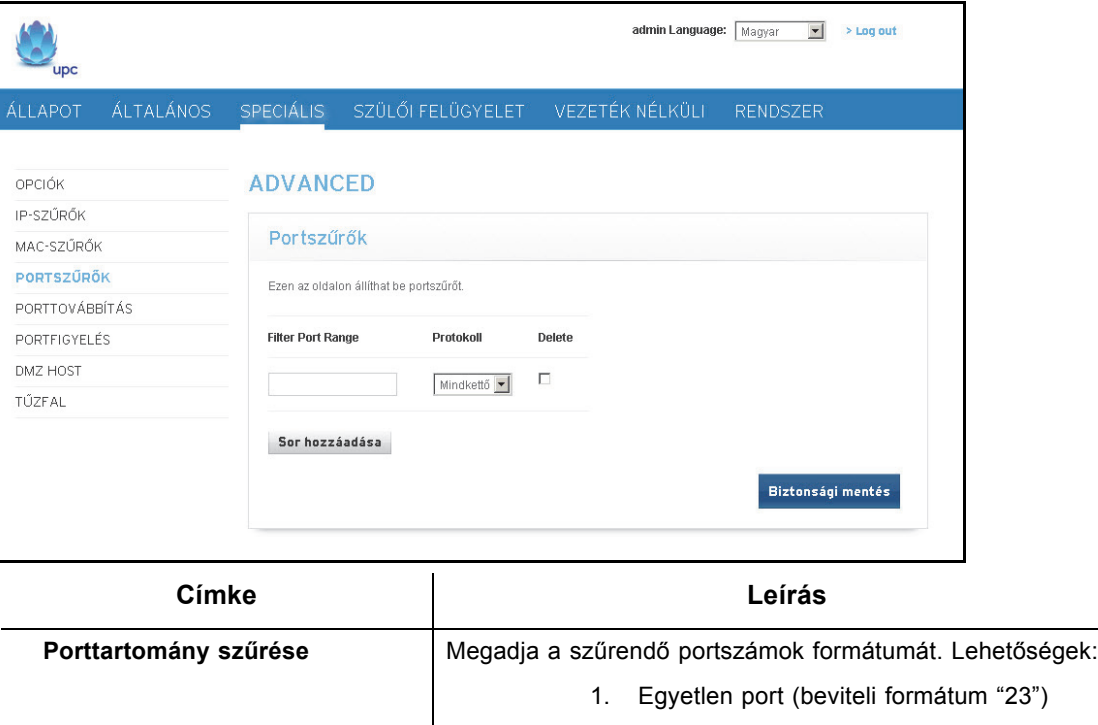

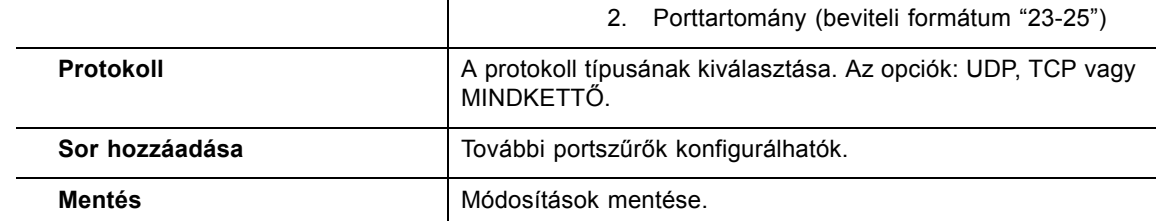

# <span id="page-45-0"></span>**6.5 A Továbbítás opció használata**

A továbbítás közli az átjáróval, melyik számítógépre küldje az adatokat a helyi hálózatban. Ha az állomásrendszereknek vagy az alkalmazásoknak kommunikációs problémáik vannak az internettel, a továbbítással megoldhatók a következő problémák:

- Az adatokat elküldi a helyi állomásról az internetre, de a várt adatok visszatérési útvonalát nem kapja meg a állomás.
- A helyi hálózaton lévő alkalmazás vagy szolgáltatás (a helyi állomáson) nem érhető el közvetlenül az internetről (például egy kérés a helyi audio kiszolgálóhoz). Példák:
	- Xbox/PlayStation Játékok/alkalmazások
- Otthonbiztonsági rendszerek Internetet használó biztonsági rendszerek
- Audio kiszolgálók/VoIP Audio és VoIP alkalmazások és szolgáltatások

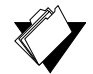

#### **Témakörök**

#### **Lásd a következő témaköröket:**

- ◆ [A továbbítás beállítása el](#page-46-0)őtt oldalszám: 43
- ◆ [Porttovábbítás beállítása oldalszám: 43](#page-46-1)
- [Továbbítás beállítása Xbox-hoz \(Példa\) oldalszám: 45](#page-48-1)

#### <span id="page-46-0"></span>**6.5.1 A továbbítás beállítása előtt**

Próbálja ki a következő lehetőségeket a továbbítási szabályok hozzárendelése előtt:

- Kapcsolja be az Univerzális Plug and Play (UPnP) eszközöket. Ez megoldja a fennálló problémát anélkül, hogy továbbítási szabályokat állítana be. Az UPnP utasításaival kapcsolatban lásd [Az Opciók opció használata - oldalszám: 37.](#page-40-0) Ezután tesztelje helyi állomás-alkalmazását, mint pl. Xbox, hogy az megfelelően működik-e. Folytassa a porttovábbítást, ha az állomás vagy az alkalmazás nem kommunikál megfelelően.
- Rendeljen hozzá egy statikus IP-címet a klienshez/állomáshoz, amelyre beállítja a továbbítást. Így az IP-cím nem változik, és nem szakítja meg a továbbítási szabályokat. Ha például webes kiszolgálót működtet belső hálózatán, és szeretne beállítani arra egy továbbítási szabályt, egy statikus IP-bérletet kell hozzárendelnie ahhoz a rendszerhez, hogy az IP-cím állandó maradjon és ne szakítsa meg a továbbítási szabályt.

#### <span id="page-46-1"></span>**6.5.2 Porttovábbítás beállítása**

Ha [A továbbítás beállítása el](#page-46-0)őtt - oldalszám: 43 nem hárítja el a kommunikációs problémákat, használja a porttovábbítást.

A továbbítás beállításához a következő információkra van szükség:

- Az egyes helyi állomásrendszerek **IP-címe** (pl. Xbox), amelyhez be kívánja állítani a továbbítási szabályt.
- **Portszámok:** a helyi állomás alkalmazása figyeli a beérkező kéréseket/adatokat (pl. játék vagy más szolgáltatás). Ezen portszámok az alkalmazáshoz mellékelt dokumentumban találhatók.

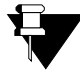

#### **Megjegyzés**

A porttovábbítással, annak adott alkalmazásokhoz hálózati eszközökkel történő beállításával (pl. kábelmodemek) kapcsolatos tudnivalókért lásd: http://portforward.com , vagy tanulmányozza az állomáseszköz vagy az alkalmazás felhasználói kézikönyvét.

### **Lépések**

#### **Továbbítás beállítása:**

- 1. Kattintson a **Speciális** opcióra a főmenüben.
- 2. Kattintson a bal oldali menü **Továbbítás** opciójára.
- 3. Adja meg a továbbítás mezőkben az adatokat, majd kattintson a **Sor hozzáadása** gombra.
- 4. Kattintson a **Mentés** gombra. A továbbítási szabály létrejött és látható a táblázatban. A mezőleírások az alábbi képernyőn szerepelnek.

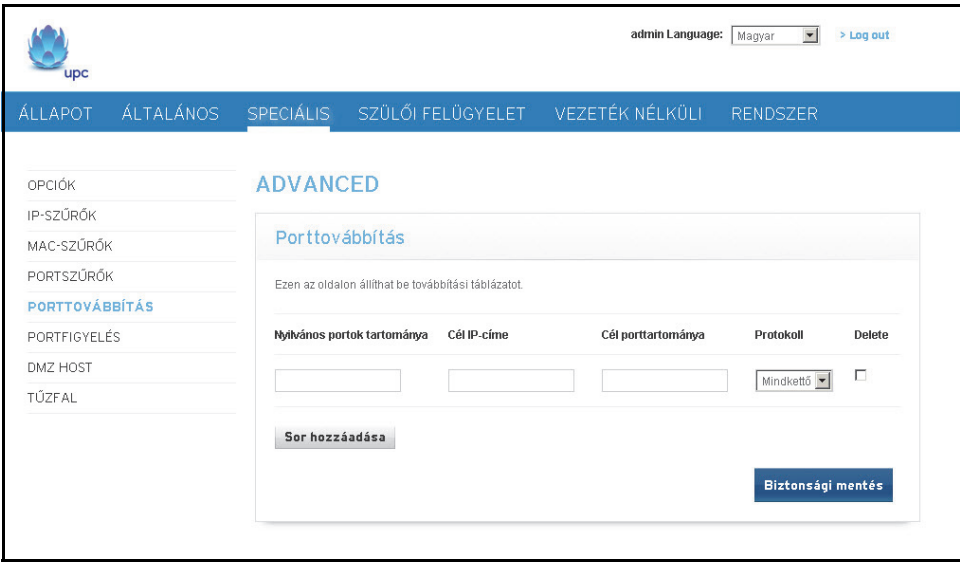

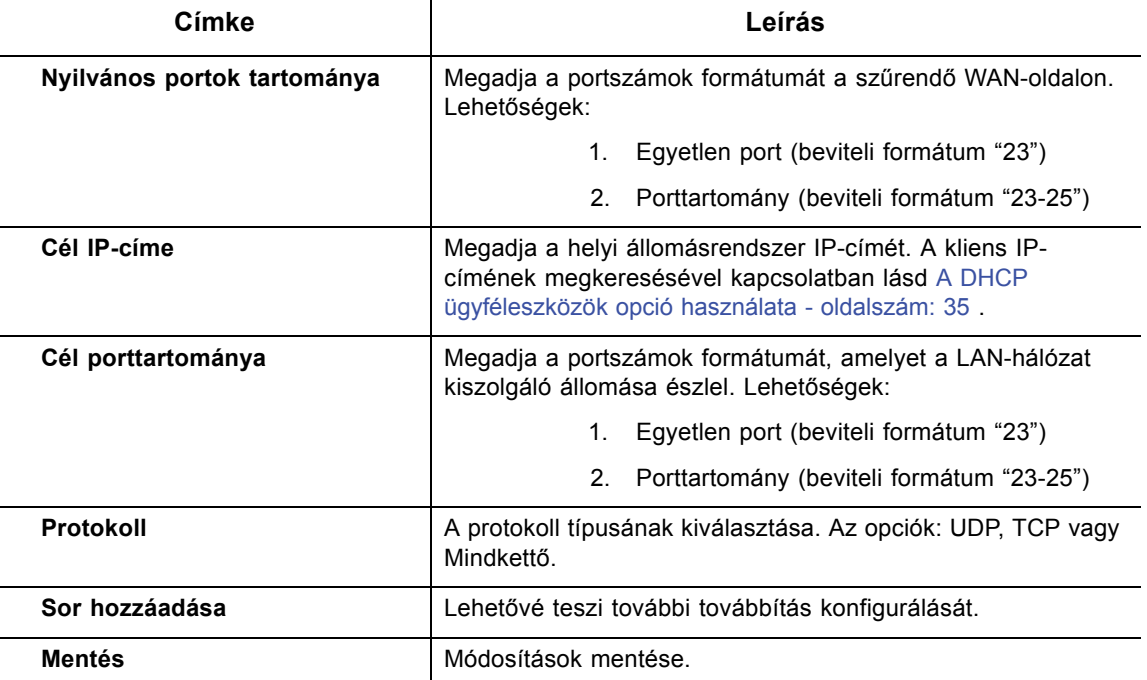

**Megjegyzés**: Egyetlen IP-cím megadásához adja meg az IP-címet a kezdő és a záró mezőben is.

#### <span id="page-48-1"></span>**6.5.3 Továbbítás beállítása Xbox-hoz (Példa)**

Az alábbi példán egyetlen, Modern Warfare 2-t futtató Xbox beállítása látható. Mivel többszörös portokat használnak az Xbox és a Modern Warfare 2 játékhoz, az egyes portokhoz eltérő továbbítási szabályt állítunk be. Előfordulhat, hogy a többszörös portok és továbbítási szabályok más alkalmazásokhoz nem szükségesek.

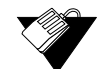

#### **Lépések**

#### **Porttovábbítás beállítása Xbox esetén:**

- 1. Kattintson a **Speciális** opcióra a főmenüben.
- 2. Kattintson a bal oldali menü **Továbbítás** opciójára.
- 3. Adja meg az Xbox IP-címét a **Cél IP-címe** mezőben.
- 4. Határozza meg az Xbox által használt portokat a **Nyilvános portok tartománya** mezőben. Határozza meg az Xbox által használt azonos portokat a **Cél porttartománya** mezőben.
- 5. Hozzon létre porttovábbítási szabályokat az egyes portokhoz. Az 53-as porthoz létrehozott szabály az 53-as porton működik. Egy portot egyszerre csak egy program használhat.

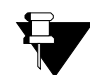

#### **Megjegyzés**

Egy belső porton a figyeléshez beállíthat alkalmazásokat/szolgáltatásokat. Az alkalmazáshoz hozzáférni kívánó külső internet-felhasználók külső porton keresztül (pl. Audio kiszolgáló) hozzáférhetnek. A belső portok olyan portok, amelyeket helyi kiszolgálók figyelnek. A külső portok olyan portok, amelyeket az átjáró figyel a WANhálózatról.

# <span id="page-48-0"></span>**6.6 A Portfigyelés opció használata**

A **Portfigyelés** meghatározza a dinamikus indításokat a LAN-hálózat adott eszközeire. Ezáltal megfelelően működnek azon speciális alkalmazások, amelyek adott portszámokat igényelnek kétirányú forgalommal. Az olyan alkalmazások, mint a videokonferencia, a hang, a játék és néhány üzenetküldő program funkció esetén előfordulhat, hogy szükség van ezen különleges beállításokra.

Bizonyos szolgáltatások kijelölt porttartományt használnak a kliensoldalon és a kiszolgáló oldalán. A porttovábbítás és a portfigyelés közötti különbség:

- A porttovábbítás beállít egy szabályt ahhoz, hogy egy szolgáltatást küldjön egyetlen LAN IP-címre.
- A portfigyelés kétféle portot határoz meg: az indító portot és a célportot. Az indító port szolgáltatáskérést küld egy LAN-állomásról egy adott cél portszámra. A célport az a port, amelyre a LAN-állomásnak figyelnie kell az alkalmazás általi felkérésre. A kiszolgáló választ küld ezen portokra.

Például:

- 1. John lekér egy fájlt a Audio kiszolgálóról (7070-es port ). A 7070-es port egy indító port, amely által a készülék feljegyzi John számítógépének IP-címét. Az EVW3226 John számítógépének IP-címét hozzárendeli a célport tartományához: 6970-7170.
- 2. A Real Audio kiszolgáló válaszol a 6970 és 7170 közötti portszámnak.
- 3. Az EVW3226 továbbítja a forgalmat John számítógépének IP-címére.
- 4. Csak John csatlakozhat a Real Audio kiszolgálóra, amíg a kapcsolat le nem zárul vagy le nem jár.

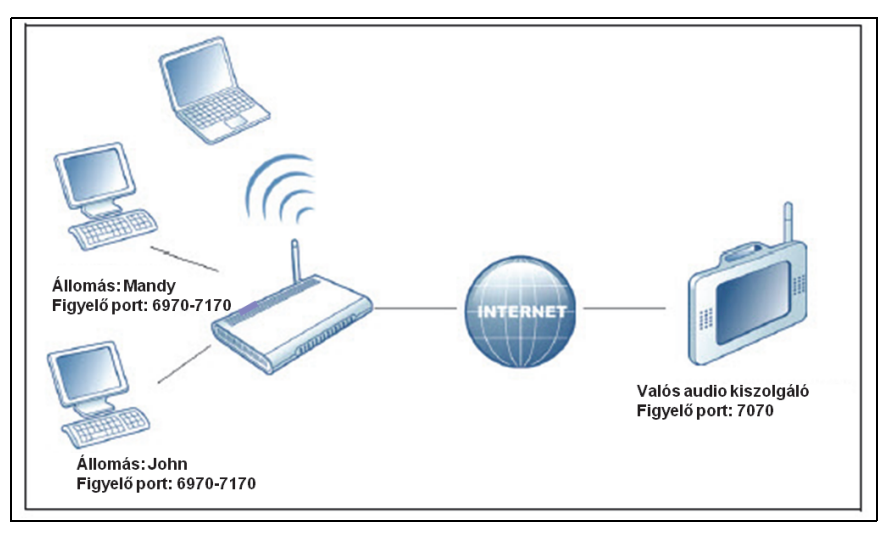

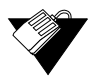

#### **Lépések**

#### **Portfigyelés beállítása:**

- 1. Kattintson a **Speciális** opcióra a főmenüben.
- 2. Kattintson a bal oldali menü **Portfigyelés** opciójára.
- 3. Adja meg a figyelés mezőkben az adatokat, majd kattintson a **Sor hozzáadása** gombra.
- 4. Kattintson a **Mentés** gombra. A figyelési szabály létrejött és látható a táblázatban. A mezőleírások az alábbi képernyőn szerepelnek.

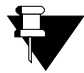

#### **Megjegyzés**

A következő példán a Portfigyelés opció beállítása látható egy kettős Xbox konfiguráció esetén.

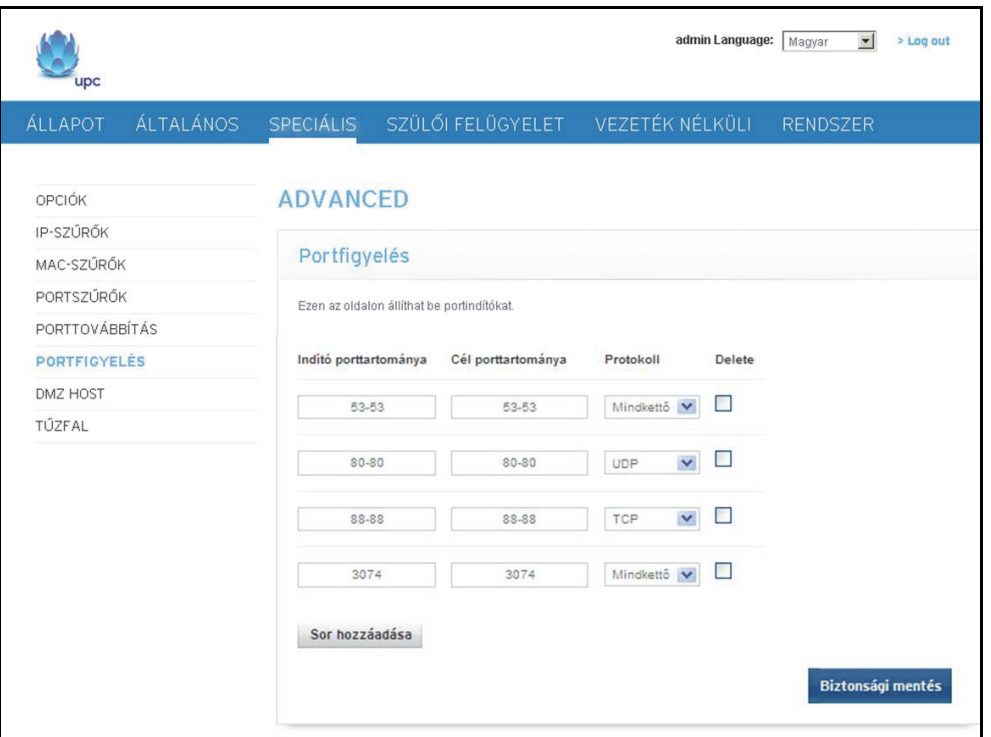

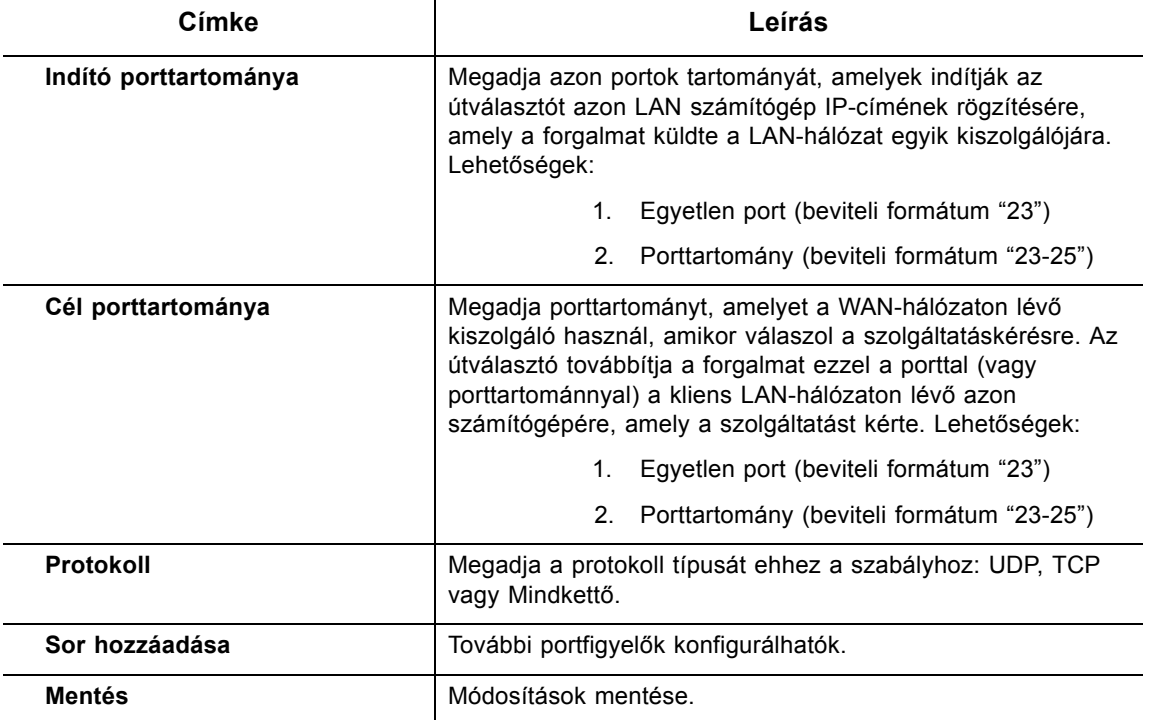

**Megjegyzés**: Egyetlen IP-cím megadásához adja meg az IP-címet a kezdő és a záró mezőben is.

# <span id="page-51-0"></span>**6.7 A DMZ-állomás opció használata**

A **DMZ** (demilitarizált zóna) **állomás** opció használatával közzétehető az állomás IP-címe a WAN-hálózat számára (nyilvános internet). Ezt az opciót akkor használhatja, amikor az alkalmazások nem működnek a portfigyelőkkel vagy más hálózati stratégiákkal.

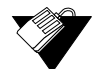

#### **Lépések**

#### **DMZ állomás beállítása:**

- 1. Csatlakoztasson egy számítógépet az EVW3226 egyik Ethernet portjára. Ellenőrizze, hogy mindkét eszköz be van-e kapcsolva és működik-e.
- 2. Csatlakoztasson egy kliens eszközt (pl. számítógépet), amelyet a DMZ zónába kíván helyezni, az EVW3226 Ethernet portjára vagy WLAN-hálózaton keresztül.
- 3. A webes felhasználói felületre való bejelentkezést követően kattintson a főmenü **Speciális** opciójára.
- 4. Kattintson a bal oldali menü **DMZ állomás** opciójára.
- 5. Tesztelje az eszközt, hogy az internet-hozzáférés elérhető-e, valamint az eszköz működik-e. Például csatlakozzon az internetre az otthoni átjáróra csatlakoztatott számítógépről, vagy telefonáljon VoIP telefonról.

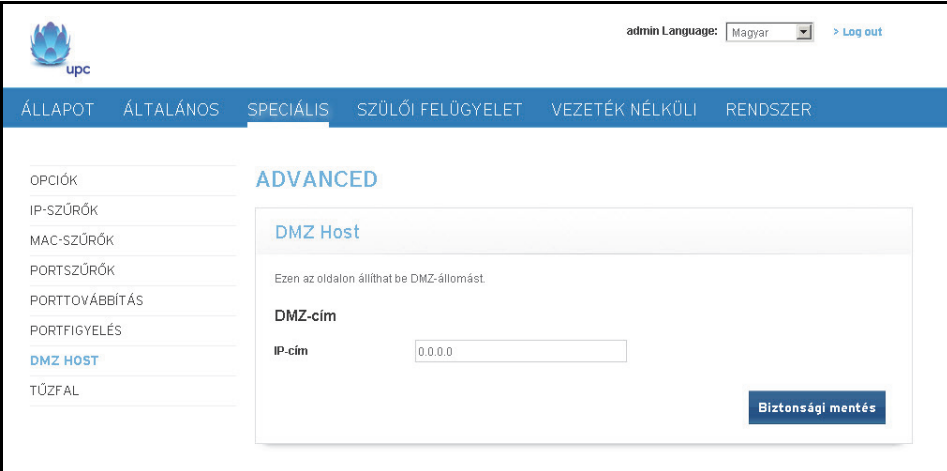

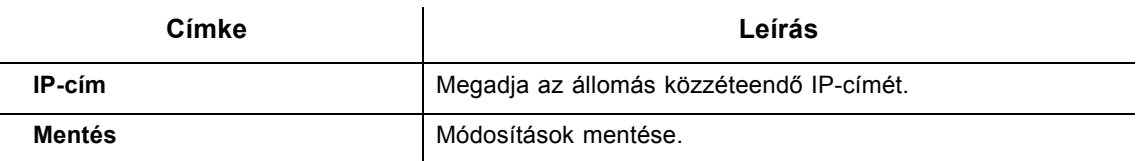

**Megjegyzés**: Az így közzétett állomások teljesen elérhetők lesznek az internetről, és nincsenek védve az EVW3226 átjáró és tűzfal funkciói által.

# **6.8 A Tűzfal opció használata**

A **Tűzfal** opcióval konfigurálja, milyen típusú forgalmakat engedélyez hálózatába. Kifejezetten javasolt, hogy mindig be legyen kapcsolva a Tűzfal. A bizonyos oldalakhoz való internet-hozzáférés letiltásához lásd A Webhelyszűrő[k opció használata - oldalszám: 54.](#page-57-0)

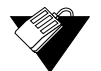

# **Lépések**

#### **A tűzfal beállításainak konfigurálása:**

- 6. Kattintson a **Speciális** opcióra a főmenüben.
- 7. Kattintson a bal oldali menü **Tűzfal** opciójára. A mezőleírások az alábbi képernyőn szerepelnek.

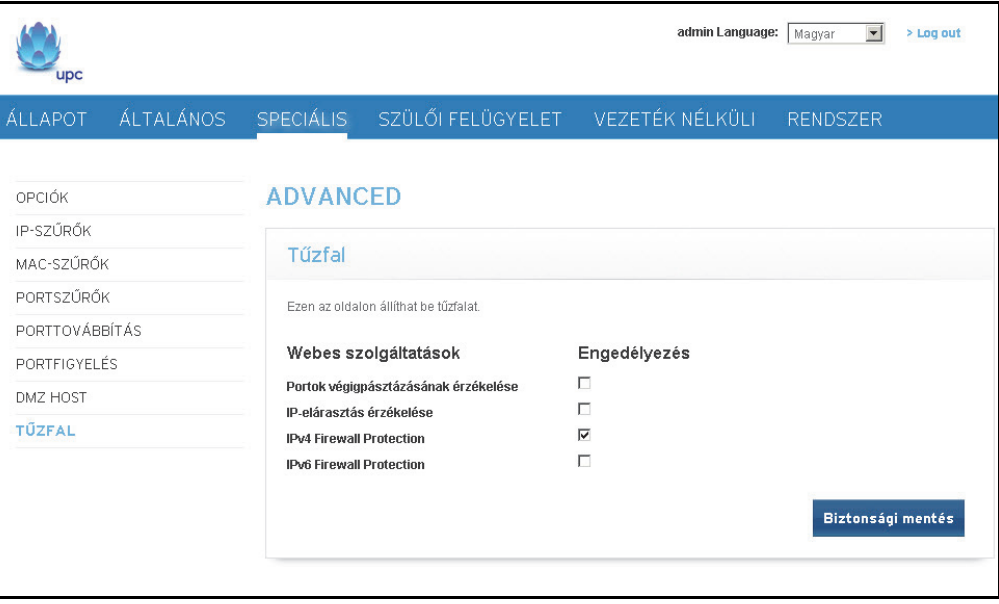

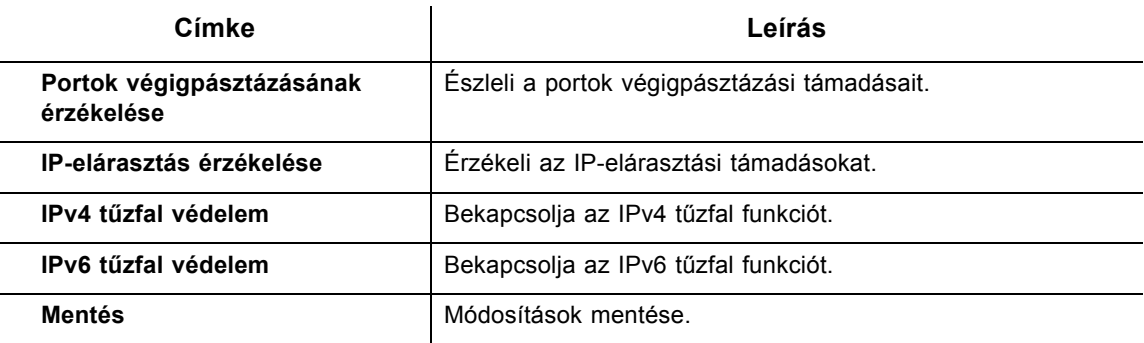

**Ubee Interactive**

# **7 A Szülői felügyelet menü**

A szülői felügyelet által irányíthatja az EVW3226 hálózat felhasználóinak internethozzáférését. A szülői felügyelet funkciói:

- A felhasználó/jelszó hozzáférés megadása.
- Bizonyos weboldalak letiltása és weboldalak letiltása kulcsszavak alapján.
- Annak meghatározása, hogy a felhasználók hányszor férhetnek hozzá az internethez.
- Eseménynapló megtekintése az internetes tevékenység megfigyeléséhez.

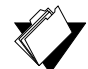

#### **Témakörök**

#### **Lásd a következő témaköröket:**

- A Szülő[i felügyelet eszközszabályok opció használata oldalszám: 51](#page-54-0)
- [Az Általános beállítás opció használata oldalszám: 52](#page-55-0)
- A Webhelyszűrő[k opció használata oldalszám: 54](#page-57-1)
- Az Időpontszűrő[k opció használata oldalszám: 55](#page-58-0)

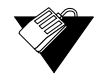

#### **Lépések**

#### **A Szülői felügyelet menü elérése:**

1. Kattintson a **Szülői felügyelet** opcióra a főmenüben.

# <span id="page-54-0"></span>**7.1 A Szülői felügyelet eszközszabályok opció használata**

A **Szülői felügyelet** opcióval konfigurálható, mely felhasználói fiókok csatlakozhatnak vagy nem csatlakozhatnak a vezeték nélküli vagy a vezetékes hálózatra, illetve konfigurálhatók az egyes kapcsolatok paraméterei.

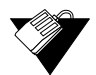

#### **Lépések**

#### **Felhasználói fiókok konfigurálása:**

- 1. Kattintson a **Szülői felügyelet**opcióra a főmenüben.
- 2. Kattintson az **Eszközszabályok** opcióra a képernyő bal oldalán. Az **Eszközszabályok**  mezők magyarázata a következő képernyőn látható.

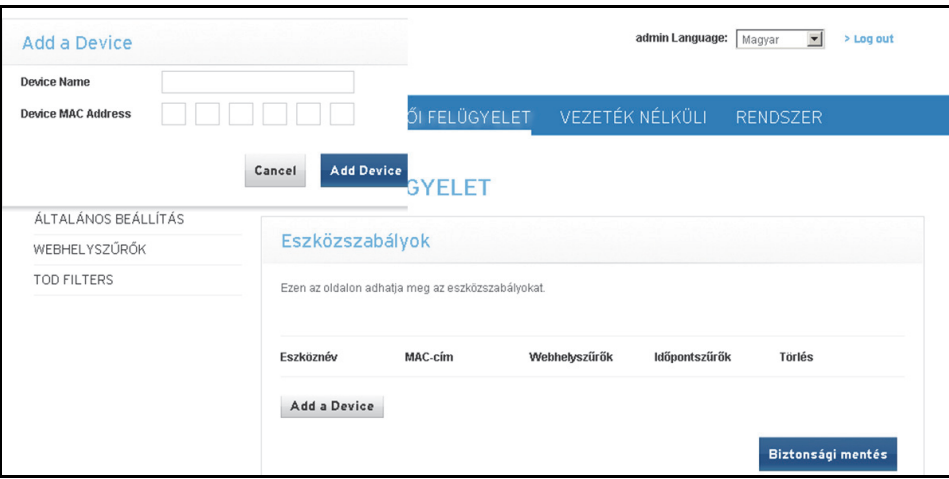

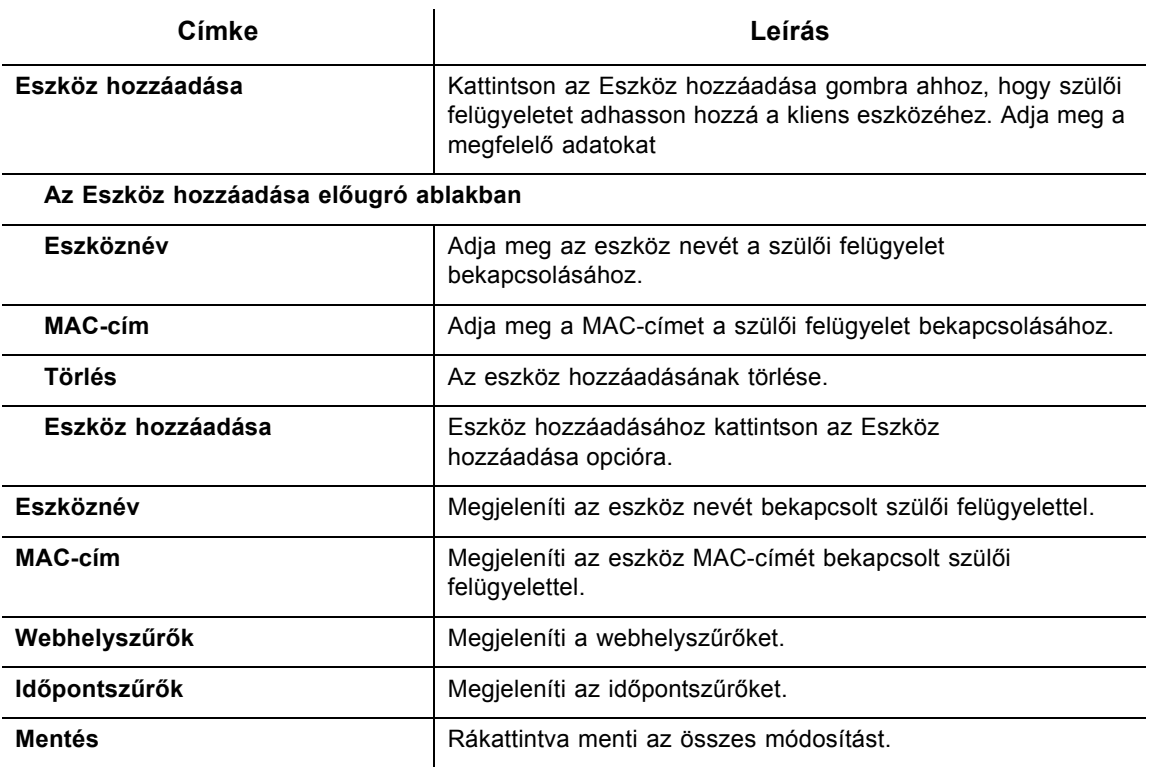

# <span id="page-55-0"></span>**7.2 Az Általános beállítás opció használata**

Az **Általános beállítás** opció segítségével kiválaszthatók a szabályok bizonyos internetes tartalmak és weboldalak letiltásához. A Szülői felügyelet beállításának módosítása után kattintson a megfelelő Alkalmaz, Hozzáadás vagy Eltávolítás gombra ahhoz, hogy érvénybe lépjenek az új beállítások. Frissítse böngészőjét, hogy láthassa az aktív beállításokat.

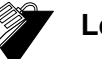

### **Lépések**

#### **Internetes tartalom és weboldalak szűrése:**

- 1. Kattintson a **Szülői felügyelet** opcióra a főmenüben.
- 2. Kattintson az **Általános beállítás** opcióra a képernyő bal oldalán. Az **Általános beállítás** mezők magyarázata a következő képernyőn látható.

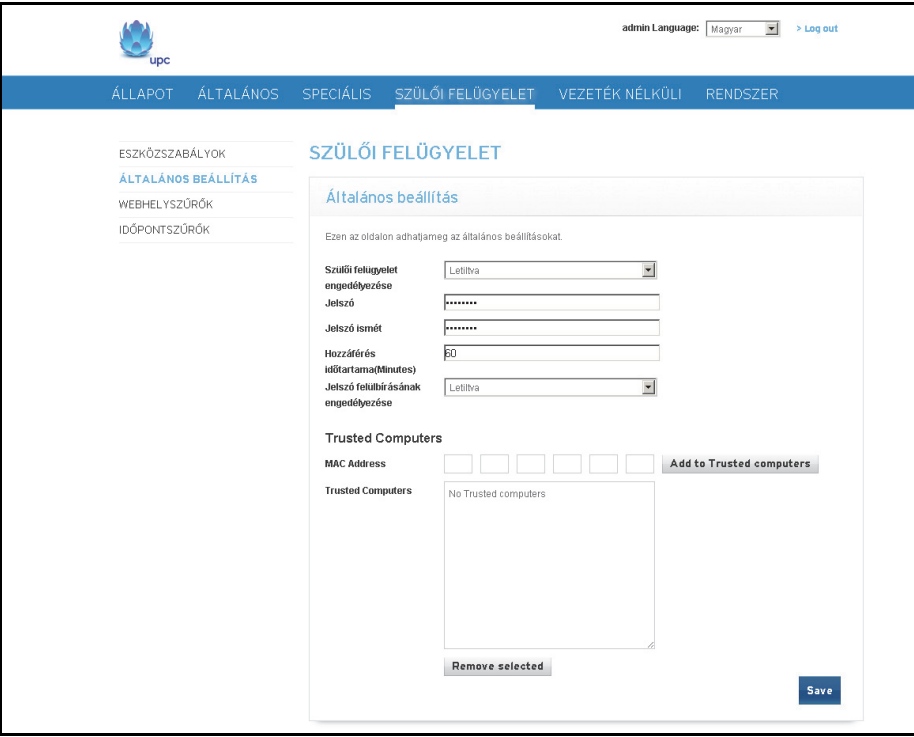

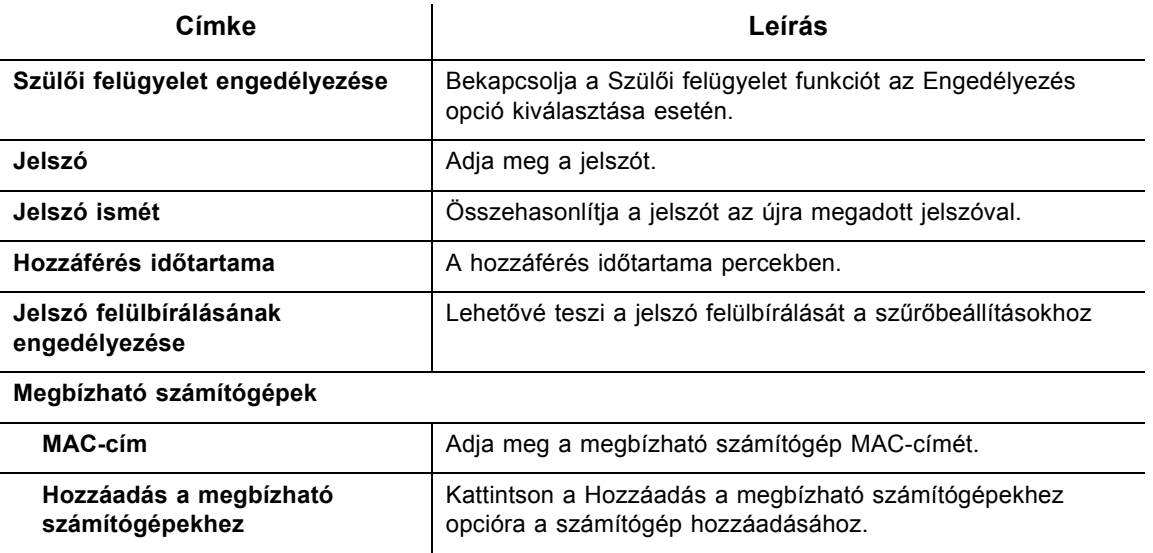

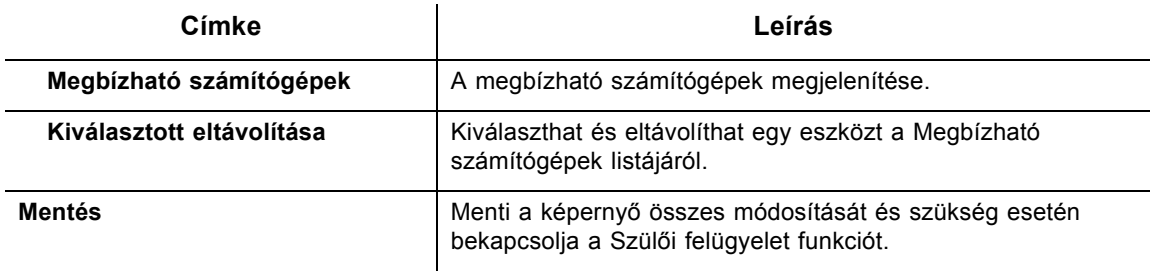

# <span id="page-57-1"></span>**7.3 A Webhelyszűrők opció használata**

<span id="page-57-0"></span>A **Webhelyszűrők** opcióval konfigurálható, mely weboldalakat lehessen elérni az eszköztől.

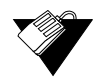

#### **Lépések**

**A webhelyszűrők konfigurálása:**

- 1. Kattintson a **Szülői felügyelet** opcióra a főmenüben.
- 2. Kattintson a **Webhelyszűrők** opcióra a képernyő bal oldalán. A **Webhelyszűrők**  mezők magyarázata a következő képernyőn látható.

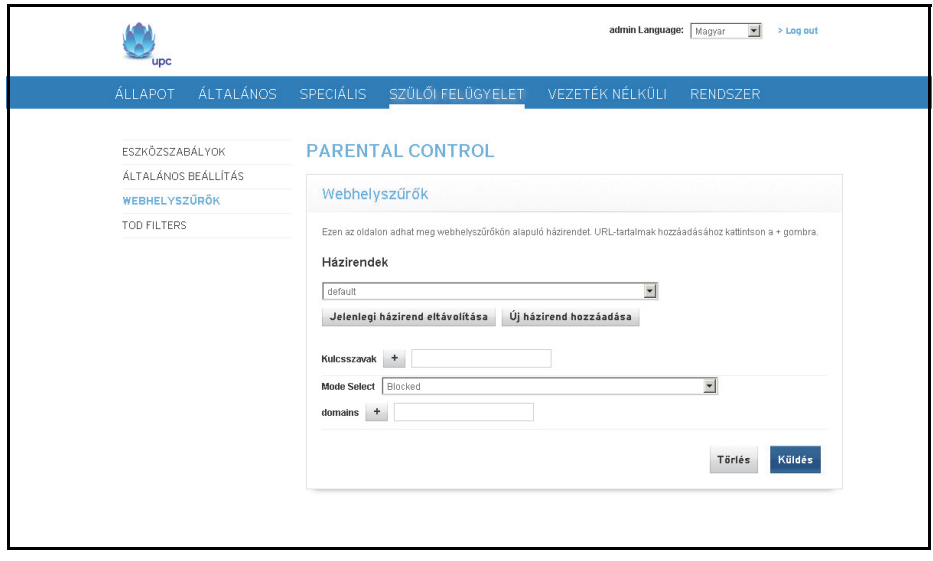

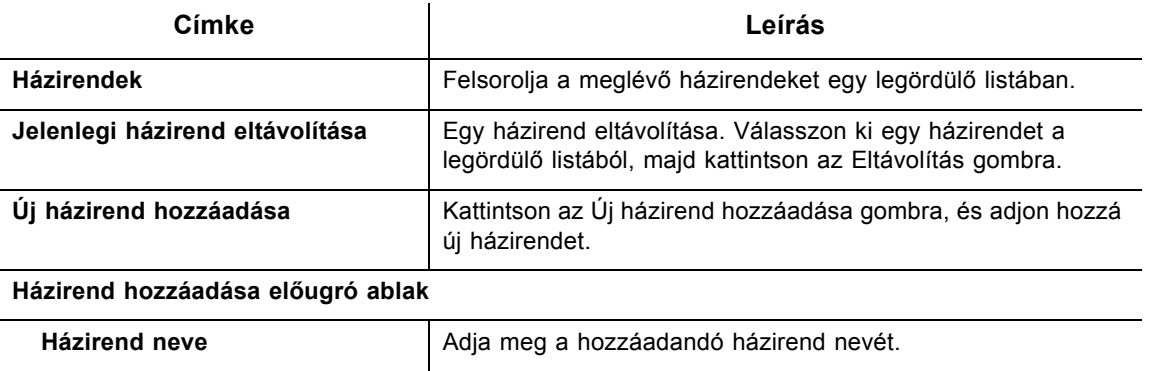

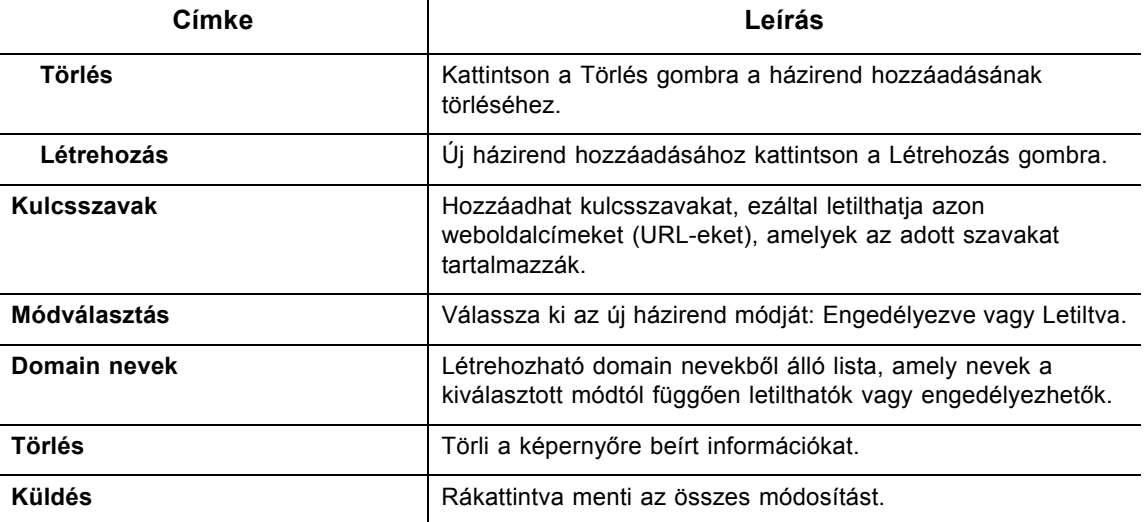

# <span id="page-58-0"></span>**7.4 Az Időpontszűrők opció használata**

Az **Időpontszűrők** opcióval konfigurálhatja az időalapú hozzáférési házirendeket, amelyek adott időben letiltják az internet forgalmat.

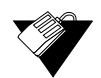

### **Lépések**

#### **Az Időpontszűrők házirend konfigurálása:**

- 1. Kattintson a **Szülői felügyelet** opcióra a főmenüben.
- 2. Kattintson az **Időpontszűrők** opcióra a képernyő bal oldalán. Az **Időpontszűrők**  mezők magyarázata a következő képernyőn látható.

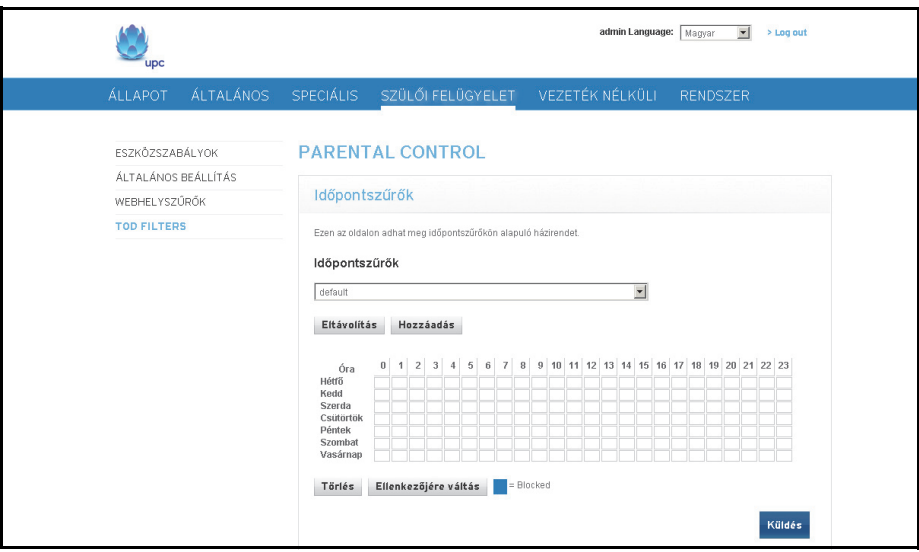

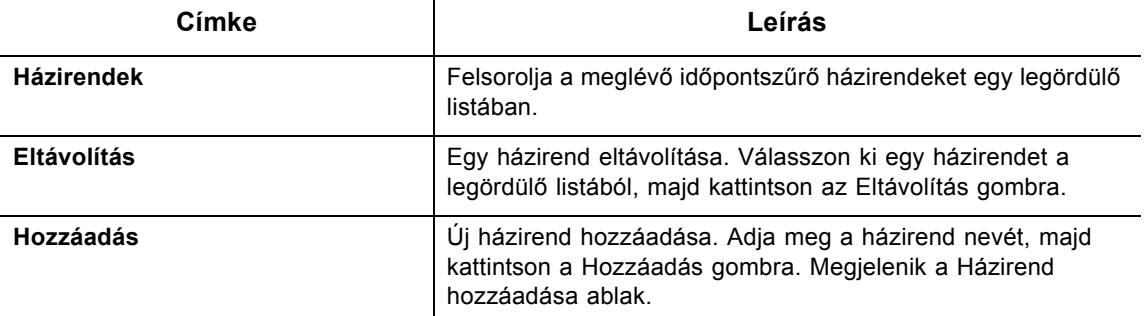

**Házirend hozzáadása előugró ablak**

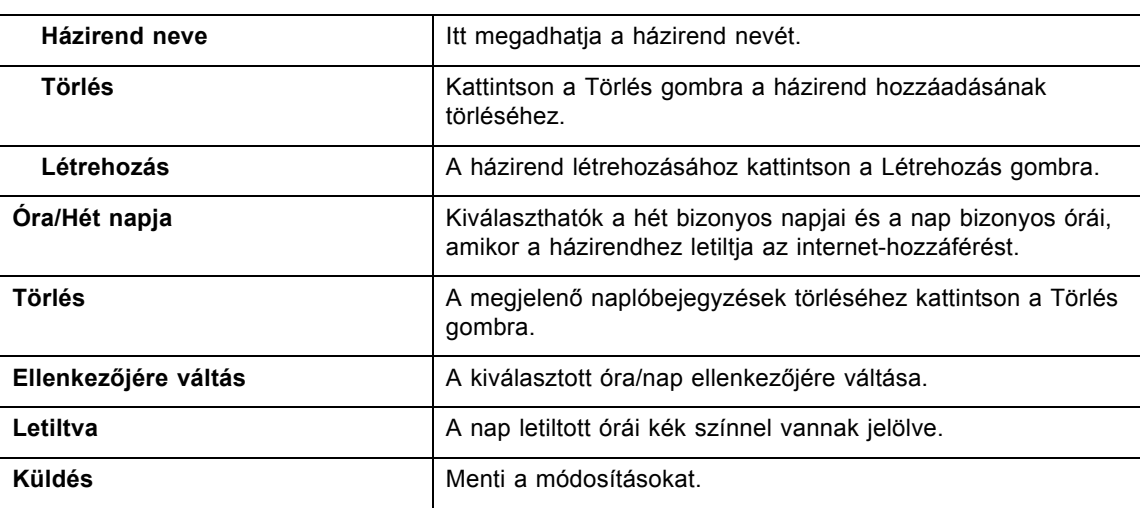

# **8 A Vezeték nélküli menü**

A Vezeték nélküli menüben vezeték nélküli hálózatot konfigurálhat. Konfigurálási lehetőségek: 2,4 GHz-es és 5 GHz-es sáv. Vegye figyelembe, hogy egyszerre csak egy sáv lehet aktív. A Biztonság, a Speciális, a Hozzáférésvezérlő és a WPS opciók a 2,4 és az 5 GHz-es sávok esetén azonosak. A 2,4 GHz-es sáv képernyőfelvételei láthatók.

# **Témakörök**

#### **Lásd a következő témaköröket:**

- [A Vezeték nélküli opció használata oldalszám: 57](#page-60-0)
- [A Biztonság opció használata oldalszám: 59](#page-62-0)
- ◆ [A Speciális opció használata oldalszám: 64](#page-67-0)
- A Hozzáférésvezérlő [opció használata oldalszám: 66](#page-69-0)
- [A WPS opció használata oldalszám: 67](#page-70-0)
- [A vezeték nélküli hálózat használata és hibaelhárítása oldalszám: 68](#page-71-0)

## **Lépések**

#### **A Vezeték nélküli menü elérése:**

1. Kattintson a **Vezeték nélküli** opcióra a főmenüben.

# <span id="page-60-0"></span>**8.1 A Vezeték nélküli opció használata**

A **Rádió** opcióval vezeték nélküli rádió konfigurálható, beleértve a csatornaszámot és a sávszélesség-vezérlést. A Rádió opcióval engedélyezheti a 2,4 GHz-es vagy az 5 GHz-es sávot. Egyszerre csak egy sáv lehet aktív.

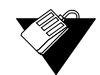

#### **Lépések**

#### **A vezeték nélküli műveletek konfigurálása:**

- 1. Kattintson a **Vezeték nélküli** opcióra a főmenüben.
- 2. Kattintson a **Rádió** opcióra a bal oldali menüben, a **2,4 GHz** vagy az **5 GHz** sáv opció alatt. A mezőleírások az alábbi képernyőkön szerepelnek.

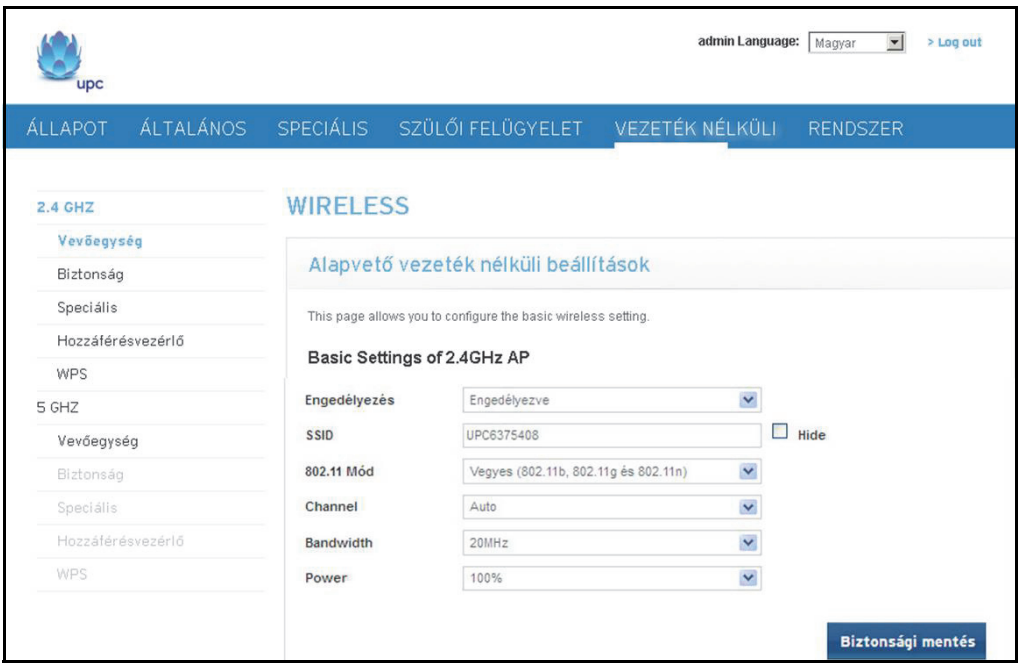

### A Vegyes (802.11b, 802.11g és 802.11n) mód képernyőfelvételei

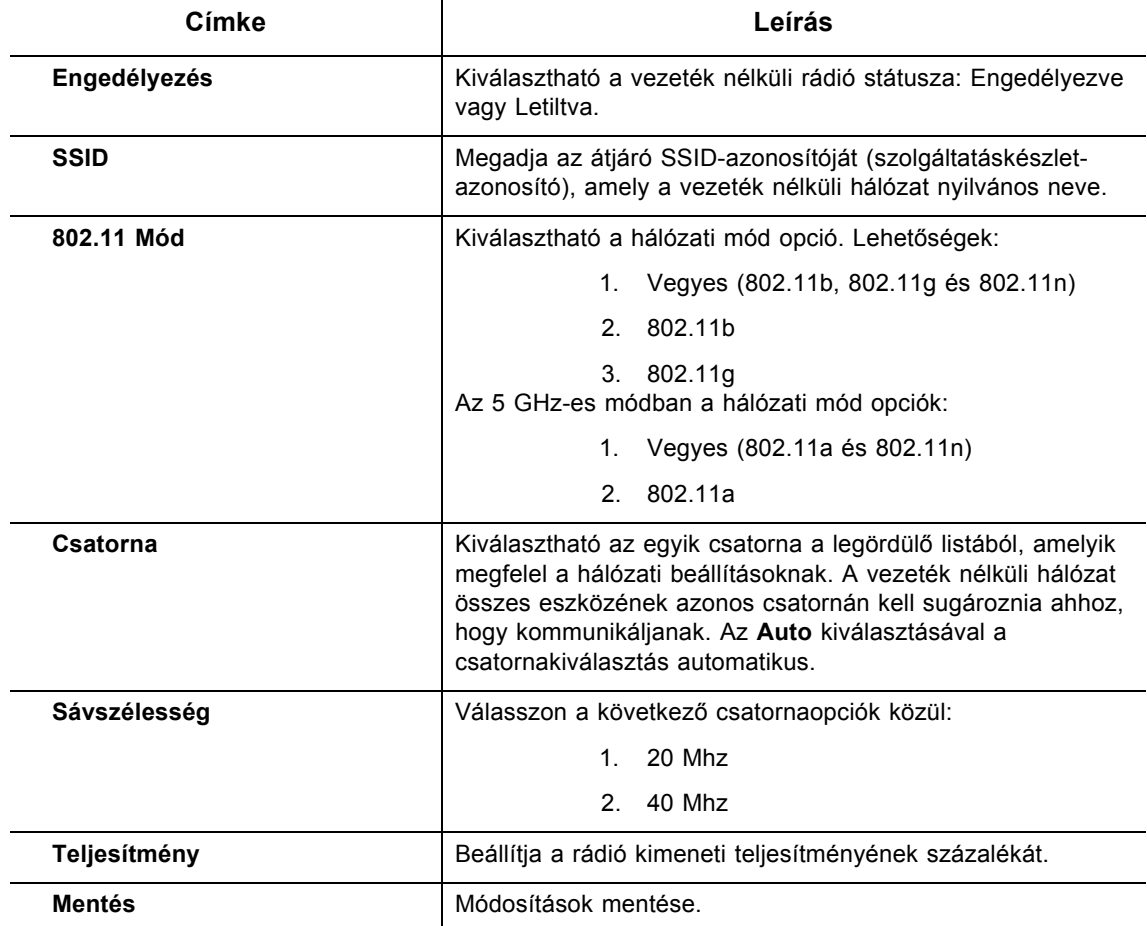

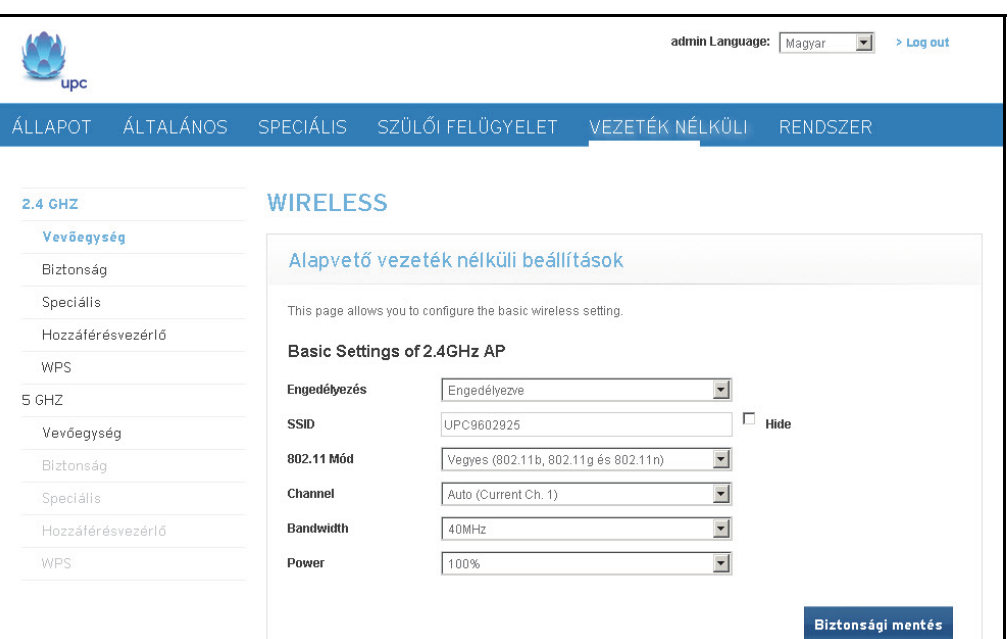

A 802.11b és a 802.11g módok képernyőfelvétele

Vegye figyelembe, hogy nincs Sávszélesség mező a 802.11g és a 802.11b esetén. Ezen módok esetén a csatorna sávszélessége 20 MHz. Ugyanez érvényes a 802.11a módra az 5 GHz-es sávban.

# <span id="page-62-0"></span>**8.2 A Biztonság opció használata**

A Biztonság opcióval vezeték nélküli biztonsági beállítások széles köre konfigurálható.

# **Lépések**

**A Vezeték nélküli biztonság opció elérése:**

- 1. Kattintson a **Vezeték nélküli** opcióra a főmenüben.
- 2. Kattintson a **Biztonság** opcióra a bal oldali menüben, a 2,4 GHz vagy az 5 GHz sáv opció alatt. A Biztonság mód tartalmazza a következőket:
	- **\*NINCS**

WEP

- WPA-egyéni
- WPA-vállalati
- 3. A mezőleírások a mintaképernyő alatt vannak felsorolva az egyes biztonsági mód lehetőségek esetében.

### **NINCS** a kiválasztott biztonsági mód

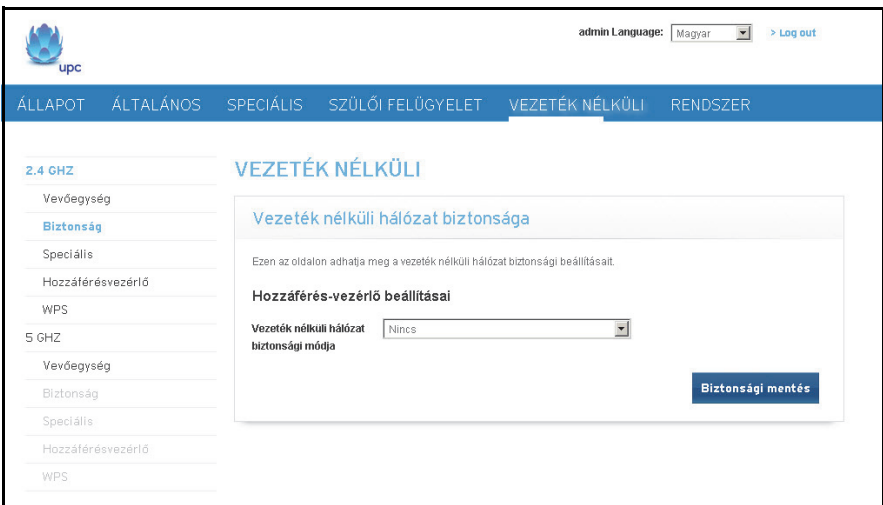

### **WEP** biztonsági mód

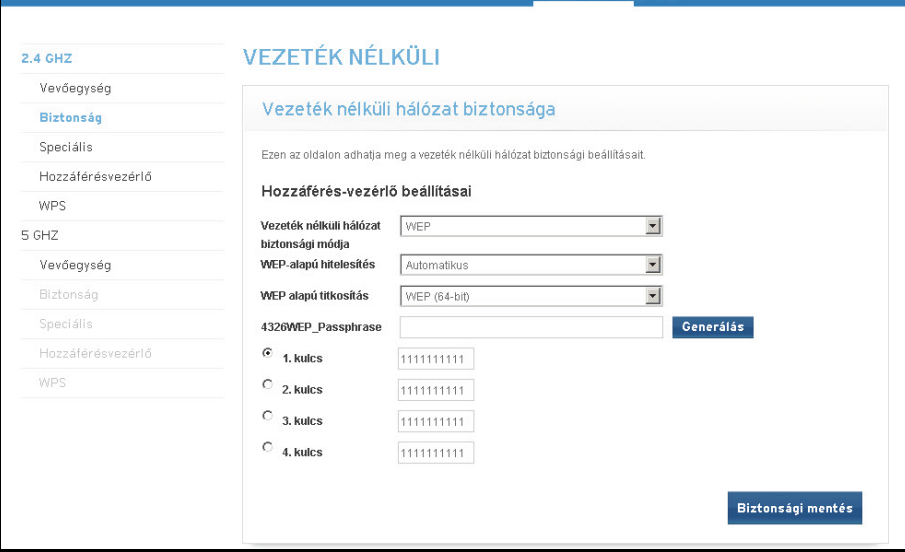

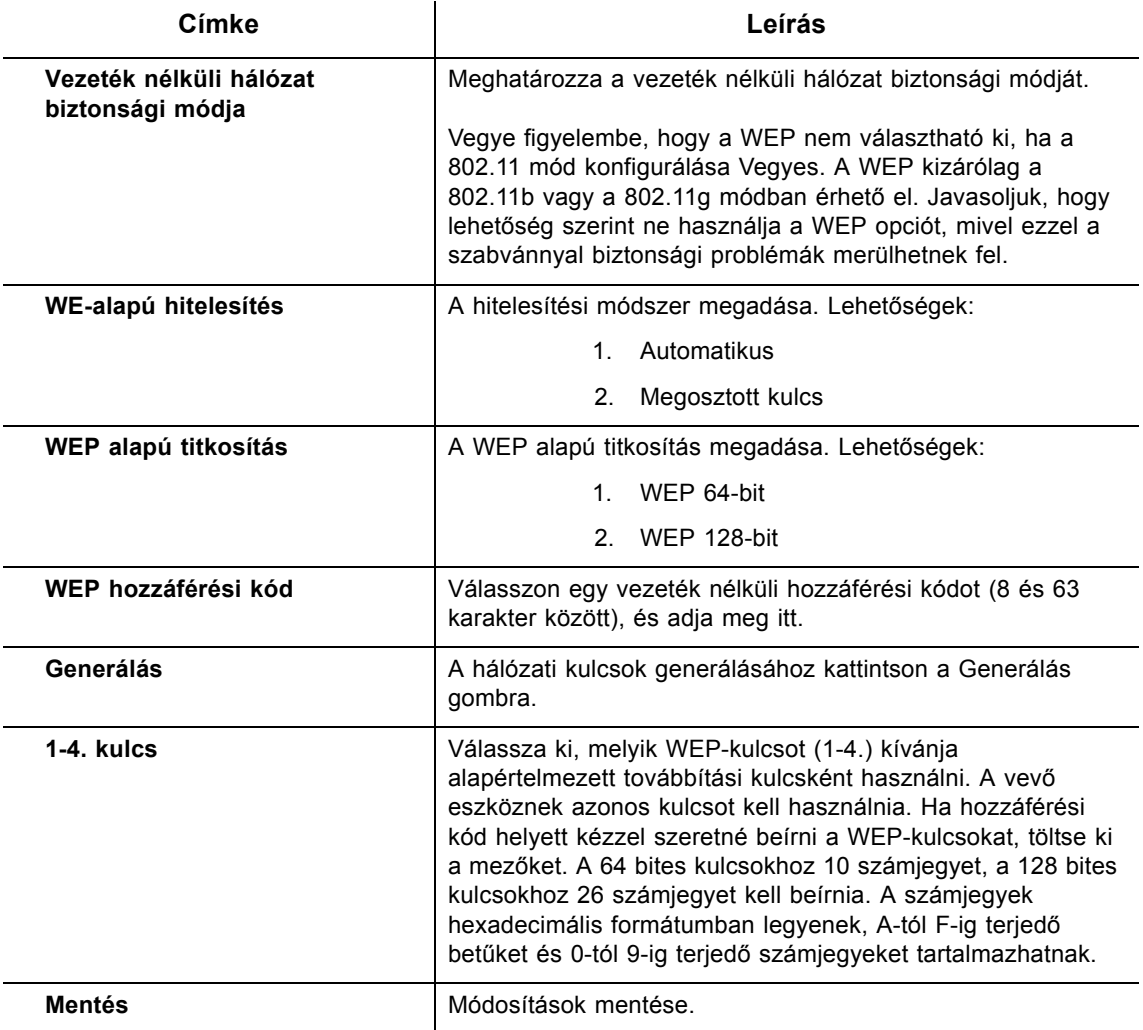

# **WPA-egyéni** biztonsági mód

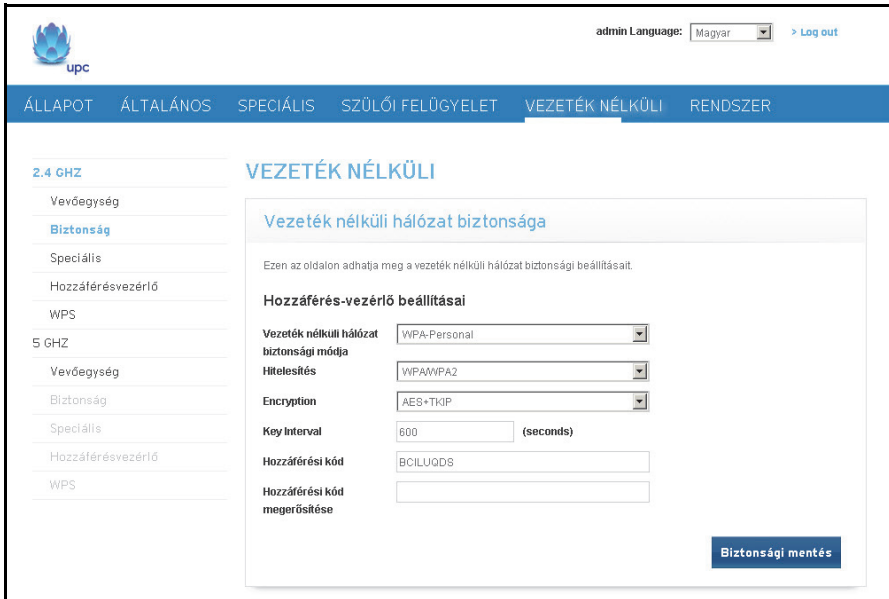

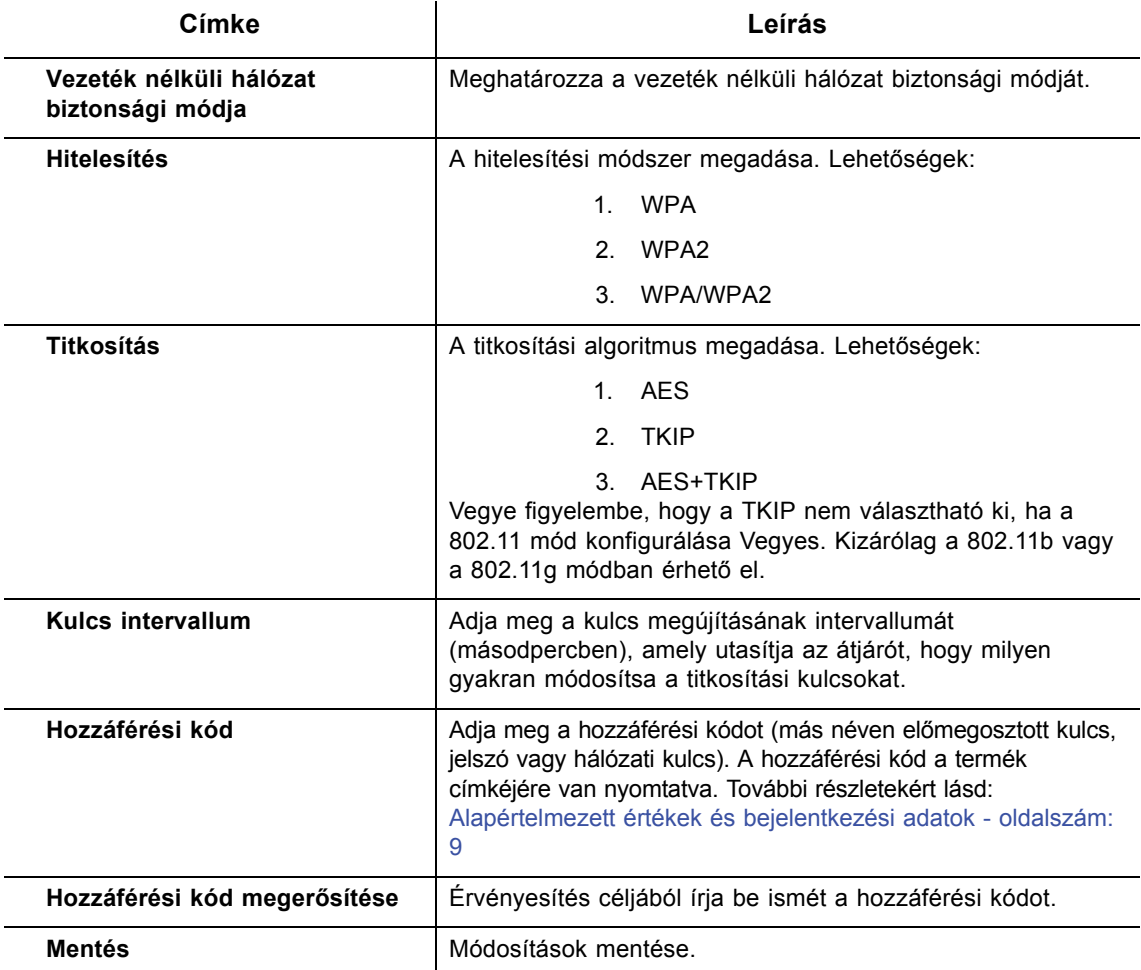

**WPA-vállalati** biztonsági mód

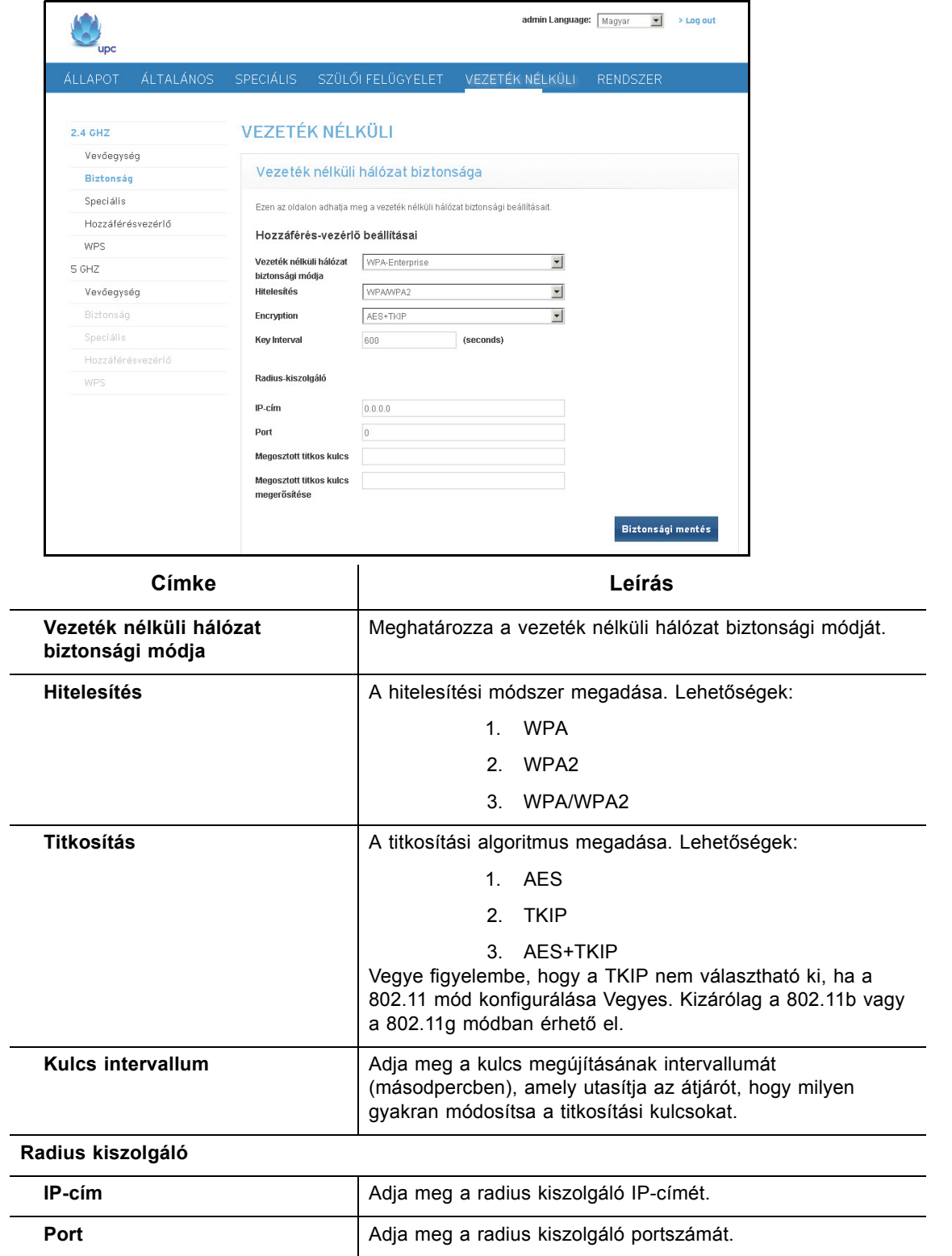

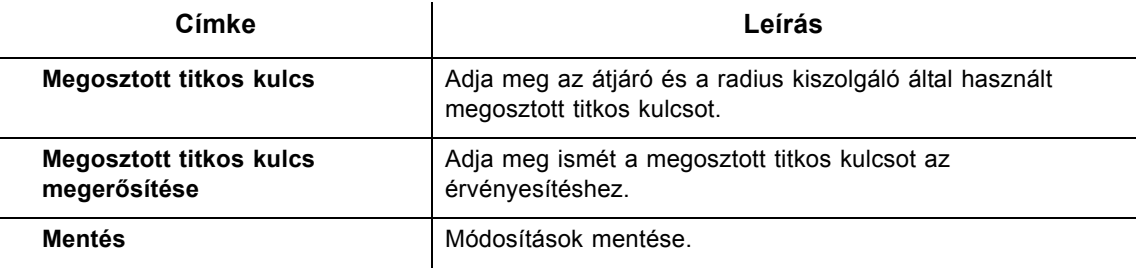

# <span id="page-67-0"></span>**8.3 A Speciális opció használata**

A speciális vezeték nélküli beállításokkal konfigurálhatók a speciális WLAN-beállítások az EVW3226 vezeték nélküli hálózatához. Ebben a részben konfigurálhatók a speciális vezeték nélküli funkciók.

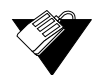

#### **Lépések**

#### **A Vezeték nélküli hálózat speciális beállításai opció elérése:**

- 1. Kattintson a **Vezeték nélküli** opcióra a főmenüben.
- 2. Kattintson a **Speciális** opcióra a bal oldali menüben, a 2,4 GHz vagy az 5 GHz sáv opció alatt. A mezőleírások az alábbi képernyőn szerepelnek.

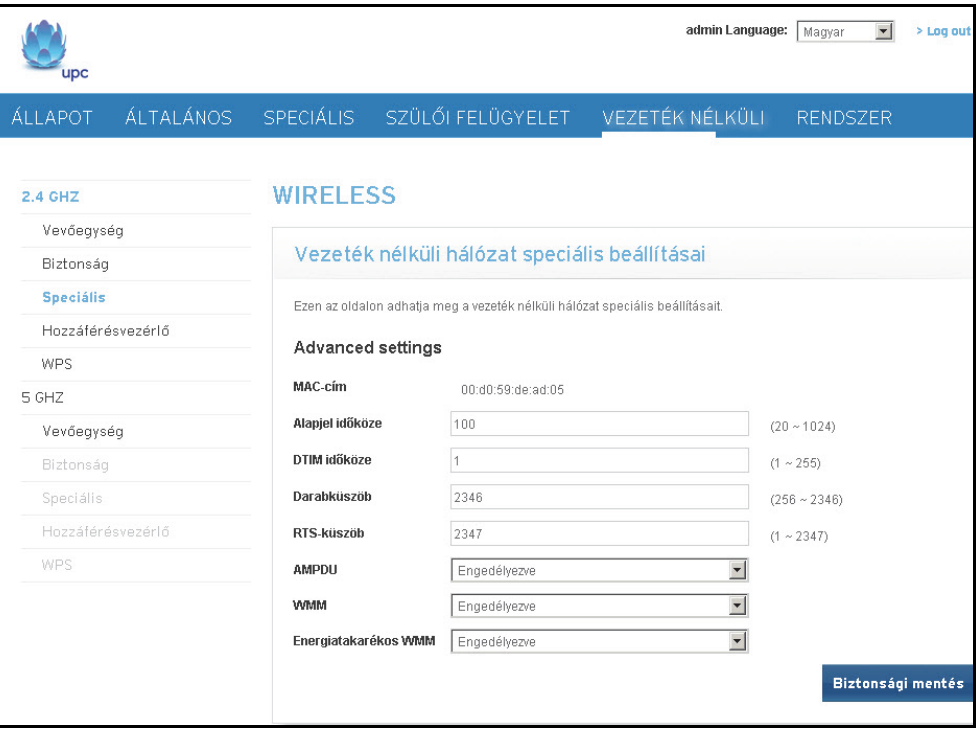

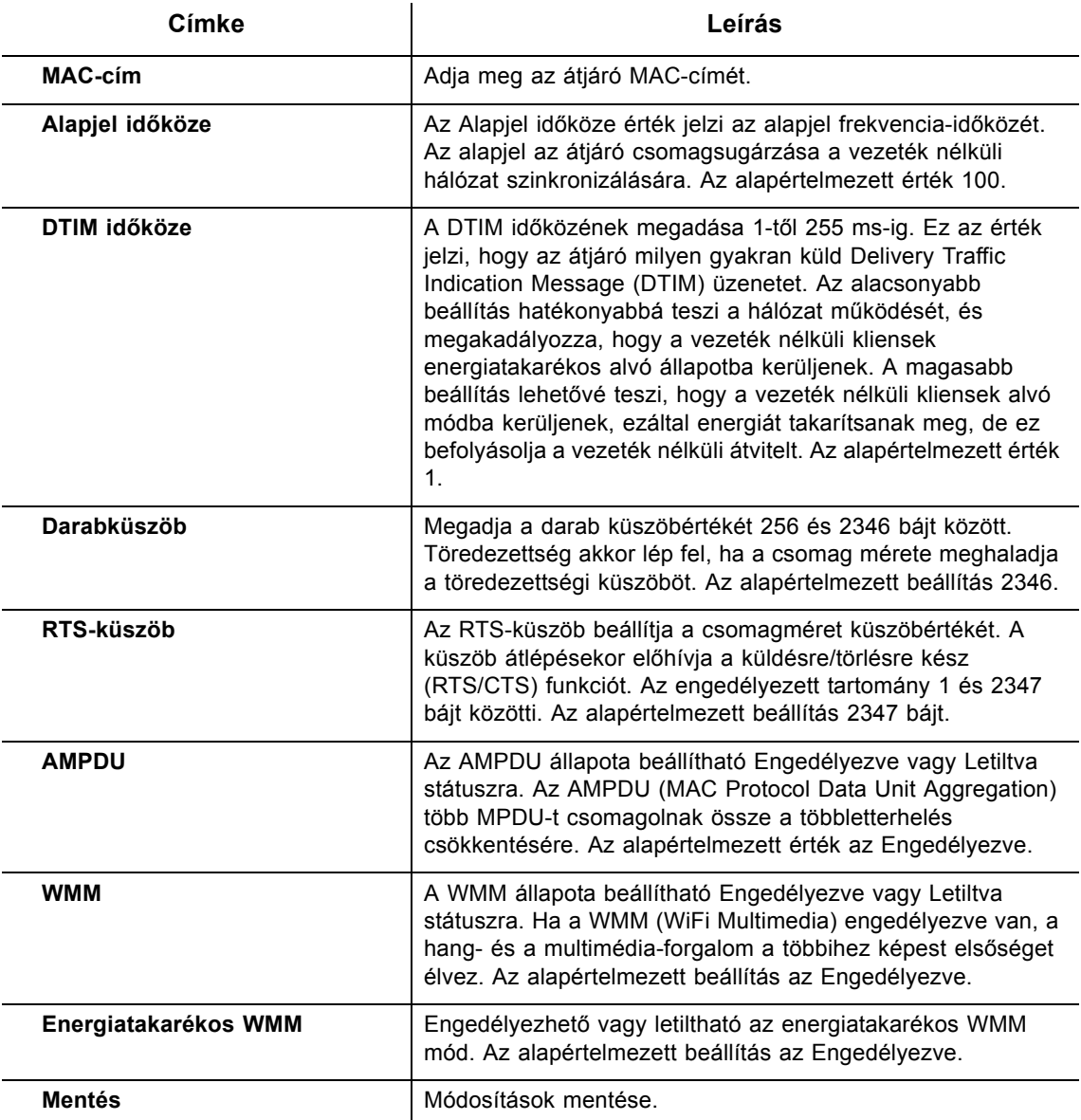

**Megjegyzés:** Általában javasoljuk, hogy tartsa meg a beállítási oldalon szereplő összes alapértelmezett beállítást. A módosítás hátrányosan befolyásolhatja a teljesítményt vagy a WLAN stabilitását. Az alapértelmezett értékek visszaállításához állítsa vissza gyári állapotra. Hivatkozás: [Az Alapértelmezett gyári beállítások opció](#page-80-0)  [használata - oldalszám: 77](#page-80-0).

# <span id="page-69-0"></span>**8.4 A Hozzáférésvezérlő opció használata**

A **Hozzáférésvezérlő** opcióval konfigurálható, mely eszközök érhetik el a vezeték nélküli hálózatot.

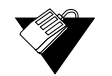

## **Lépések**

**A Vezeték nélküli hozzáférésvezérlő opció konfigurálása:**

- 1. Kattintson a **Vezeték nélküli** opcióra a főmenüben.
- 2. Kattintson a **Hozzáférésvezérlő** opcióra a bal oldali menüben, a 2,4 GHz vagy az 5 GHz sáv opció alatt. A mezőleírások az alábbi képernyőn szerepelnek.

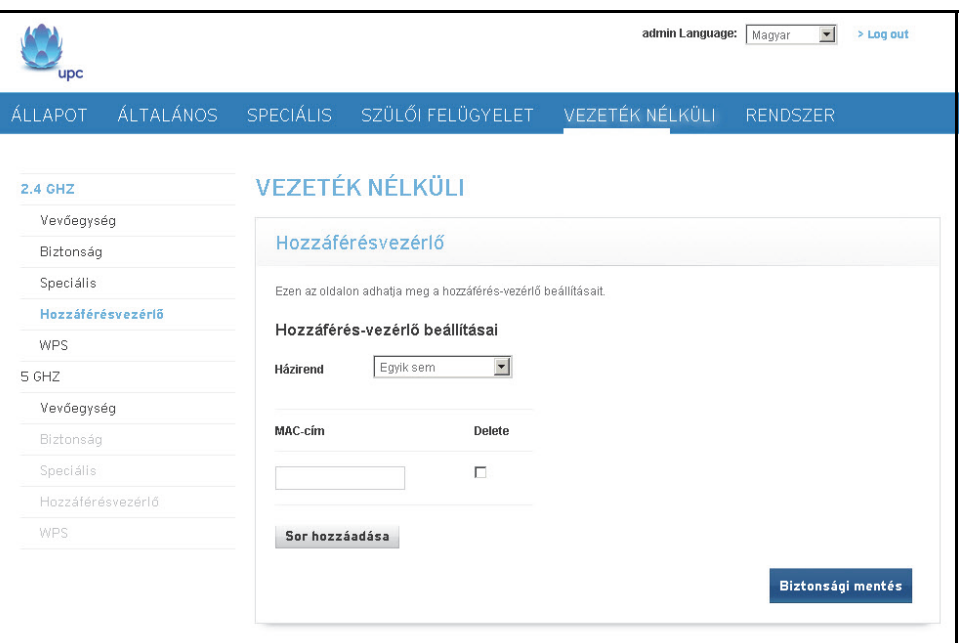

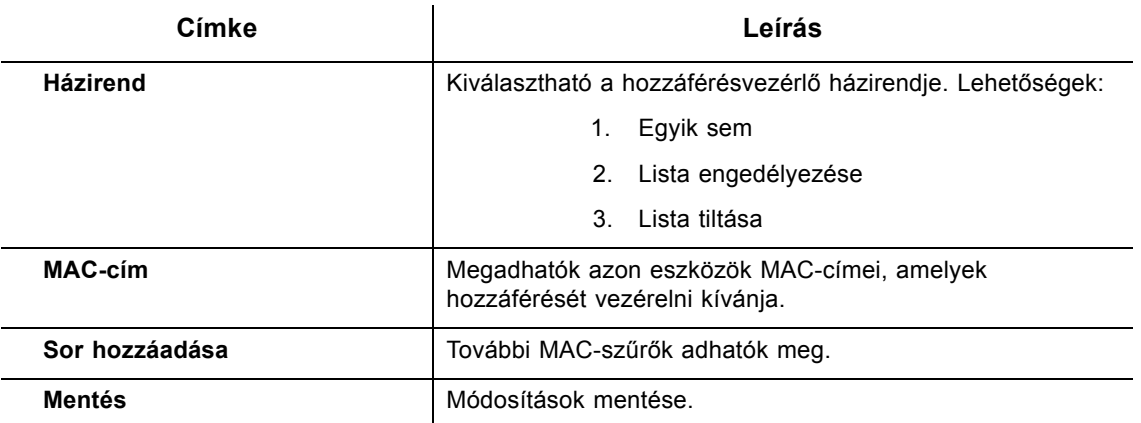

# <span id="page-70-0"></span>**8.5 A WPS opció használata**

A WPS (WiFi Protected Setup) szabványos módszer az EVW3226 és a WPS-t támogató számítógép vagy más vezeték nélküli eszközök (kliensek) közötti biztonságos kapcsolat konfigurálására. Ha a WPS engedélyezett, egyéb eszközöket csatlakoztathat a WPS PBC (nyomógombos vezérlés) megnyomásával az eszközön (ha van) és az EVW3226 készüléken, illetve a vezeték nélküli eszköz WPS PIN-kódjának beírásával és a PIN INDÍTÁSA gomb megnyomásával.

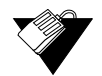

#### **Lépések**

#### **A WPS opciók konfigurálása:**

- 1. Kattintson a **Vezeték nélküli** opcióra a főmenüben.
- 2. Kattintson a **WPS** opcióra a bal oldali menüben, a 2,4 GHz sáv opció alatt. A mezőleírások az alábbi képernyőn szerepelnek.

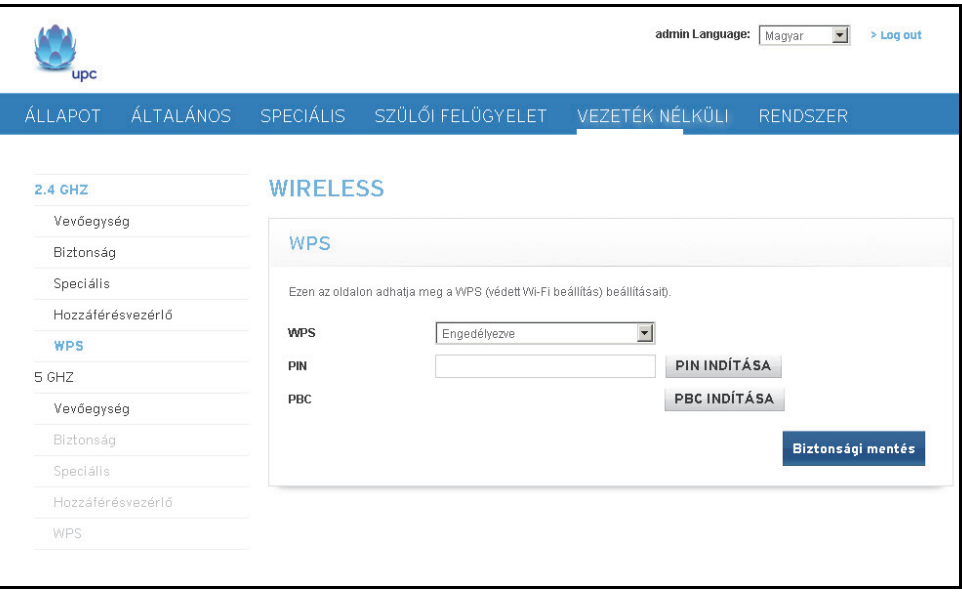

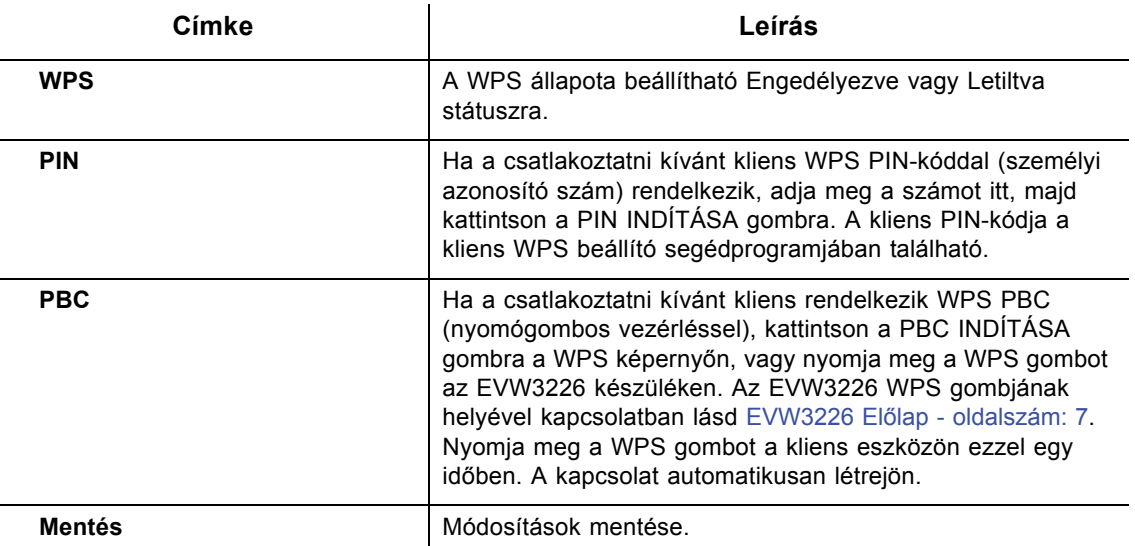

# <span id="page-71-0"></span>**8.6 A vezeték nélküli hálózat használata és hibaelhárítása**

Az ebben a részben szereplő információk segítségével megismerheti, használhatja a vezeték nélküli környezeteket, valamint hibaelhárítást végezhet:

- A fogadott jel erő[sségének megértése oldalszám: 68](#page-71-1)
- [A vezeték nélküli átjáró és a vezeték nélküli kliens közötti távolság becslése](#page-71-2)  [oldalszám: 68](#page-71-2)
- [Vezeték nélküli csatorna kiválasztása oldalszám: 70](#page-73-0)

#### <span id="page-71-1"></span>**A fogadott jel erősségének megértése**

A fogadott jel erősségét (RSSI) a csatlakoztatott vezeték nélküli kliens eszköztől a vezeték nélküli átjáróra és fordítva mérjük. Ez az érték jelentősen befolyásolhatja a vezeték nélküli sebességet/teljesítményt. Meghatározó tényezők:

- $\Box$  Anyagok (pl. nyitott tér, beton, fák)
- A vezeték nélküli kliensek és a vezeték nélküli átjáró közötti távolság
- A kliens eszközök vezeték nélküli funkciói

#### <span id="page-71-2"></span>**A vezeték nélküli átjáró és a vezeték nélküli kliens közötti távolság becslése**

Az ebben a részben szereplő információk segítségével meghatározható, milyen messzire helyezhető a vezeték nélküli átjáró a vezeték nélküli kliens eszközöktől. A környezeti eltérések között szerepelnek a vezeték nélküli kliensek funkciói és az anyagtípusok, amelyeken a vezeték nélküli jelnek át kell haladnia. Amikor a vezeték nélküli átjáró és a vezeték nélküli kliensek elérik az egymás közötti távolságküszöböt, csökken a hálózat teljesítménye.
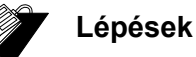

## **A vezeték nélküli átjáró helyének meghatározása:**

- 1. Csatlakoztasson egy vezeték nélküli klienst a vezeték nélküli átjáróhoz. Szükség esetén lásd [Készülékek csatlakoztatása a hálózatra - oldalszám: 13](#page-16-0).
- 2. Helyezze a vezeték nélküli klienst kb. egy méterre a vezeték nélküli átjárótól.
- 3. Az alábbi táblázat segítségével határozza meg, mely anyagokon keresztül kell áthaladnia a vezeték nélküli jelnek ahhoz, hogy elérje a kívánt vezeték nélküli lefedettség-távolságot.

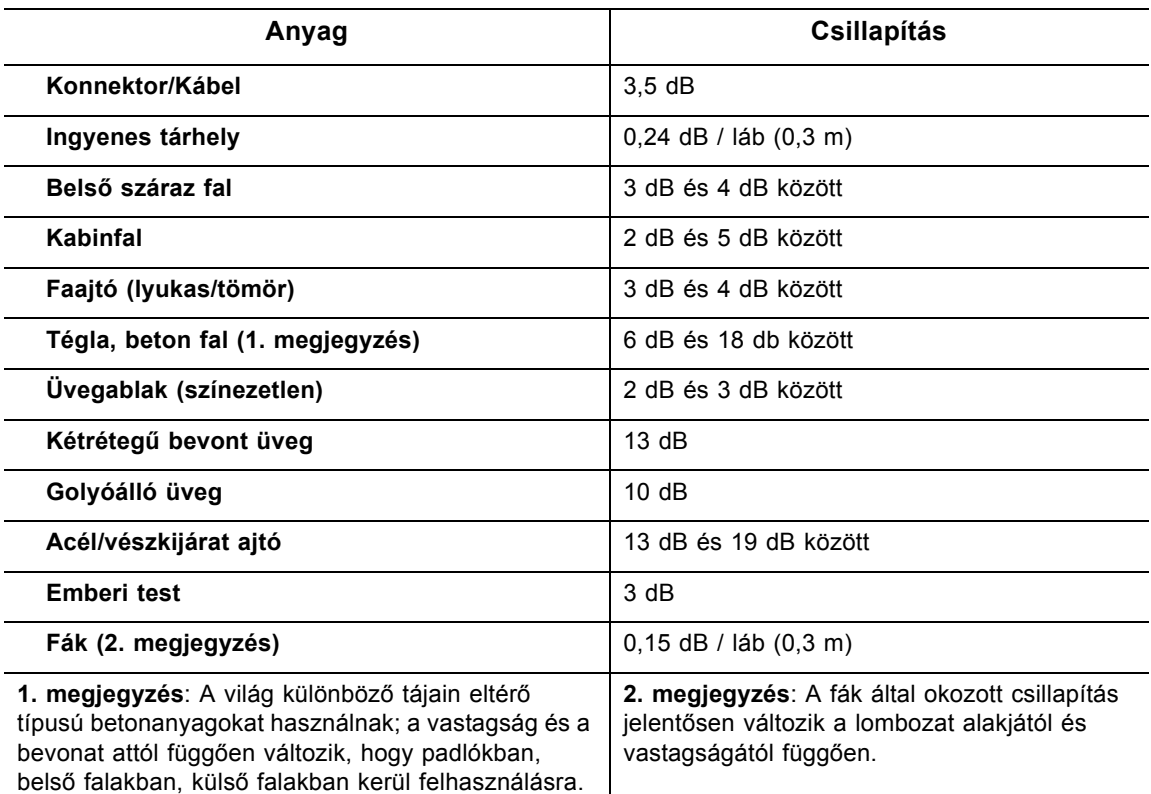

#### **Csillapítási szempontok 2,4 GHz-en**

- 4. A vezeték nélküli jel erősségének és sebességének ellenőrzéséhez kövesse a következő lépéseket Windows 7 operációs rendszerű, az átjáróhoz vezeték nélkül csatlakoztatott számítógép esetén. Ha a vezeték nélküli számítógép nem csatlakozik, lásd [Vezeték nélküli eszköz csatlakoztatása - oldalszám: 14](#page-17-0).
	- a. Kattintson kétszer a Windows 7 eszköztár Vezeték nélküli ikonjára.

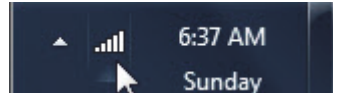

b. A Windows rendszeren a Csatlakoztatva szó látható a jelenlegi vezeték nélküli hálózat neve mellett. Kattintson rá a jobb egérgombbal, és válassza ki az állapotot a menüből.

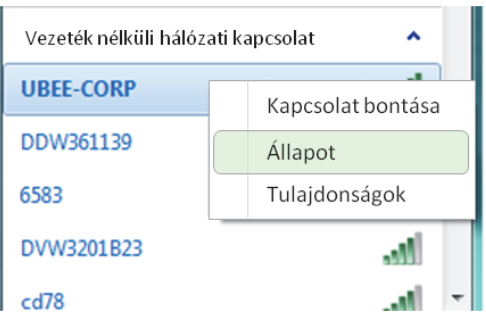

c. Tekintse meg a sebességet és a jelerősséget a Vezeték nélküli hálózati kapcsolat állapota ablakban.

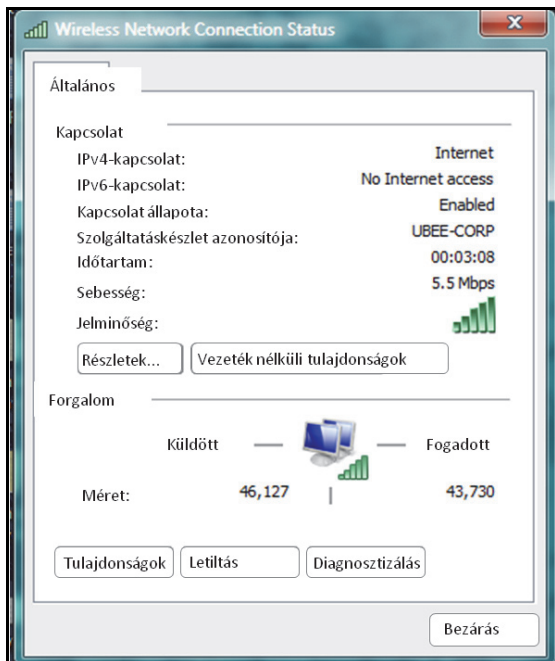

#### **Vezeték nélküli csatorna kiválasztása**

Előfordulhat, hogy módosítania kell a vezeték nélküli csatornát, amelyen a vezeték nélküli átjáró működik, amikor számítást végez, tesztel vagy egyéb környezetekben van, ahol több vezeték nélküli hozzáférési pont működik a 2,4 GHz-es tartományban.

Bizonyos esetekben előfordulhat, hogy szegmentálni kívánja a vezeték nélküli forgalmat, ahol az eszközök egy csoportja az egyik csatornán, másik csoportja pedig a másik csatornán stb. működik. Ehhez konfigurálja külön-külön a csatornát az egyes vezeték nélküli pontokon (ha több van). Ha csak egy vezeték nélküli eszköz felett gyakorol irányítást egy olyan környezetben, ahol több van, módosíthatja a vezeték nélküli csatornát az átjárón olyanra, amely nincs nagyon használva.

## **Megjegyzés**

A vezeték nélküli sugárzási csatorna módosításához lásd: [A Vezeték nélküli opció](#page-60-0)  [használata - oldalszám: 57](#page-60-0).

A következő ábrán az Európában rendelkezésre álló 2,4 GHz-es csatornák láthatók. Mindegyik csatorna 22 MHz-es. Mivel a csatornák egymást átfedik, a legjobb, ha olyan csatornákat választ, amelyek kevésbé fedik át egymást (Európában jellemzően 1, 5, 9 és 13). Az egymást átfedő csatornák hátrányosan befolyásolhatják a vezeték nélküli hálózat teljesítményét.

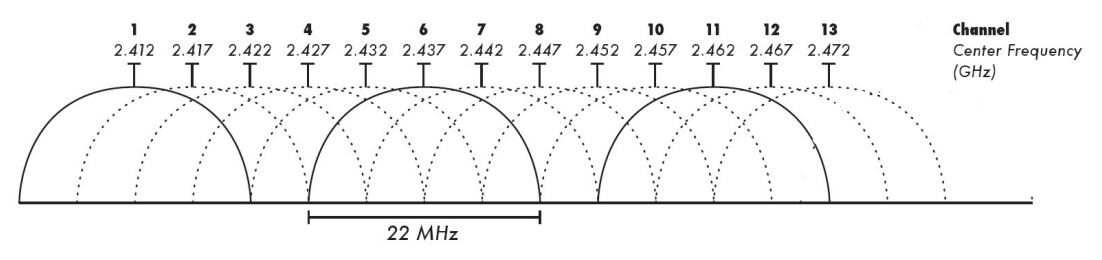

Forrás: Wikipedia.org és az IEEE IEEE 802.11n-2009 cikkelye

**Ubee Interactive**

# **9 A Rendszer menü**

A Rendszer menüben módosítható a felhasználó jelszava, kiválasztható az útválasztó módja, elvégezhetők a biztonsági másolat készítése és a visszaállítás EVW3226 konfigurációs beállításai, valamint konfigurálható a távolsági és a helyi naplózás.

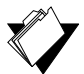

## **Témakörök**

## **Lásd a következő témaköröket:**

- [A Jelszó opció használata oldalszám: 73](#page-76-0)
- [A Mód váltása opció használata oldalszám: 74](#page-77-0)
- [A Biztonsági másolat készítése és Visszaállítás opció használata oldalszám: 75](#page-78-0)
- [A Napló opció használata oldalszám: 78](#page-81-0)

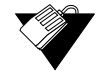

## **Lépések**

**A Rendszer menü elérése:**

1. Kattintson a **Rendszer** opcióra a főmenüben.

# <span id="page-76-0"></span>**9.1 A Jelszó opció használata**

A **Jelszó** opció lehetővé teszi a felhasználói jelszó módosítását.

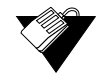

## **Lépések**

**A felhasználói jelszó módosítása:**

- 1. Kattintson a **Rendszer** opcióra a főmenüben.
- 2. Kattintson a bal oldali menü **Jelszó** opciójára. A mezőleírások az alábbi képernyőn szerepelnek.

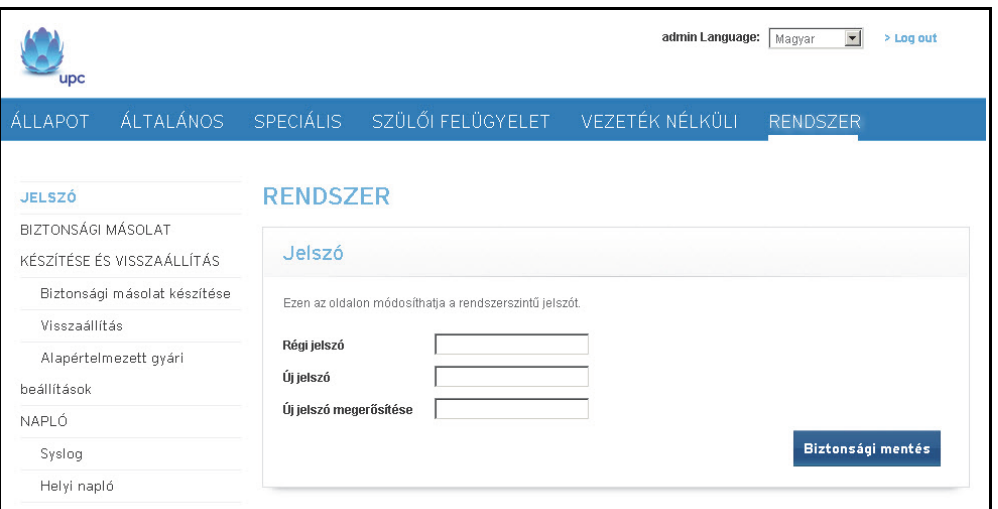

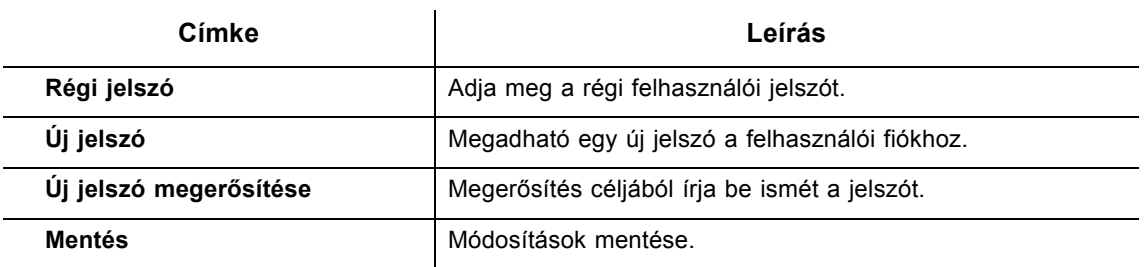

# <span id="page-77-0"></span>**9.2 A Mód váltása opció használata**

A **Mód váltása** opcióval kiválasztható az útválasztó módja. A mód váltása oldal csak akkor látható, ha azt a kábelszolgáltató bekapcsolta. Alapértelmezettként útválasztóként van konfigurálva, biztosítva ezáltal a jellemző otthoni átjáró szokásos funkcióit tűzfalas védelemmel és hálózati címfordítással.

Egyes esetekben a felhasználók úgy kívánják konfigurálni az átjárót, hogy hídként működjön. Például ahhoz, hogy engedélyezze az előfizető saját útválasztóját vagy a tűzfal eszközt. Ilyen esetekben a konfiguráció az alábbiak szerint módosítható a menüben.

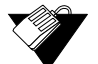

#### **Lépések**

#### **Az útválasztó módjának kiválasztása:**

- 1. Kattintson a **Rendszer** opcióra a főmenüben.
- 2. Kattintson a bal oldali menü **Kapcsolási mód** opciójára. A mezőleírások az alábbi képernyőn szerepelnek.

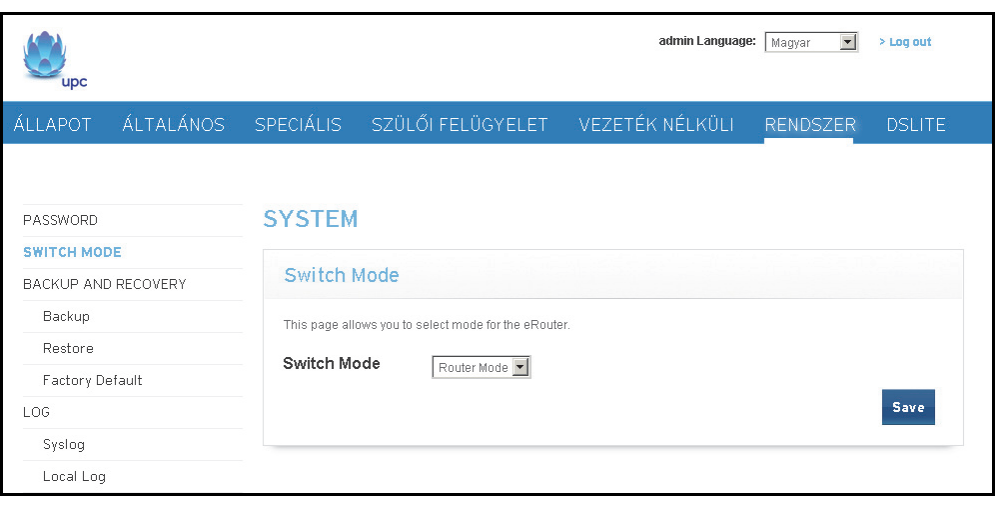

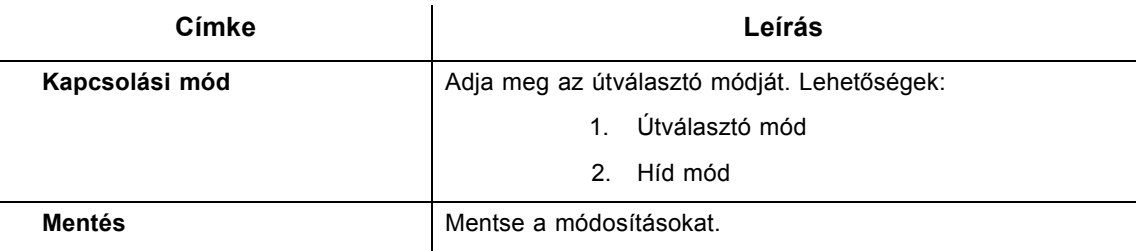

# <span id="page-78-0"></span>**9.3 A Biztonsági másolat készítése és Visszaállítás opció használata**

A **Biztonsági másolat készítése és Visszaállítás** opcióval elvégezheti az EVW3226 jelenlegi konfigurációjának biztonsági mentését, egy korábban mentett konfigurációra való visszaállítását, illetve a gyári beállítások visszaállítását.

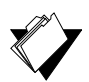

## **Témakörök**

#### **Lásd a következő témaköröket:**

- [A Biztonsági másolat opció használata oldalszám: 75](#page-78-1)
- [A Visszaállítás opció használata oldalszám: 76](#page-79-0)
- [Az Alapértelmezett gyári beállítások opció használata oldalszám: 77](#page-80-0)

#### <span id="page-78-1"></span>**9.3.1 A Biztonsági másolat opció használata**

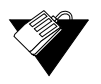

#### **Lépések**

#### **Az átjáró jelenlegi konfigurációs beállításainak biztonsági mentése:**

- 1. Kattintson a **Rendszer** opcióra a főmenüben.
- 2. Kattintson a bal oldali menü **Biztonsági másolat készítése** opciójára. A mezőleírások az alábbi képernyőn szerepelnek.

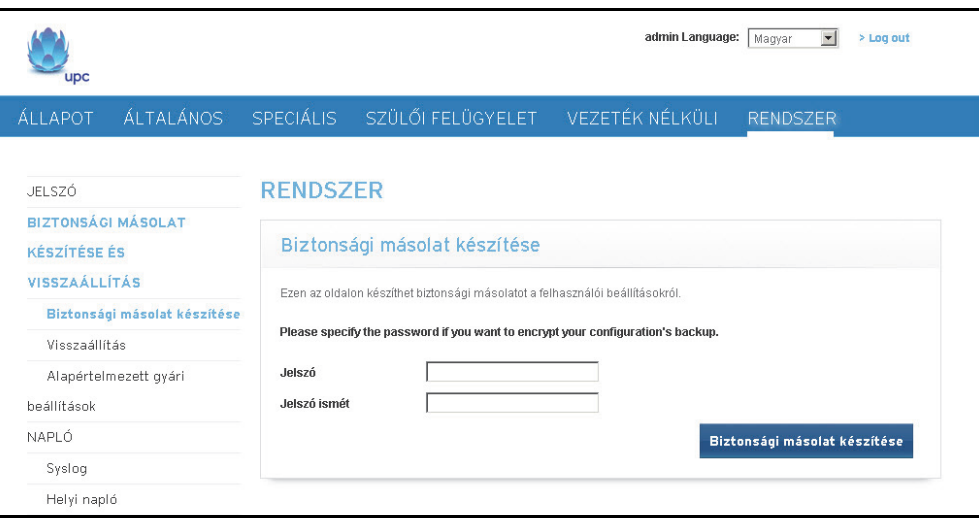

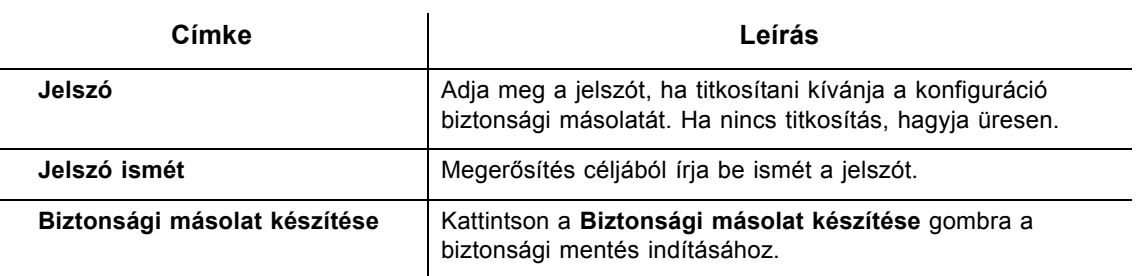

## <span id="page-79-0"></span>**9.3.2 A Visszaállítás opció használata**

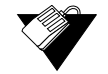

## **Lépések**

#### **Az átjáró konfigurációjának korábban mentett beállításra való visszaállítása:**

- 1. Kattintson a **Rendszer** opcióra a főmenüben.
- 2. Kattintson a bal oldali menü **Visszaállítás** opciójára. A mezőleírások az alábbi képernyőn szerepelnek.

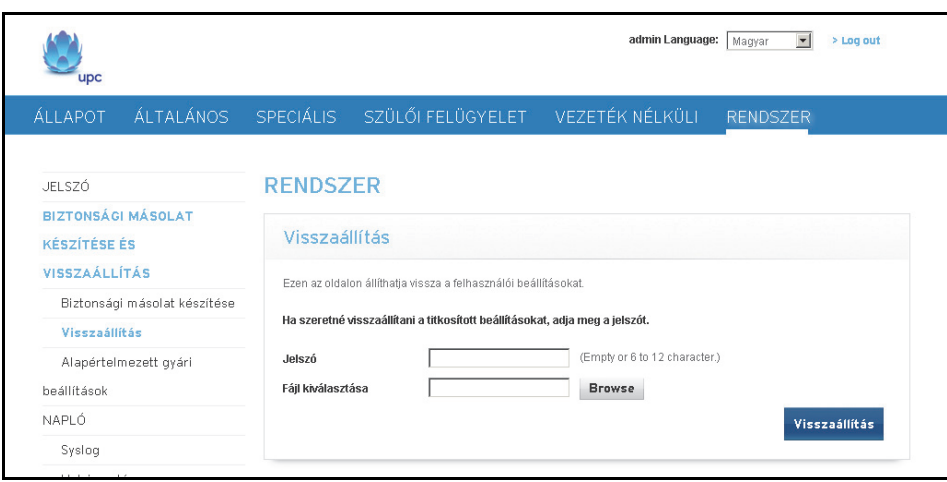

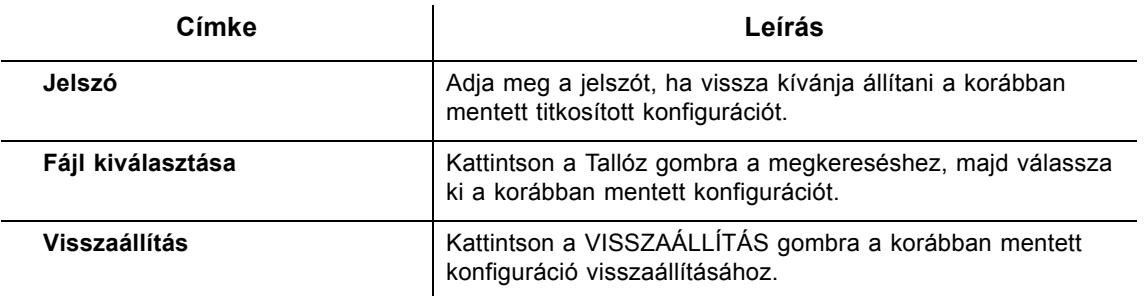

# <span id="page-80-0"></span>**9.3.3 Az Alapértelmezett gyári beállítások opció használata**

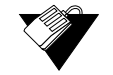

## **Lépések**

**Az átjáró konfigurációjának alapértelmezett gyári beállításra való visszaállítása:**

- 1. Kattintson a **Rendszer** opcióra a főmenüben.
- 2. Kattintson a bal oldali menü **Alapértelmezett gyári beállítások** opciójára. A mezőleírások az alábbi képernyőn szerepelnek.

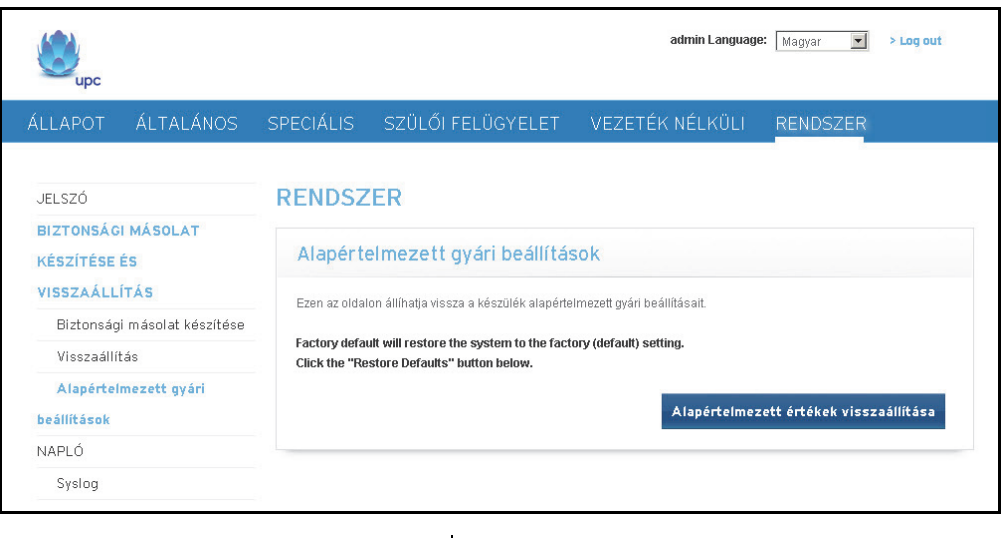

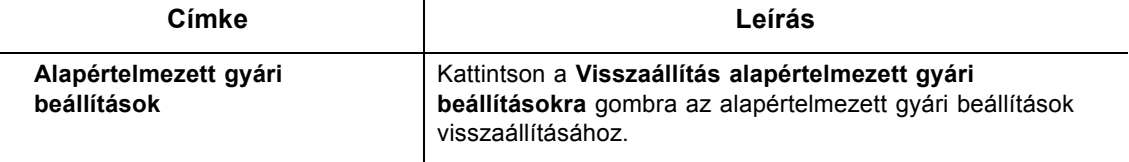

**Megjegyzés:** Minden egyéni beállítás elveszik és visszaáll a gyári beállításokra. Mentse vagy írja le konfigurációit a későbbi felhasználáshoz. Az alapértelmezett gyári beállítások visszaállíthatók az EVW3226 hátlapján lévő RESET gomb megnyomásával. Egy hegyes tárggyal nyomja meg a Reset gombot 5-10 másodpercen keresztül, amíg a LED kialszik. Miután kialszik az áramellátást jelző LED, engedje el a gombot. Ha a Reset gombot 5 másodpercnél rövidebb ideig nyomta meg, az átjáró újraindul.

# <span id="page-81-0"></span>**9.4 A Napló opció használata**

A **Napló** opcióval konfigurálható a távoli és a helyi naplózás.

- [A Rendszernapló opció használata oldalszám: 78](#page-81-1)
- [A Helyi napló opció használata oldalszám: 79](#page-82-0)

## <span id="page-81-1"></span>**9.4.1 A Rendszernapló opció használata**

A Rendszernapló oldalon beállítható a távoli naplózás az IP-cím megadásával, ahol a Rendszernapló kiszolgáló elhelyezkedik, és kiválaszthat különböző eseményeket, amelyek előfordulhatnak. Majd az ilyen esemény előfordulása esetén automatikusan üzenetet küld a naplózást végző kiszolgálóra.

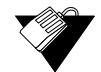

## **Lépések**

**Távoli naplózás beállítása:**

1. Kattintson a **Rendszer** opcióra a főmenüben.

2. Kattintson a bal oldali menü **Rendszernapló** opciójára. A mezőleírások az alábbi képernyőn szerepelnek.

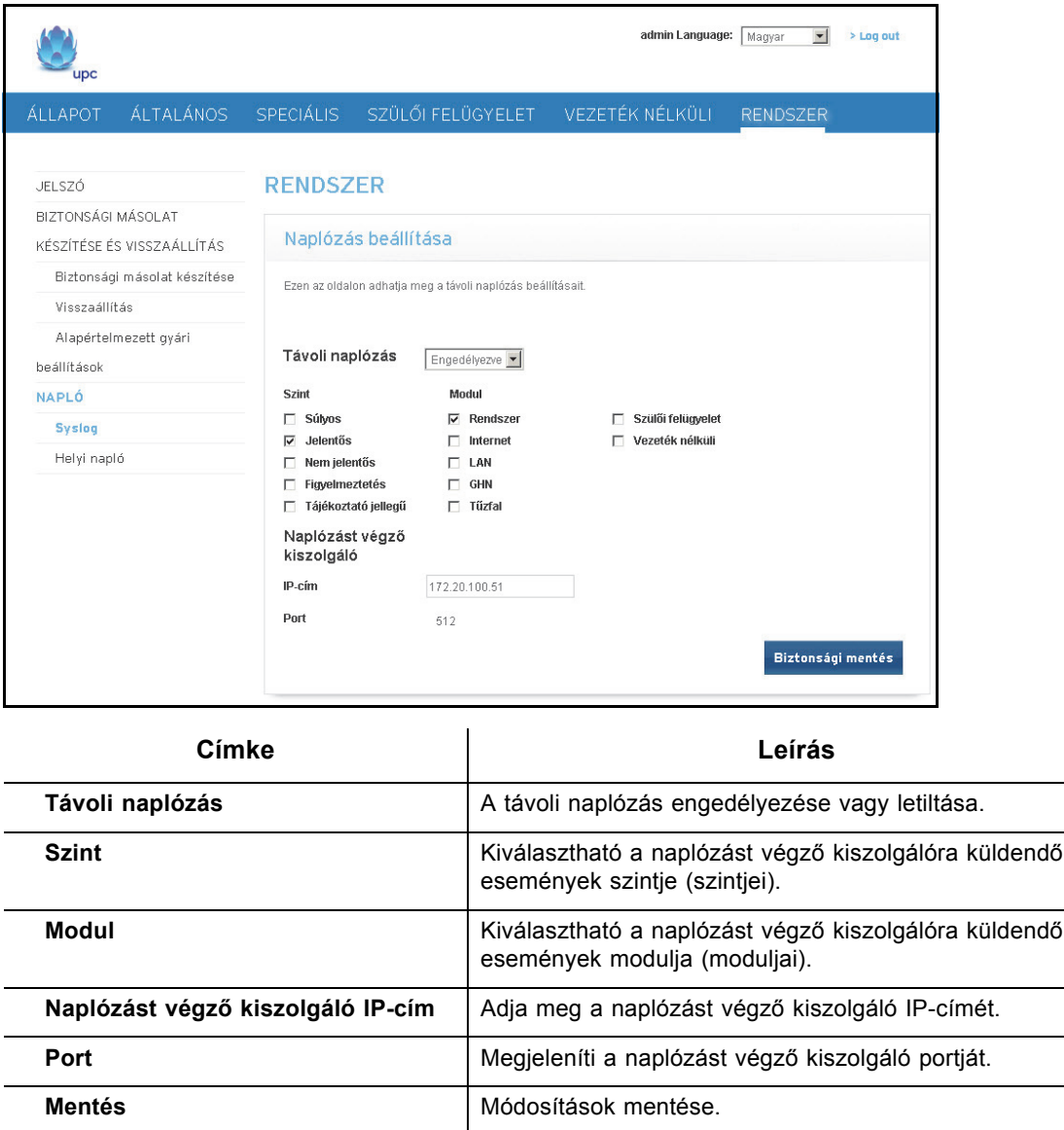

## <span id="page-82-0"></span>**9.4.2 A Helyi napló opció használata**

A Helyi napló oldalon konfigurálható a helyi naplózás a különböző, esetlegesen előforduló eseménytípusok kiválasztásával. Amikor ilyen esemény következik be, naplóüzenet mentésére kerül sor helyileg, ami megjelenik a webes felhasználói felületen.

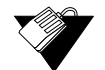

## **Lépések**

**A helyi napló konfigurálása:**

1. Kattintson a **Rendszer** opcióra a főmenüben.

2. Kattintson a bal oldali menü **Napló** opciójára. A mezőleírások az alábbi képernyőn szerepelnek.

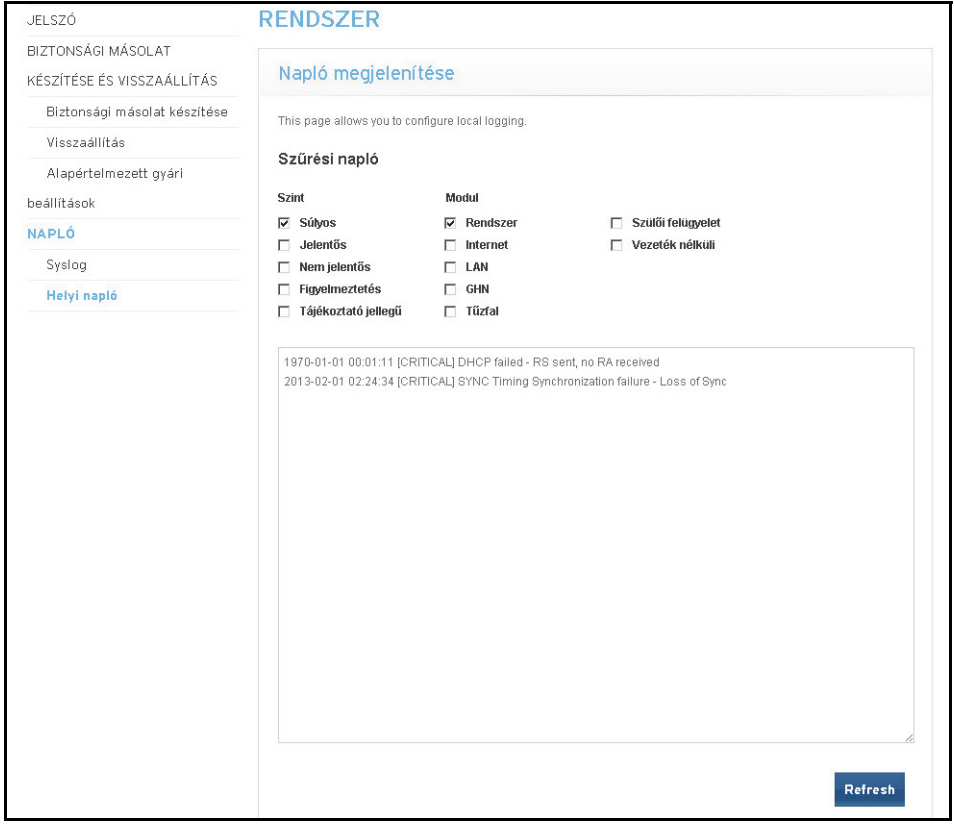

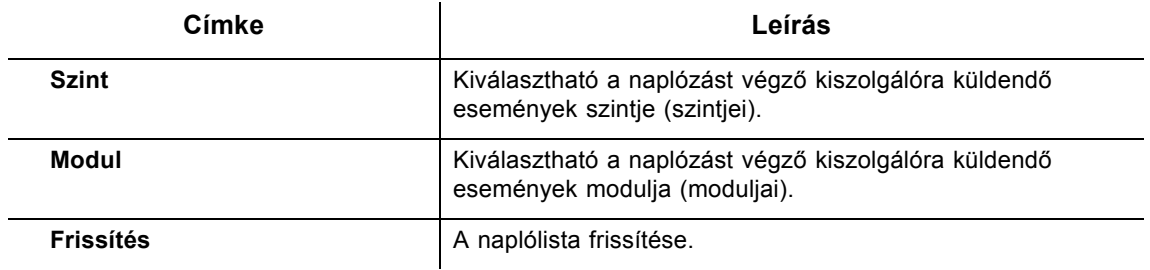

# **10 A WIFI4ALL menü**

A WIFI4ALL opciót a szolgáltató biztosítja az átjáró engedélyezéséhez, amely nyilvános csatlakozási pontként is működik. Ez az oldal csak akkor látható, ha a szolgáltató engedélyezi a WIFI4ALL szolgáltatást. A további információkért forduljon a szolgáltatóhoz.

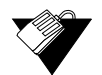

## **Lépések**

#### **A WIFI4ALL opció elérése:**

1. Kattintson a **WIFI4ALL** opcióra a főmenüben. A WIFI4ALL oldal csak akkor látható, ha a WIFI4ALL szolgáltatás engedélyezve van. A mezőleírások az alábbi képernyőn szerepelnek.

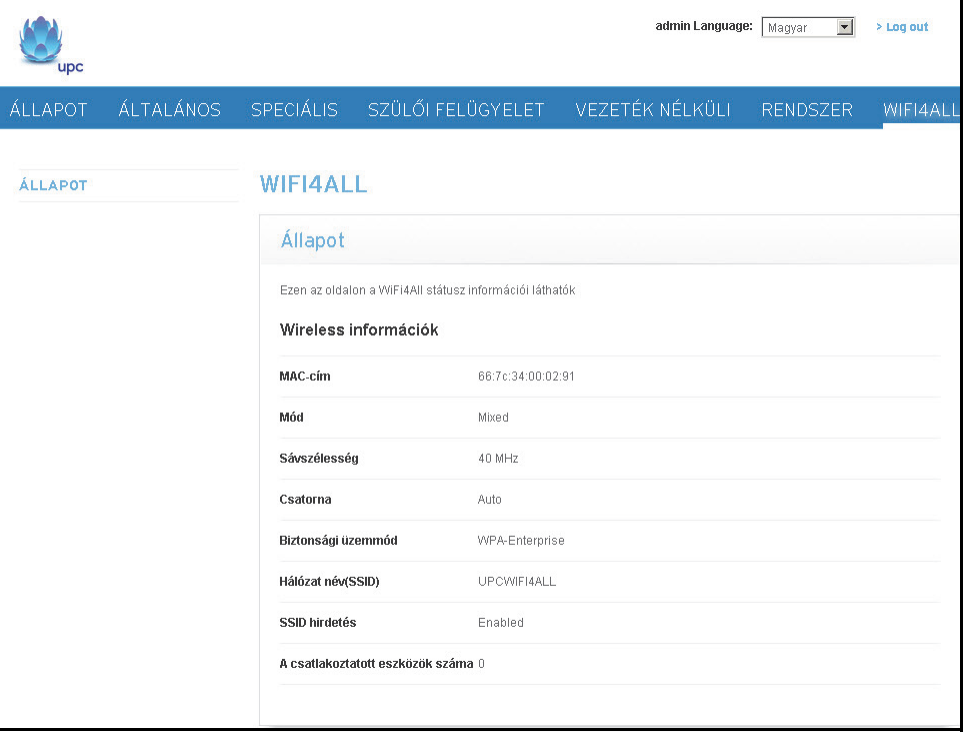

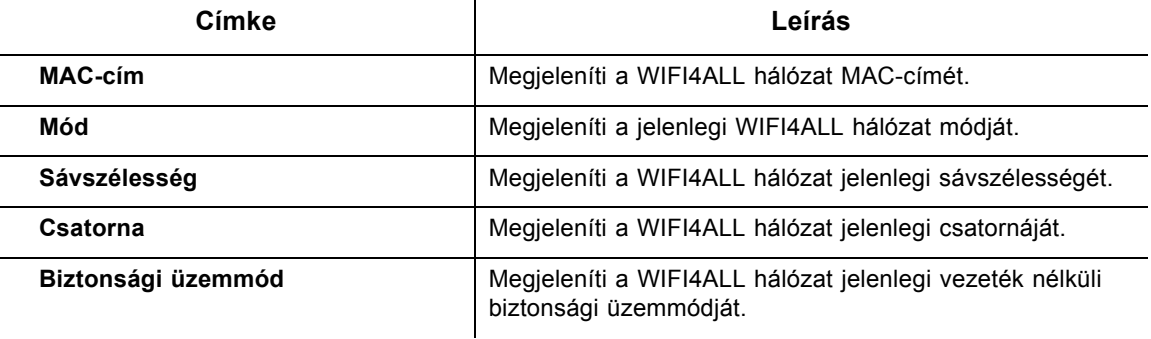

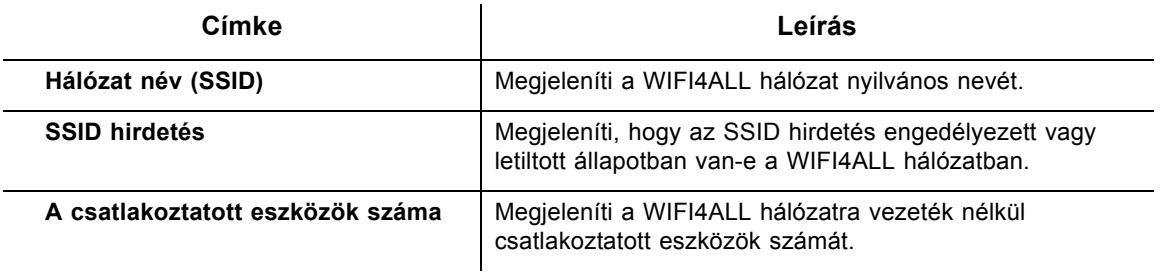

# **11 A DSLite menü**

A DSLite segítségével a szolgáltató lehetővé teszi, hogy Ön részese legyen az internetes protokoll IPv6 elnevezésű következő generációjának, közben pedig visszafelé is kompatibilis a széles körben használt IPv4 protokollal. Ez az oldal csak akkor jelenik meg, ha az EVW3226 készülék IPv6 útválasztó móddal van ellátva. A funkciót a szolgáltató automatikusan konfigurálja, és nem igényel felhasználó általi konfigurációt. A további információkért forduljon a szolgáltatóhoz.

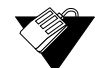

## **Lépések**

## **A DSLite opció elérése:**

1. Kattintson a **DSLite** opcióra a főmenüben. A mezőleírások az alábbi képernyőn szerepelnek.

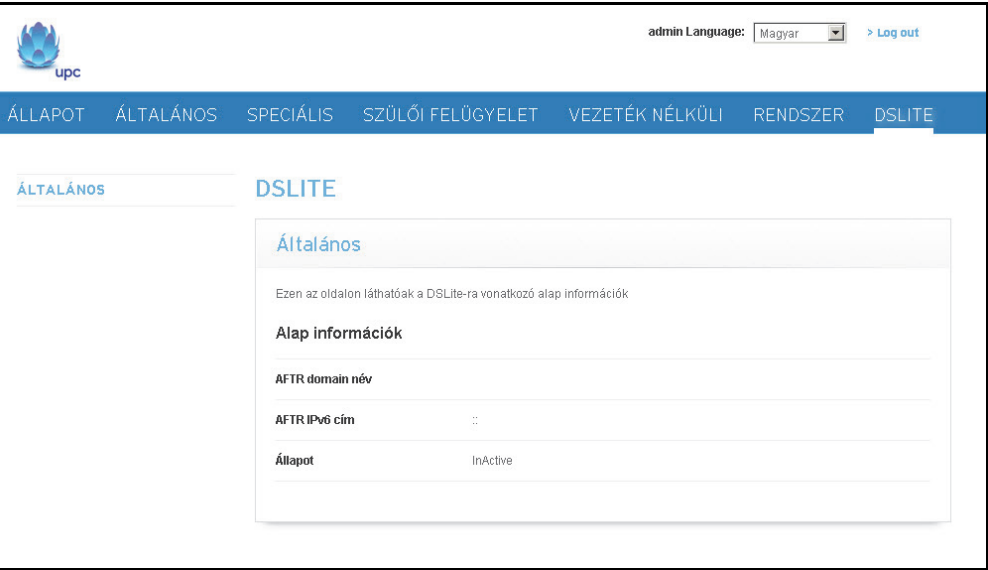

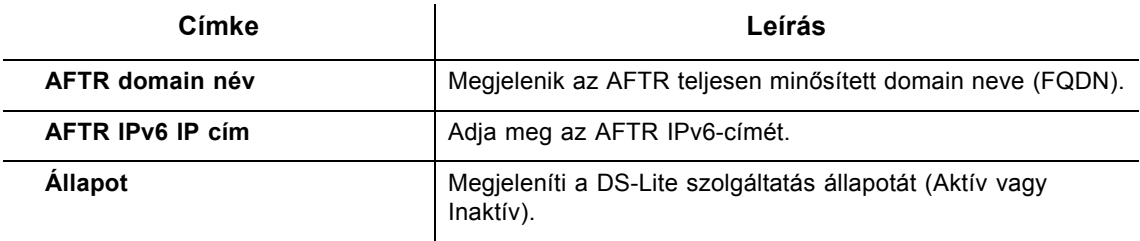

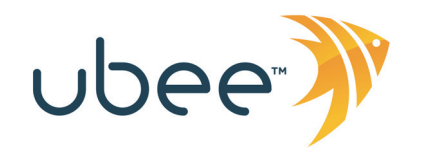

Ubee Interactive Europe Beech Avenue 54-80 1119 PW Schiphol Rijk Hollandia

www.ubeeinteractive.com Értékesítés (e-mail): eusales@ubeeinteractive.com Támogatás (e-mail) eusupport@ubeeinteractive.com

A jelen dokumentum a Ubee Interactive több védjegyét tartalmazza. A termék és a szolgáltatás elérhetősége értesítés nélkül változhat.

© 2013 Ubee Interactive. Minden jog fenntartva. 2013. január Cikkszám EVW3226